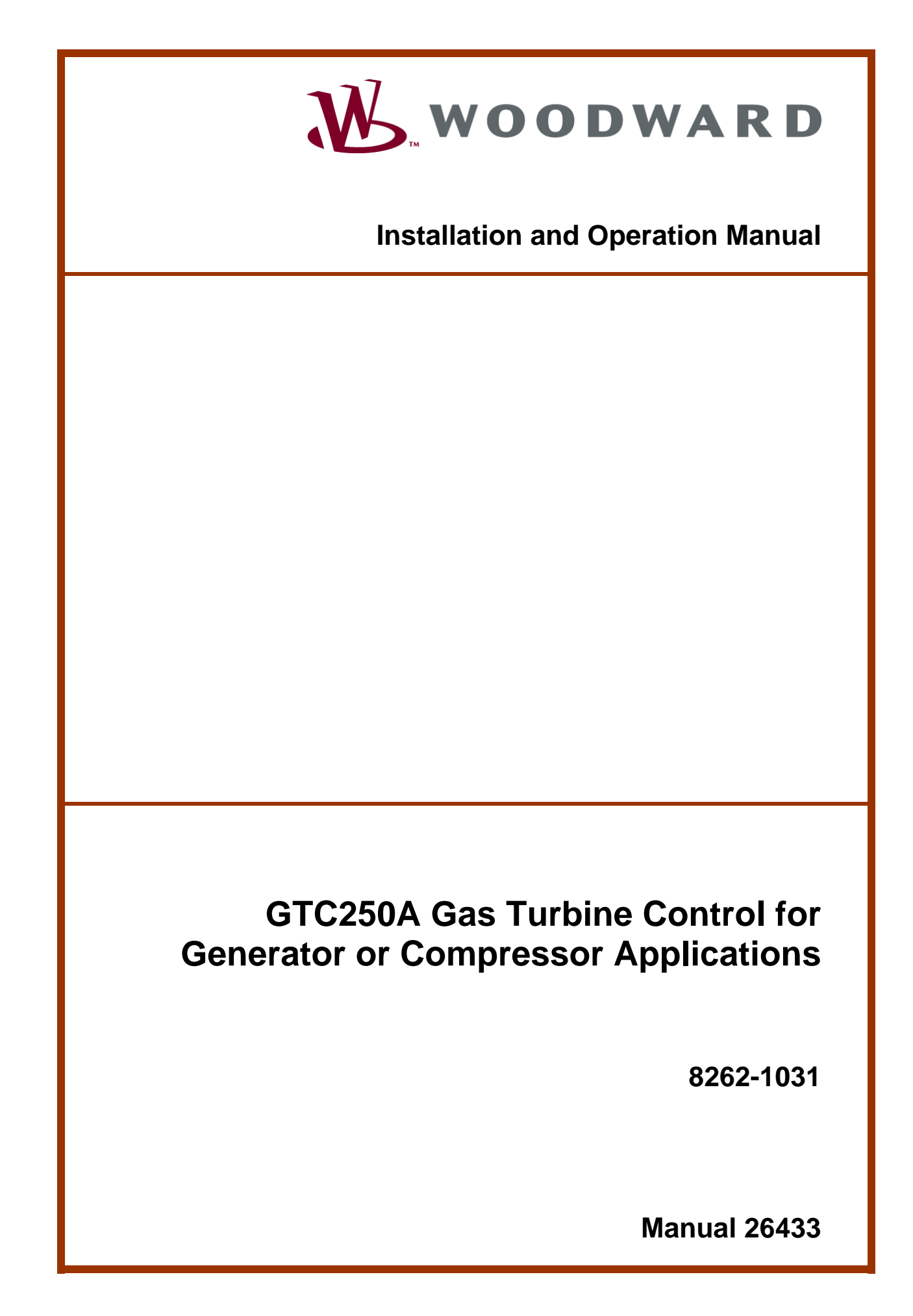

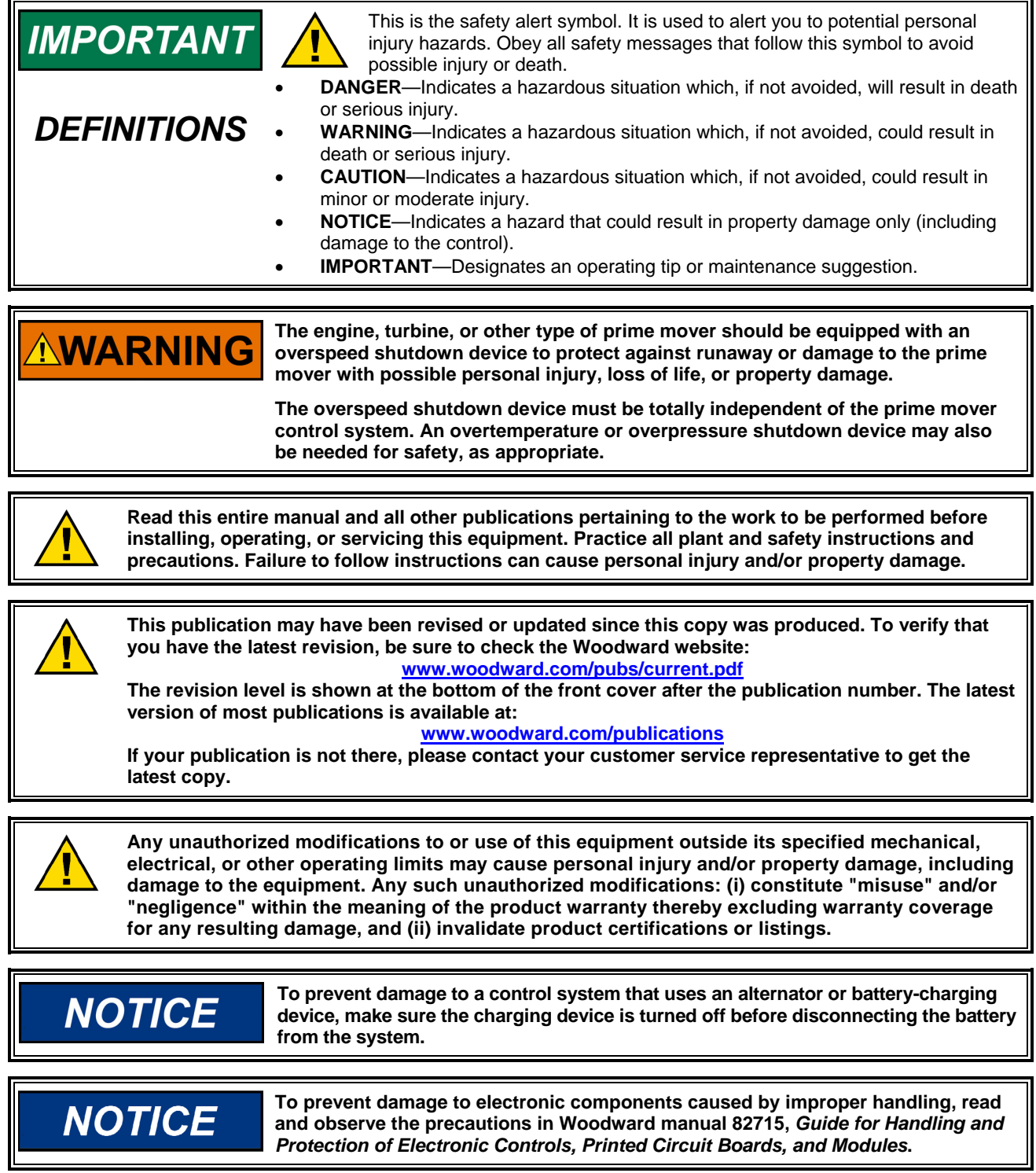

**Woodward Governor Company reserves the right to update any portion of this publication at any time. Information provided by Woodward Governor Company is believed to be correct and reliable. However, no responsibility is assumed by Woodward Governor Company unless otherwise expressly undertaken. © Woodward 2007** 

# **All Rights Reserved**

# **Contents**

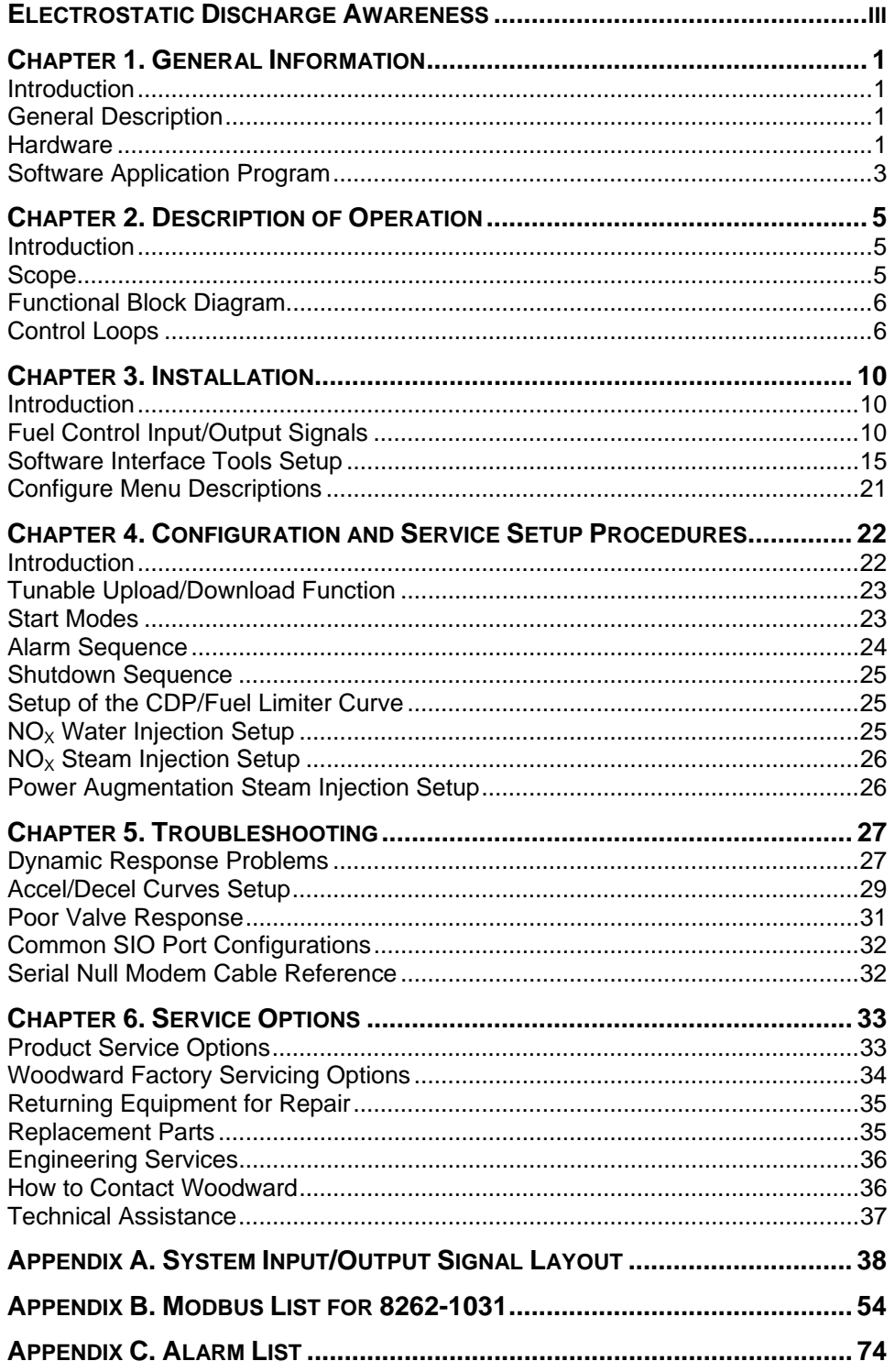

# **Contents**

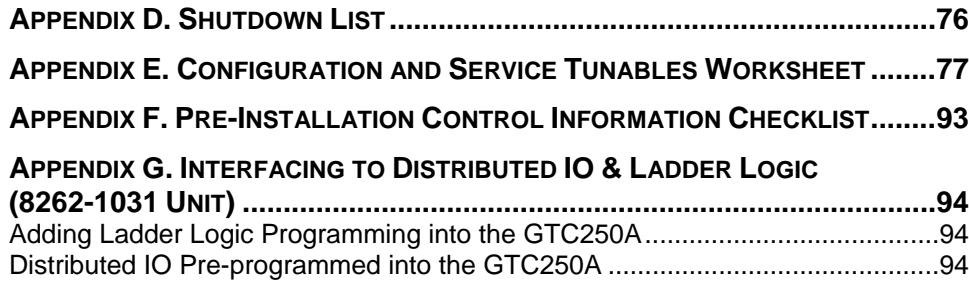

# **Illustrations and Tables**

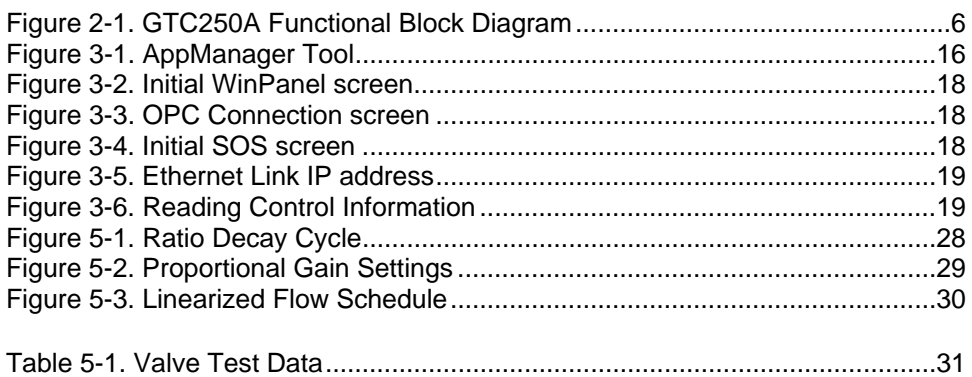

# **Electrostatic Discharge Awareness**

All electronic equipment is static-sensitive, some components more than others. To protect these components from static damage, you must take special precautions to minimize or eliminate electrostatic discharges.

Follow these precautions when working with or near the control.

- 1. Before doing maintenance on the electronic control, discharge the static electricity on your body to ground by touching and holding a grounded metal object (pipes, cabinets, equipment, etc.).
- 2. Avoid the build-up of static electricity on your body by not wearing clothing made of synthetic materials. Wear cotton or cotton-blend materials as much as possible because these do not store static electric charges as much as synthetics.
- 3. Keep plastic, vinyl, and Styrofoam materials (such as plastic or Styrofoam cups, cup holders, cigarette packages, cellophane wrappers, vinyl books or folders, plastic bottles, and plastic ash trays) away from the control, the modules, and the work area as much as possible.
- 4. Do not remove the printed circuit board (PCB) from the control cabinet unless absolutely necessary. If you must remove the PCB from the control cabinet, follow these precautions:
	- Do not touch any part of the PCB except the edges.
	- Do not touch the electrical conductors, the connectors, or the components with conductive devices or with your hands.
	- When replacing a PCB, keep the new PCB in the plastic antistatic protective bag it comes in until you are ready to install it. Immediately after removing the old PCB from the control cabinet, place it in the antistatic protective bag.

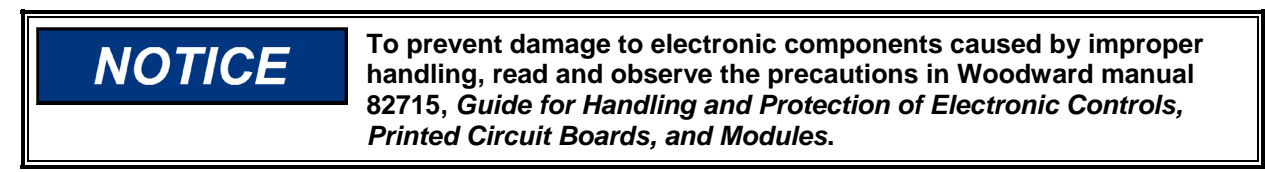

# **Chapter 1. General Information**

# **Introduction**

This manual describes the GTC250A Digital Control System designed to control two-shaft gas turbines for compressor or generator applications. The manual should be used along with the standard Atlas-II™ hardware manual (26415), and therefore the scope of this document is only to describe details of the GTC250A application software functionality and assist the customer in configuration and start-up of the control. Refer to manual 26415 for information on hardware specifications, mounting information, wiring details, and adding distributed I/O to the system.

# **Scope of Supply**

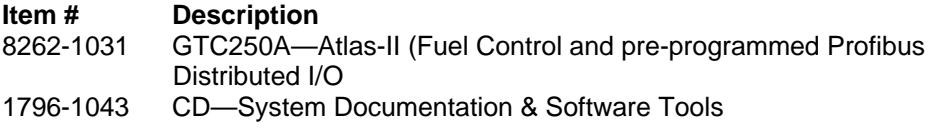

### **Optional Add-ons**

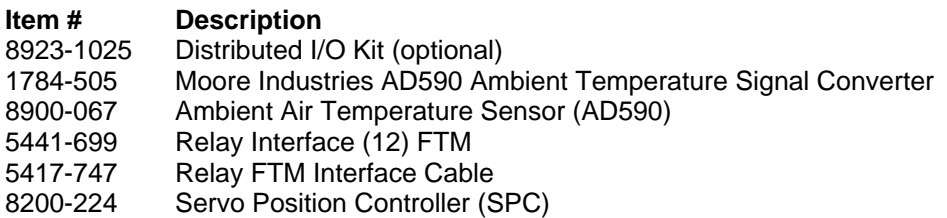

# **General Description**

The Woodward GTC250A Atlas-II Digital Control System is a configurable control system for gas turbines that produces a fuel demand output to control speed, load, pressure, and temperature. In addition to this, the control allows packager or user programming by use of an auxiliary programming tool. For a given GTC model, the maximum I/O available is fixed and has been pre-programmed into the unit. If additional I/O is required, the customer should inquire about other models of the GTC family.

# **Hardware**

The GTC250A Atlas-II Digital Control is designed to be bulkhead mounted in a control panel. The complete unit contains an A5200 CPU module with actuators, 3 Analog Combo modules, Profibus interface module for distributed I/O and a Power Supply board. In addition, the system can include an optional relay Field Termination Module (FTM) and/or optional kits that include Distributed I/O modules and cables. These components are designed for DIN rail mounting in the control cabinet.

#### **GTC250A Gas Turbine Control Manual 26433** Manual 26433

The CPU module controls the system. The I/O modules interface the CPU module to the outside world, permitting it to sense digital and analog inputs and to issue analog and discrete outputs.

Optional relays are available for the system to isolate the system's discrete output circuits from the field wiring.

#### **Power Requirements**

The Atlas-II Digital Control System requires an 18-32 Vdc input supply voltage.

#### **Physical Description**

For further details on the physical hardware, refer to the Atlas-II product manual 26415.

### **A5200 CPU Module**

The A5200CPU runs under a VxWorks® **\*** real time operating system and follows the instructions of the application program, which controls all of the input and output circuits of the GTC250A Atlas-II Control.

\*—VxWorks is a trademark of Wind River Systems, Inc.

The CPU module has the following Communications Ports:

#### **Ethernet 100BT**

4-10/100 Base-TX Ethernet ports used for Modbus® **\*** communication and service tools.

\*—Modbus is a trademark of Schneider Automation Inc.

#### **Serial COM 1**

This port is a dedicated operating system debug port and should not be used.

#### **Serial COM 2**

The COM 2 Serial Port is configured for use as a Modbus interface on this control. If used, a serial isolation adapter must be used.

#### **I/O Modules**

Every I/O module has a FAULT LED that is controlled by the CPU. During every initialization of the system, the CPU turns these LEDs on. The CPU then individually tests each I/O module. If an I/O module fails any test, the FAULT LED remains on. The FAULT LED remaining on after the diagnostics have run may mean that the module has failed a test, or it may mean that the module is not correctly declared in the GAP application.

For further details on the specific hardware modules installed in this system refer to the Atlas-II product manual 26415.

The I/O signals for GTC systems are divided into two groups, the Atlas-II I/O and the Distributed I/O.

#### **Atlas-II I/O**

Inputs

This control can receive inputs from the following devices: 8 Magnetic pickups 18 Temperature sensors (K-type Thermocouples) 15 Analog Input Sensors (4 to 20 mA dc signals) 12 RTD Inputs 24 Discrete Input Contacts

**Outputs** 

An Atlas-II Digital Control System uses analog and discrete output modules to provide the following outputs: 2 actuator driver channels (0 to 20 mA dc or 0 to 200 mA dc maximum range) 12 Discrete Relay Outputs 10 Analog Current Outputs (4 to 20 mA dc)

Serial Communications The Atlas-II SmartCore module contains 2 serial communications ports: 2 RS-232/RS-485/RS-422 ports with terminal connections

#### **Profibus Distributed I/O** (8262-1031 version only)

The GTC250A allows the customer to incorporate additional programming functionality using an application programming tool called Ladder Logic. This unit also has Distributed IO pre-programmed into the system. This is done via a Profibus communication network that links into the GTC through a port (PROFIBUS) on the Profibus Interface board. The software programming required to bring this I/O into the application is pre-programmed into the GTC250A application. There is a file (named applicom.ply) that must be placed on the Atlas-II in the same folder as the GAP application that allows the DIO to be routed to the system.

 FOR Allen-Bradley Flex IO— 160 Discrete Inputs 128 Discrete Output drivers 16 RTD Inputs 48 T/C Inputs 40 Analog Inputs (4-20 mA dc) 8 Analog Outputs (4-20 mA dc)

# **Software Application Program**

The application program is designed by using the Woodward GAP™ Graphical Application Program. The GAP program, which runs on a standard PC (personal computer), builds and compiles the application program file. This application code is then processed through a coder/compiler, which generates the application program code. This executable code is then loaded into flash memory on the CPU module circuit board. The GTC250A application is designed as a fuel control for a two-shaft gas turbine and is intended to provide proper fuel demand control from the initial 'Fuel On' signal to 'Fuel Off'. The GTC250A control, as delivered from Woodward, is not designed to provide any turbine start permissive or sequencing logic, off-turbine package sub-system control, or plant process requirements.

#### **GTC250A Gas Turbine Control Manual 26433** Manual 26433

One of the special & unique features of GAP is the ability to combine multiple source GAP programs into one compiled/executable program. This allows for separate engineering control of specific areas of programming logic. The GTC family uses a programming architecture that is best represented in the following illustration.

Third-Ring (blue) – Ladder Logic

Second-Ring (red) - GAP

CORE (yellow) - GAP

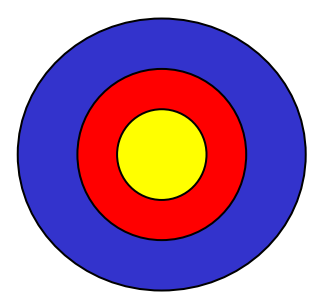

The CORE file GAP program contains the main control loop functions for the control of the turbine fuel-metering valve. The next chapter shows a functional block view of this logic and explains its functions in more detail. This file is designed and engineering controlled by Woodward and is not intended to be changed by the customer.

The Second-Ring file GAP program contains all of the control system I/O blocks of the system, interfaces to the CORE and all communications software for the system. This file is initially designed and supplied by Woodward, but in some cases can be modified by the customer for package ancillary devices, subsystems, interface to other distributed I/O and communications to customer devices.

The GTC250A control includes a built-in programming tool named Ladder Logic. This allows packagers or users to construct a custom program "Third-Ring" (if desired) to control such things as turbine sequencing logic or control of ancillary turbine equipment. This program can utilize the additional I/O pre-programmed into the GTC250A. The program is created by a separate software programming tool and is loaded into the control during runtime. It has access to all GAP variables, but can only write into pre-defined memory locations and control a limited amount of the total system I/O.

# **Chapter 2. Description of Operation**

# **Introduction**

This chapter describes the operation and features included in the GTC250A system for control of a gas turbine driving a generator or a compressor.

# **Scope**

The control has been divided into major functions for this description. Many of these functions have sub-functions, and all of these may not be utilized in your specific unit. The major functions of this Atlas-II™ Digital Control System include:

- Ambient Temperature Sensing
- Speed Sensing
- Turbine Inlet Temperature Sensing
- Compressor Discharge Pressure (CDP) Sensing
- Exhaust Gas Temperature (EGT) Sensing
- Analog and Digital Outputs
- Speed Reference Logic
- Start Ramp and Start Control Logic
- Speed Control of Gas Generator Shaft (GG)
- Speed/Load Control of Power Turbine Shaft (PT)
- CDP Limiting Control
- EGT Limiting Control
- Megawatt Limiting Control
- Acceleration and Deceleration Control
- Fuel Transfer Logic
- $NO<sub>x</sub>$  Valve Demand
- Power Augmentation Valve Demand
- Flameout Detection (both UV detectors and EGT temp sensing)

# **Functional Block Diagram**

The following diagram shows a general outline of the functionality of the GTC250A control.

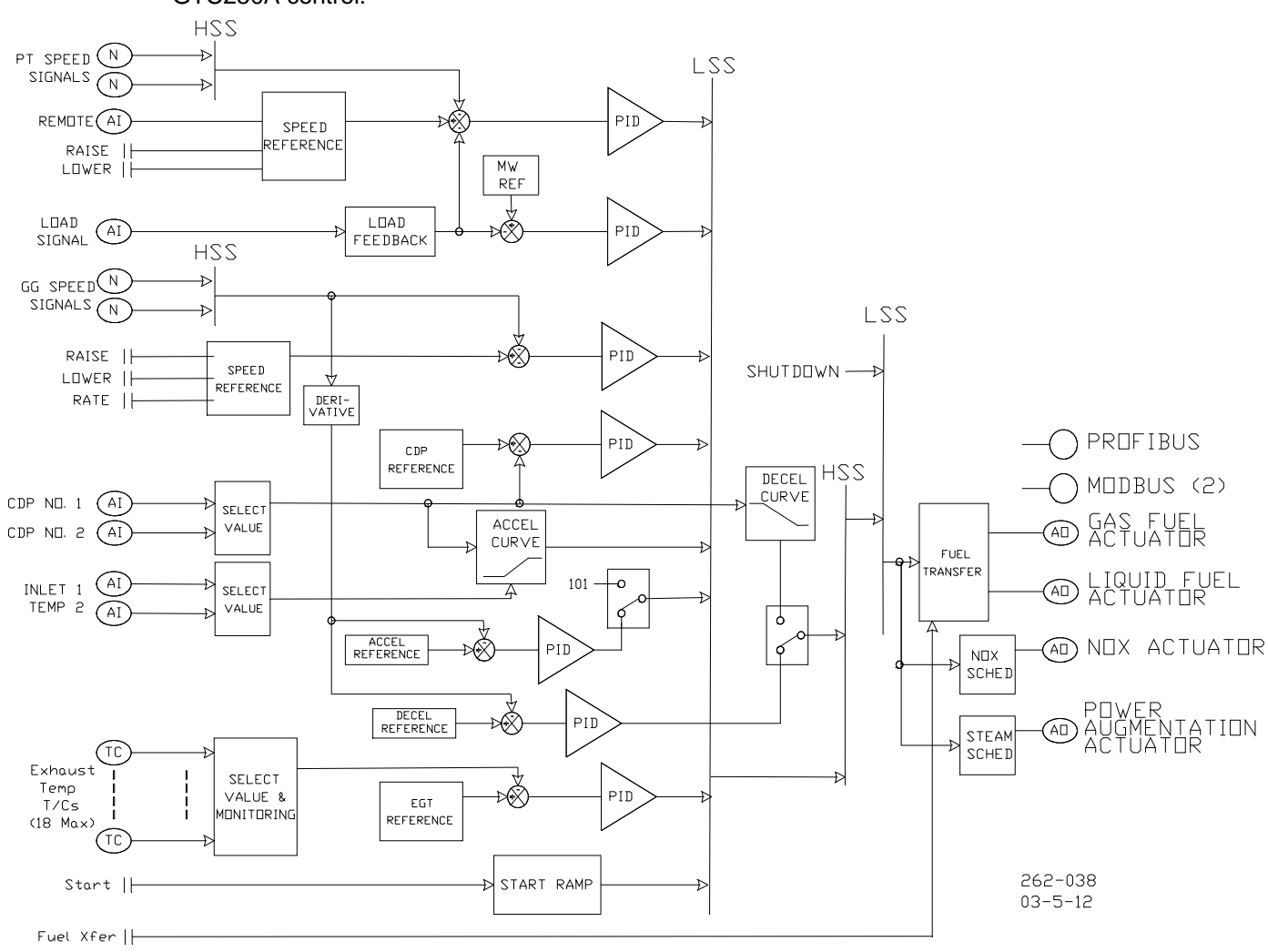

Figure 2-1. GTC250A Functional Block Diagram

# **Control Loops**

### **Start Ramp/Start Control**

The control contains options for Start mode, including an open loop start ramp, a closed loop GG acceleration schedule, and an EGT-temperature-controlled start. This control mode accelerates the turbine from initial 'Lite-off' to a point where the GG control PID can take control of the fuel valve demand.

## **Gas Generator Control (GG) PID**

The intent of this controller is to keep the turbine GG speed equal to the GG speed reference. This control loop will typically accelerate the turbine up to the rated PT speed. The GG control PID (proportional-integral-derivative) function block compares the GG actual speed signal with the GG speed reference and calculates an appropriate output response. The GG control PID has three inputs:

- Actual speed input from the GG scalar
- GG speed reference input
- Feedback input from the LSS

#### **Power Turbine Control (PT) PID**

The intent of this controller is to maintain desired speed of the PT shaft. Under normal operating conditions, the unit will be loaded while in this mode and maintain speed control from zero load to maximum load. The PT control PID compares the PT actual speed signal with the PT speed reference and calculates an appropriate output response. The PT control PID has three inputs:

- Actual speed input from the PT scalar
- PT speed reference input
- Feedback input from the LSS

#### **ACCEL Control (Curve Schedule & PID)**

The accel schedule determines the maximum amount of fuel allowed, during acceleration. This demand is driven by either a configurable curve (based on CDP) or by a PID control on the GG speed derivative. The CDP versus Fuel Demand accel limit curve is a required configuration by the user. It will determine the maximum amount of fuel allowed for the current CDP. The speed derivative accel PID is an option that can also be used. The maximum amount of fuel allowed is determined by a speed vs. speed derivative curve. Both of these control parameters feed into the LSS bus. If the value is the lowest on the LSS, then its schedule controls the LSS. The PID option can be selected during the configuration of the unit.

#### **Temperature Limiting Control (EGT) PID**

The EGT PID block compares the actual EGT signal with the reference EGT signal and generates an appropriate output response signal. The EGT control PID is typically used as a limiter on the high end of the load curve of the turbine. It is also used in the GTC as an option on startup to limit the fuel flow until closed loop speed control can be reached (typically at GG idle). It will limit the fuel demand to the turbine once the EGT temperature reaches the EGT reference setpoint. The EGT Control PID has three inputs:

- Calculated average temperature from all validated EGT T/C inputs
- EGT temperature reference setpoint
- Feedback from the LSS

#### **Megawatt Limiting Control (MW\_LIM) PID**

The MW PID block compares the actual MW signal (or calculated MW load based on turbine CDP) with the reference MW signal and generates an appropriate output response signal. The MW control PID is typically used as a limiter on the high end of the load curve of the turbine. It will limit the fuel demand to the turbine once the MW output reaches the MW reference setpoint. The MW Control PID has three inputs:

- Actual or calculated MW load input
- MW limiter reference setpoint
- Feedback from the LSS

### **Pressure Limiting Control (CDP) PID**

The CDP PID block compares the actual CDP signal with the reference CDP signal and generates an appropriate output response signal. The CDP control PID is typically used as a limiter on the high end of the load curve of the turbine. It will limit the fuel demand to the turbine once the CDP pressure reaches the CDP reference setpoint. The CDP Control PID has three inputs:

- Validated CDP from all valid CDP inputs:
- CDP reference setpoint
- Feedback from the LSS

#### **Compressor Stall Detection Logic**

The control includes the option of using Compressor Stall Detection algorithms. The control monitors the CDP signals at a very high-speed data rate and then calculates a derivative of this signal. When this calculation exceeds the OEM defined limits of this turbine parameter, a control shutdown is initiated.

### **LSS Bus**

The low signal select (LSS) bus selects the lowest of the GG PID, PT PID, EGT PID, CDP PID, MW Limiter, Start Ramp, or the accel schedule signals, and passes it to the HSS bus. Whichever signal is calling for the lowest fuel is the one used for LSS bus output.

### **DECEL Control (Curve Schedule or PID)**

The decel schedule determines the minimum amount of fuel allowed during deceleration. This demand is determined by a curve that is based on CDP as the forcing function or by a PID control on the GG speed derivative signal. It uses one of these signals to determine the minimum amount of fuel allowed. It then outputs this value to the HSS. If the value is the highest on the HSS, the decel schedule controls the HSS.

### **HSS Bus**

The HSS bus receives the output of the LSS bus and the decel schedule as input. Whichever of these inputs is higher will be the signal sent to the output of the HSS bus. This output is responsible for setting the turbine fuel valve position to maintain the requested turbine parameter.

### **LSS Bus (LSS\_2)**

A second low signal select (LSS) bus exists downstream of the HSS. This is where the Shutdown command is invoked to chop fuel flow to the turbine.

#### **Fuel Demand**

This block is the true 0–100% fuel demand being commanded from the fuel control.

#### **Actuator Driver**

The actuator driver converts the 0-to-100% software control signal to a proportional actuator drive current signal. This can be configured for a 4–20 mA or 0–200 mA drive signal. An input from the shutdown input can override the control signal and cause the actuator to go to minimum-fuel position or shutdown. The shutdown circuit also has short and open coil fault detection. The actuator translates the signal from the electronic control into mechanical force to position the fuel valve. There are separate actuator drive outputs for gas and liquid fuel.

### **Fuel Transfer Logic**

The control has the capability to run on gas or liquid fuel and the ability to make on-line fuel transfers between the two fuels. It is important to note that the packager/user will need to gather the necessary fuel property and valve flow schedule information to correctly configure the unit to make smooth on-line fuel transfers.

#### **NO<sub>x</sub> Valve Demand**

The control has the capability to control the turbine emissions through the modulation of a  $NO<sub>x</sub>$  control valve. This logic provides a 4–20 mA output that is designed to be the demand signal to a driver for positioning of a water or steam injection valve. The logic has configuration choices for the forcing function input to a tunable curve schedule blocks. There are separate schedule curves for gas and liquid fuel as well as 'ratio multipliers' and raise and lower ramps to adjust the  $NO<sub>x</sub>$  flow to the desired demand.

#### **Power Augmentation Valve Demand**

The control has the capability to provide the demand signal for a steam injection valve. Some installed turbine designs incorporate an optional power augmentation system. This logic provides a 4–20 mA output that is designed to be the demand signal to a driver for positioning of a steam injection valve for this purpose. There are options for steam flow schedules and a raise & lower ramp to adjust the demand to the desired levels.

# **Chapter 3. Installation**

# **Introduction**

A detailed list of the Atlas-II™ I/O signal layout including channel allocation, wiring terminations, descriptions, and range information is found in Appendix A. This chapter describes details of the signals that the GTC250A is programmed to handle. The control wiring diagrams in Appendix A also identify which signals are required and which are optional.

# **Fuel Control Input/Output Signals**

### **Speed Sensing**

The function of speed sensing is to monitor turbine speed. The sub-functions are:

- Speed Sensors
- Speed Derivative
- Sensor Fault Detection
- Speed Switches

#### **Speed Sensors**

There are four speed sensors in this system, two for GG and two for PT. The digital speed sensor I/O board receives input from the speed sensors on the turbine and converts this speed signal to a usable form for the control. The two speed signals for each shaft are high-signal selected with only the one indicating the higher speed being sent to the control PIDs.

#### **Speed Derivative**

The speed sensor input blocks also generate a derivative of the speed, which gives the control a high frequency calculation of the rate of change in speed over time. This signal is high signal selected, and this value is used to control acceleration and deceleration of the turbine.

#### **Sensor Fault Detection**

Sensor fault detection is done in the application software. On detection of a sensor fault, a signal is generated for activation of associated indicators and alarms. Failure of both signals from the same shaft will cause a shutdown. An alarm also exists for annunciating a speed difference between redundant sensors.

#### **Speed Switches**

In the software there are three speed switches for GG and three speed switches for PT. These speed switches are configurable for any speed and are used to drive relay outputs. These outputs can be used by other systems. There is also an overspeed switch for GG and one for PT. Each of these switches can be configured to activate at any speed. Each switch also initiates a potential shutdown or alarm when activated.

#### **Speed Reference**

The speed reference produces the desired speed-setting signal and sends it to the speed controller. The sub-functions are:

- Speed Setting
- **GG Ambient Bias**
- Remote Speed Setting

#### **Speed Setting**

The GG and PT speed settings are raised or lowered by closing the associated contact. The rate at which the reference changes can also be selected. Each speed reference has both an upper and a lower limit position. The speed setting at each of these positions is a tunable value. Each speed reference also includes relay options to indicate when that speed reference is at the upper and lower limits.

#### **GG Ambient Bias**

There is an option to bias the GG speed or the GG reference input from an ambient temperature bias block. If the ambient temperature input fails, a fixed value (which is configurable) bias signal is used.

#### **Remote Speed Setting**

The PT speed setting can be controlled by a remote signal. The ENABLE contact enables remote speed setting. When enabled, the speed setting can be changed by varying a remote 4-to-20 mA signal. At this time all PT associated switch contacts (RAISE, LOWER, FAST, and INSTANT) will be disabled.

### **Ambient Temperature Sensor**

The control is designed to receive an ambient temperature signal via a single 4–20 mA input, a thermocouple input, or via a single or redundant RTD input.

It is very common for this ambient temperature to be sensed by an AD590. There is an optional kit item that can be included with the GTC products to convert this signal. The AD590 microamp signal is converted to a milliamp signal through the Moore Industries device. This device has been programmed with a microamp to milliamp/temperature conversion chart that converts the value into a 4–20 mA signal.

The ambient temperature sensor signal is converted to a digital signal in the Atlas-II Digital Control System and can be configured to bias any of the following turbine parameters: GG Speed, GG reference, and/or the EGT reference. If the ambient temperature input signal fails, a fixed-value signal (tunable) is used as the bias signal.

### **Exhaust Gas Temperature (EGT)**

The EGT section of this control includes the following sub-sections:

- **EGT Sensing**
- Temperature Reference
- Temperature Switch Output Relay Signals

#### **EGT Sensing**

Two methods of sensing EGT are available, one 4–20 mA summary EGT input or multiple thermocouples. When the summary method is selected, a single 4–20 mA input senses the EGT. The system feeds the temperature information from this signal to the three temperature switches, the overtemp switch, and the EGT control PID. When the multiple-thermocouple method is used, the EGT is sensed by a number of type K thermocouples (configurable from 1 to 18). Cold Junction compensation is done on the Atlas-II I/O module, but there is an option to bring in a CJ sensor from a remote location, if the appropriate T/C wiring is not run all the way to the Atlas-II. The temp spread monitor block calculates the average reading of the thermocouples. It excludes any that are outside of the allowed spread or those T/C that have failed. The temp spread monitor block and the subtract block calculate the difference between the highest and lowest readings of the thermocouples that are included in the average. The average is sent to the three temperature switches, the overtemp switch, and the EGT control PID. Configurable alarms and shutdowns are available for each T/C, number of failed T/Cs, and excessive spread.

#### **Temperature Reference**

The EGT Reference is set by a tunable variable and can be configured to use an ambient temperature bias. There is an option to use the EGT control for starting the unit. The control has additional temperature setpoints that are used for this option.

#### **Temperature Switches**

In the software there are two temperature switches for the EGT. These temp switches are configurable for any temperature setpoint and are used to drive relay outputs. These outputs can be used by other systems.

### **Flameout Detection Logic (UV)**

The Flameout section of this control includes the following sub-sections:

- UV Detector (discrete inputs) Sensing
- **EGT Temperature Monitoring**
- GG Speed Monitoring

#### **Ultra-Violet Flame Sensor Detectors**

If UV detectors are used, the control will monitor these signals to confirm that ignition exists in the combustor. Both single and redundant sensors are supported. Flame is recognized by the control by a True signal on the discrete contacts.

#### **EGT Temperature Monitoring**

The control uses EGT temperature logic to monitor for a 'Lite-off' detection in the combustor. This setpoint for this software switch is set at 400 °F (204 °C). If during any valid turbine running sequence the EGT temperature drops below this level, the control will consider this a lost flame condition and initiate a shutdown. The control can be configured to use either one or both of these options.

#### **GG Speed Monitoring**

This method monitors the GG shaft for speed to be greater than a programmed setpoint. Once this speed is reached, the control monitors for the speed to drop 200 rpm below this speed to determine that the unit has flamed out.

### **Compressor Discharge Pressure (CDP)**

The CDP section of this control includes the following sub-sections:

- CDP Sensing
- CDP Derivative Calculation

#### **CDP Sensing**

The compressor discharge pressure (CDP) is sensed by a 4-to-20 mA pressure transducer. There are two 4-to-20 mA pressure signals available. The selection of the value that is used is configurable and can be an average, mean, HSS, or LSS. This value is then used by the control for pressure control and fuel schedules.

#### **CDP Derivative Calculation**

The CDP sensor input blocks also generate a derivative of this signal, which gives the control a high frequency calculation of the rate of change of compressor discharge pressure over time. This signal is high signal selected and this value is used in certain turbine operation protection algorithms.

#### **Megawatt Sensor (MW)**

The MW section of this control includes the following sub-section:

MW Sensing

#### **MW Sensing**

The megawatt load (MW) is sensed by a 4-to-20 mA load transducer. There is a 4-to-20 mA MW load sensor input signal available for applications driving generators. This value is then used by the control for load control/droop feedback when running the unit against a utility grid.

#### **Discrete Inputs**

Twenty-four discrete inputs are available as direct inputs into the Atlas-II I/O. These 'high-speed' input signals are used to direct the actions and functions of the fuel control. The following 20 are fixed and the other four are configurable. The \* on the active state means that this state can be altered in configuration. In the programmable version of the GTC250A, each of these inputs can be configured to be used as shown or reallocated for use in a Ladder Logic program.

- 
- 
- 
- 
- 
- 
- 
- 
- 
- 
- 
- 12. GG Speed and EGT Temp Signals
- 13. PT Speed Signal Failed Override
- 
- 15. Enable Remote PT Reference Setpoint TRUE = Actively follow remote setpoint
- 
- 
- 18. Enable Power Augmentation
- 19. Flame Detector A TRUE = Flame Detected
- 20. Flame Detector B TRUE = Flame Detected

 **Active State**  1. Shutdown (Fuel Off) \* TRUE = No external Shutdowns 2. Start/Run \* TRUE = Start / Fuel ON 3. System Reset (ALM & SD) TRUE = Reset Alarm/Shutdown 4. System Acknowledge (ALM & SD) TRUE = Acknowledge Alarm/Shutdown<br>5. GG Reference Lower TRUE = Lower GG Speed Setpoint 5. GG Reference Lower TRUE = Lower GG Speed Setpoint 6. GG Reference Raise TRUE = Raises GG Speed Setpoint<br>7. GG Reference Select Fast Rate TRUE = GG Speed Setpoint Rate = 7. GG Reference Select Fast Rate TRUE = GG Speed Setpoint Rate = Fast 8. GG Reference Select Instant Rate TRUE = GG Speed Setpoint Rate = Instant 9. PT Reference Lower TRUE = Lower PT Speed Setpoint 10. PT Reference Raise TRUE = Raise PT Speed Setpoint 11. PT Reference Fast Rate TRUE = PT Speed Setpoint Rate = Fast Failed Override<br>
PT Speed Signal Failed Override TRUE = Override PT sensor failures 14. Fuel Selection/Transfer TRUE = Liquid Fuel (False = Gas Fuel) 16. Enable NOX Valve Control TRUE = Turn on NOX valve control 17. Isoch/Droop Select \* TRUE = Go to Isoch (GenBrkr Open)

Valve Control TRUE = Turn on Power Aug. valve control

- 
- 

### **Actuator Driver Outputs**

This system includes two actuator drivers, one for the gaseous-fuel actuator and one for the liquid-fuel actuator. Each of the actuator drivers receives a fuel demand signal and sends a proportional drive current signal to its actuator. Each actuator, in turn, controls the flow of one type of fuel. The outputs are configurable as 4–20 mA or 0–200 mA. These outputs are proportional drivers only—if integrating drivers are required, inquire about the Woodward Servo Position Controller (SPC).

### **Analog Outputs**

The system includes ten analog outputs. These readout signals are 4–20 mA signals for driving readouts or sending to other plant system controls. Each of these signals is configurable to be driven via the auxiliary program or by the fuel control. Each of these analog outputs can be configured to be driven by one of the functions shown below. These are setup via a tunable 'menu' on the GAP Configuration sheets that is most conveniently done in Monitor GAP mode.

- PT Actual Speed Readout
- PT Reference Speed Readout
- Fuel Valve Demand Readout (Total)
- Gas Fuel Valve Demand Readout
- Liquid Fuel Valve Demand Readout
- Exhaust Gas Temperature Readout
- GG Reference Speed Readout
- GG Actual Speed Readout
- Compressor Discharge Pressure Readout
- MW Load Readout
- $NO<sub>x</sub>$  Valve Demand
- Power Augmentation Valve Demand
- Output from Modbus AW
- Output from Ladder Logic
- Customer Analog Output

## **Relay Driver Outputs**

Twelve relay driver outputs are available from the Atlas-II I/O. These signals are used to indicate the function or status of the control or turbine. The first three outputs for SHUTDOWN, ALARM and HEALTH relays are fixed outputs. The SHUTDOWN and HEALTH signals (1 & 3) are normally energized to reflect a healthy GTC250A with no shutdowns present. The ALARM signal (2) along with all of the others is normally de-energized, and the control energizes these outputs when the condition shown is reached. The other nine signal outputs are configurable to be driven via the auxiliary program or by the fuel control. The default status for each one is to be driven by the fuel control and those functions are shown below.

- SHUTDOWN Summary
- ALARM Summary
- Summary Horn (Alm or SD) Output
- Unit in ISOCH
- Unit in Droop
- PT Reference at Low Limit
- GG Speed Switch 1
- GG Speed Switch 2
- GG Speed Switch 3
- PT Speed Switch 1
- PT Speed Switch 2
- PT Speed Switch 3
- **EGT Temperature Switch 1**
- **EGT Temperature Switch 2**
- **EGT Temperature Switch 3**
- GG Speed in Control
- PT Speed in Control
- **EGT Temp in Control**
- Start Ramp in Control
- MW Load in Control
- Running on 100% Gas Fuel
- Running on 100% Liquid Fuel
- $NO<sub>x</sub>$  Valve Control Active
- Output from Modbus BW
- Output from Ladder Logic
- Customer Defined

# **Software Interface Tools Setup**

#### **Apply Power to the GTC250A**

At power-up, the GTC250A runs through its boot-up routine and performs a set of initial diagnostics to verify CPU, memory, I/O initialization, and bus health. This boot-up routine takes approximately a minute to execute. During this time, the control's green run and red status LEDs on the CPU and I/O modules should be on. When boot-up is complete, the application program code begins running, the control outputs will be enabled, and system control will begin—the control's red status LEDs will turn off and should remain off as long as the control is running.

#### **Install Control Assistant Software**

Both Woodward's AppManager and Control Assistant configuration and service tool may be downloaded at no cost from the Woodward website (**www.woodward.com/ic/software**). As an alternative, an Install version of these software tools are included on the System documentation CD that came with the control.

#### **Connect PC to GTC250A**

The connection of a computer is only required for calibration and setup of the GTC250A. The computer and service interface software program are not required or necessary for normal operation of the control. You will need to connect a standard Ethernet cable between the Ethernet port # 1 of the Atlas-II A5200 CPU module on the GTC250A and a user PC per the control wiring diagram (Appendix A - 9971-1270). For information on the cable or communication port settings, see the troubleshooting section of this manual.

#### **AppManager (2.7 or higher)**

Application Manager is a tool that allows users to do the following:

- 1. Change the IP address of the control
- 2. Transfer application or datalog files to or from the control
- 3. Start or Stop the GAP application that the control is running
- 4. Install Operating System Service Packs

| <b>AppManager - Woodward Control Application Manager</b><br>۰ |                                |                  |                                                            |         |                     |      |               |                  |                      |  |
|---------------------------------------------------------------|--------------------------------|------------------|------------------------------------------------------------|---------|---------------------|------|---------------|------------------|----------------------|--|
| Administer Control Datalog Options<br>Help                    |                                |                  |                                                            |         |                     |      |               |                  |                      |  |
| Control Name                                                  | <b>IP Address</b>              | $\blacktriangle$ | <b>Application Name</b>                                    | Size    |                     | Date | <b>Status</b> |                  | $\ddot{\bm{\psi}}$   |  |
| V&V SYS4 R                                                    | 190.14.128.70                  |                  | 5418-2847.out                                              | 3557982 | 2007/06/18 10:01:52 |      | Running       |                  |                      |  |
| V&V SYS5 L                                                    | 190.14.128.52                  |                  |                                                            |         |                     |      |               |                  | ₫ŀ                   |  |
| V&V_SYS5_R                                                    | 190.14.128.53                  |                  |                                                            |         |                     |      |               |                  | đ+                   |  |
| V&V SYS6 L                                                    | 190.14.128.54                  |                  |                                                            |         |                     |      |               |                  |                      |  |
| V&V SYS6 R                                                    | 190.14.128.55                  |                  |                                                            |         |                     |      |               |                  | 汤                    |  |
| V&V SYS7 L                                                    | 190.14.128.56                  |                  |                                                            |         |                     |      |               |                  |                      |  |
| V&V SYS7 R                                                    | 190.14.128.57                  |                  |                                                            |         |                     |      |               |                  | <b>图 こ</b>           |  |
| V&V_SYS8_L<br>V&V SYS8 R                                      | 190.14.128.58<br>190.14.128.59 |                  |                                                            |         |                     |      |               |                  |                      |  |
| VXA00000551                                                   | 190.14.98.203                  |                  |                                                            |         |                     |      |               |                  |                      |  |
| VXA00000579                                                   | 190.14.129.38                  |                  |                                                            |         |                     |      |               |                  |                      |  |
| VXA00004731                                                   | 190.14.98.117                  |                  |                                                            |         |                     |      |               |                  | $\frac{1}{\sqrt{2}}$ |  |
| VXA22492                                                      | 190.14.97.3                    |                  |                                                            |         |                     |      |               |                  |                      |  |
| VXA24219 GTC1 190.14.98.116                                   |                                |                  |                                                            |         |                     |      |               |                  |                      |  |
| VXA26412                                                      | 190.14.98.91                   |                  |                                                            |         |                     |      |               |                  | P                    |  |
| VXA26780                                                      | 190.14.42.161                  |                  |                                                            |         |                     |      |               |                  |                      |  |
| VXA31174_GTC2                                                 | 190.14.98.120                  |                  | Fieldbus module(s) initialized - 2007/06/22 12:58:12       |         |                     |      |               | $\blacktriangle$ |                      |  |
| VXA ETHSLV1                                                   | 190.14.99.219                  |                  | Initialization of Module 1 Succeeded - 2007/06/22 12:58:13 |         |                     |      |               |                  |                      |  |
| VXA MIKES                                                     | 190.14.129.45                  |                  | Initialization of Module 2 Succeeded - 2007/06/22 12:58:13 |         |                     |      |               |                  |                      |  |
| VXA_VIBE2                                                     | 190.14.98.202                  |                  | Initialization of Module 3 Succeeded - 2007/06/22 12:58:13 |         |                     |      |               |                  |                      |  |
| VXM00002022<br>VXM00002087                                    | 190.14.98.49                   |                  | Application is running - 2007/06/22 12:58:18               |         |                     |      |               |                  |                      |  |
| VXM BUNK R                                                    | 190.14.98.47<br>190.14.128.13  |                  | Application 5418-2847.out is set to AutoStart              |         |                     |      |               | $\checkmark$     |                      |  |
| VXM_VIBE_L                                                    | 190.14.128.152                 |                  |                                                            |         |                     |      |               |                  |                      |  |
|                                                               |                                |                  | $\leq$                                                     |         |                     |      |               |                  |                      |  |
| Connected to "VXA00004731"                                    |                                |                  | Datalog file retrieval task inactive                       |         |                     |      | COM Status    | $\circ$          |                      |  |

Figure 3-1. AppManager Tool

### **Initiating Ethernet Communications with the Control**

Each GTC250A ships from Woodward with a default IP address of **172.16.100.20.** This means that the user must initially connect directly to the control with a PC that has had its IP changed to an address that is on this same first three octets within the subnet mask (for example 172.16.100.21). Once the connecting PC is configured like this, the user will see the control on the left side of the AppManager window.

#### **Changing the IP address of the Control**

It is usually desirable to change the fixed IP to an address available on the user's plant network, thus placing the control on the plant LAN. This is done via the AppManager program (available from www.woodward.com). The user can change the control IP to any available IP on the plants local network. The GTC250A can also be set up to receive an IP automatically from a DNS or DHCP.

# **IMPORTANT**

**This is done from AppManager via the "Change Network Settings" under the Control pull down menu in the menu bar** 

#### **Control Assistant (3.4 or higher)**

Control Assistant is the primary service interface tool needed to configure the control, manage tunable values, trend values within the control, and view 'datalog' files (which are high speed data files that the control creates upon chosen events). The GTC250A is programmed to interface with this tool via an Ethernet connection from port 1 of the control to a user PC via the Woodward ServLink to OPC Server (SOS) communication utility. SOS is included in the Control Assistant installation and will launch automatically when needed.

#### **WinPanel (Tool within Control Assistant)**

WinPanel is a typical Windows application that provides a powerful and intuitive interface. The menu structures are familiar to Windows users. Variable navigation is provided through the Explorer window similar to the Explorer in Windows.

The WinPanel tool within Control Assistant permits you to talk to the GTC250A via the Ethernet port on the CPU. You can use WinPanel to monitor values, read fault messages, or issue instructions to the GTC250A System. The WinPanel tool runs on a laptop or desktop PC and utilizes standard Windows dialog boxes and Explorer windows to allow the user to create 'Inspector' files of any fields available in the application software. This tool will allow you to access the service or configuration screens through an automatically created 'inspector' file.

Software setup for the GTC250A begins with the Software Configuration & Service Tunables Worksheet. When the worksheet is completed, the values are then entered into the GTC250A with the WinPanel tool. This tool can also be used to upload (from the control to a file on the user PC) the tunable settings from the control. This file then can be downloaded (from the user PC to the control) into another control of the same part number and revision number. Keep this tunable file archived, as it will simplify configuration of other spare units and aid technical support in commissioning troubleshooting.

An "inspector" provides a window for real-time monitoring and editing of all control Configuration and Service Menu parameters and values. Custom "inspectors" can easily be created and saved. Each window can display up to 28 lines of monitoring and tuning parameters without scrolling. The number with scrolling is unlimited. Two windows can be open simultaneously to display up to 56 parameters without scrolling. Tunable values can be adjusted at the inspector window.

#### **Initial GTC250A Communications:**

Before communications can begin between the WinPanel program and a control, a service interface definition file must be created. Once this network definition file is created and saved, it never has to be recreated, unless a new program is loaded into the control.

To create a service interface definition file:

- 1. Open the Control Assistant program and click on the WinPanel icon  $\sqrt{\mathcal{L}^2}$
- 2. The following prompt will open enter the password 1112 and select OK

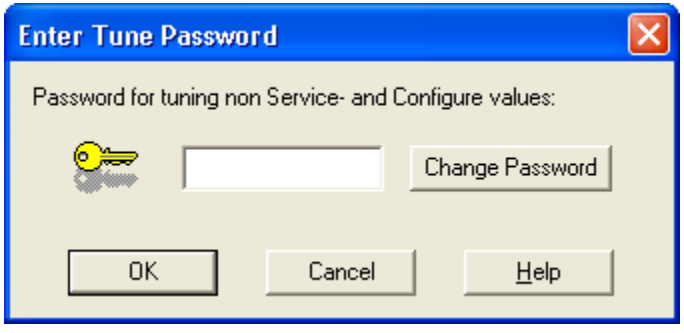

Figure 3-2. Initial WinPanel screen

At this point the tool will prompt you for the type of OPC connection you desire

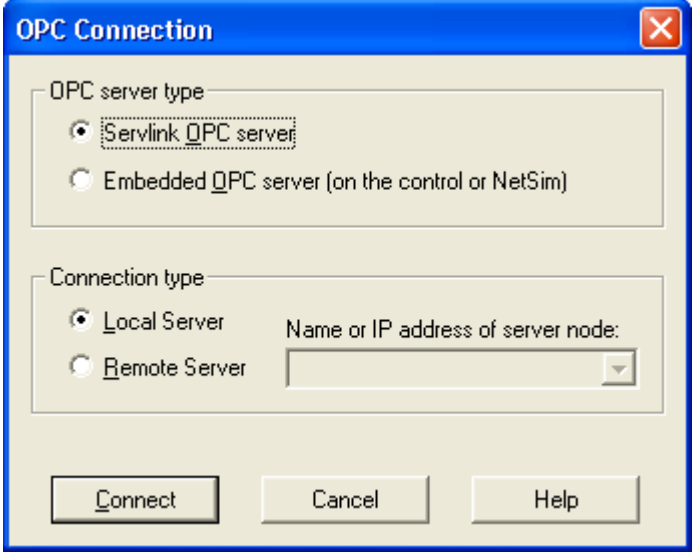

Figure 3-3. OPC Connection screen

1. Select ServLink OPC server and Local Server and select Connect.

At this point the SOS utility will launch. Initially it will not know where to connect to the control, so from the dialog box below select Session / New

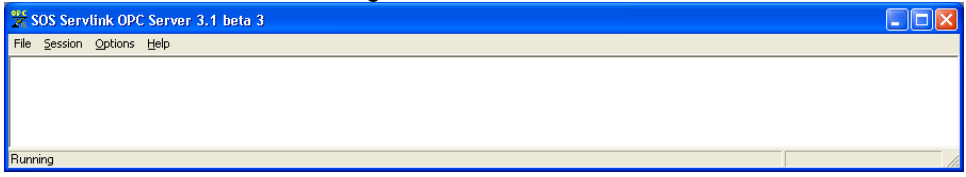

Figure 3-4. Initial SOS screen

and the following dialog box will open.

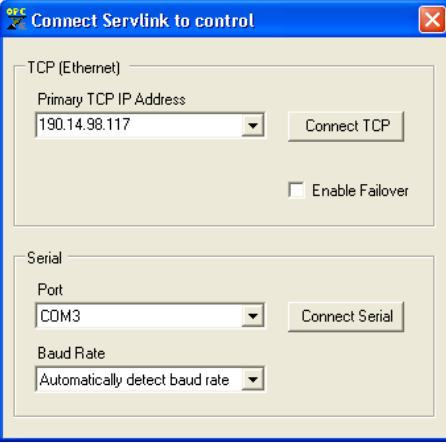

Figure 3-5. Ethernet Link IP address

Enter the correct TCP IP address of your control and click on Connect TCP and the OPC Server program will establish control communications, begin reading all control setting registers, and create a lookup table for these registers to expedite future control communications. Upon reading register location information from the control, the following Windows pop-up box will appear. (This step can take up to a minute to complete.)

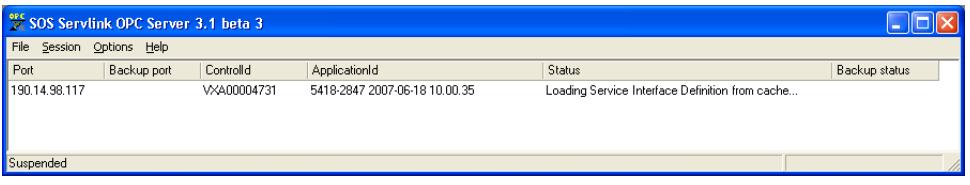

Figure 3-6. Reading Control Information

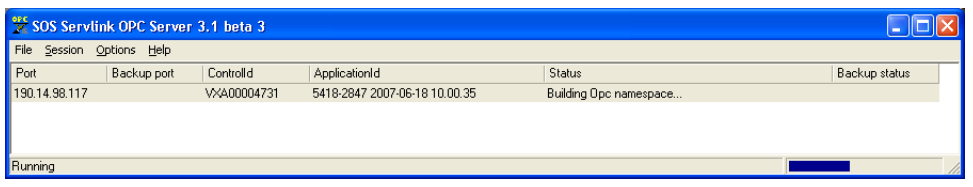

Figure 3-7. Building Control Information

Once all control program registers have been read, the text "Dflt Control ID" will appear within the ServLink program window and the network definition file can be saved for future retrieval by the WinPanel program. If the network definition file is not saved it will have to be re-created before computer-to-control communications can be established again. Save this network definition file and minimize the ServLink program window.

|               | SOS Servlink OPC Server 3.1 beta 3 |             |                               |           |               |
|---------------|------------------------------------|-------------|-------------------------------|-----------|---------------|
| File          | Session Options Help               |             |                               |           |               |
| Port          | Backup port                        | Controlld   | ApplicationId                 | Status    | Backup status |
| 190.14.98.117 |                                    | VXA00004731 | 5418-2847 2007-06-18 10.00.35 | Connected |               |
|               |                                    |             |                               |           |               |
|               |                                    |             |                               |           |               |
| Running       |                                    |             |                               |           |               |
|               |                                    |             |                               |           |               |

Figure 3-8. Connection to Control Established

#### **Start WinPanel Software**

At this point, the WinPanel software program will open its interface environment that looks like this:

| <b>Control Assistant</b>                                          |                     |                   |            |       |           |      |                | $\Box$ o $\boxtimes$    |  |  |  |
|-------------------------------------------------------------------|---------------------|-------------------|------------|-------|-----------|------|----------------|-------------------------|--|--|--|
| File Edit View Control Sheet Transfer License Options Window Help |                     |                   |            |       |           |      |                |                         |  |  |  |
|                                                                   |                     |                   |            |       |           |      |                |                         |  |  |  |
| ee WinPanel                                                       |                     |                   |            |       |           |      |                | E(X)                    |  |  |  |
| Sheet 1                                                           |                     |                   |            |       |           |      |                |                         |  |  |  |
| E-SOS@LOCAL_HOST<br>E-VXA00004731                                 | Control<br>Category | <b>Block Name</b> | Field Name | Value | U. D. Low | High | Initial        | $\mathbb{H} \mathbb{H}$ |  |  |  |
|                                                                   |                     |                   |            |       |           |      |                |                         |  |  |  |
| Woodward Governor Company                                         |                     |                   |            |       |           |      | Line Number: 1 |                         |  |  |  |

Figure 3-9. WinPanel Menu and Explorer

The WinPanel Menu bar, Explorer and Inspector will appear as shown above. Click on the  $\overline{u}$  icon (Quick Inspector) on the tool bar. Multiple sheets will automatically be created from each Service and Configure Header programmed into the control. Optionally, other inspectors can be created to allow viewing of more than one sheet at a time.

Once communications with the control is established, WinPanel performs these primary functions:

Monitoring and Tuning of Control Variables—WinPanel presents variables in a tabular format. The user chooses the variables to view. Multiple pages of variables can be created, each with useful parameters for various troubleshooting or tuning procedures. The user can toggle between pages depending on the task being performed.

Control Configuration and Set Point Management—WinPanel can upload or download all tunable variables from the control system. This feature allows a user (e.g., fleet owner, distributor, packager) to upload (and save) all tunable parameters from one control and download the same settings to other controls for similar turbine configurations.

# WinPanel allows for automatic generation of inspector sheets. Click on the Q icon (Quick Inspector) on the tool bar. A sheet will automatically be created from each Service and Configure Header programmed into the control. Multiple inspectors can be created to allow for viewing more than one sheet at a time.

To enter the I/O Lock mode and enable a configure value to be entered, click on the I/O Lock icon on the Tool Bar. Because the values set in Configure are critical to turbine operation, it is not safe to operate the prime mover while these parameters are being configured. In the Configure mode, the control outputs will be set to their off state and the microprocessor will stop executing the application code. The control will have to be reset to continue operation.

 $11$  The Reset icon allows the microprocessor to store the configure parameters, to return the outputs to their active state, and to resume executing the application software.

When the tuning or setting of parameters is complete, the values must be saved in the control's non-volatile memory. Go to the Tool Bar and click the PROM icon for Save Values. The values will be saved in non-volatile memory and will be unaffected by loss of power to the control.

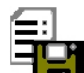

To save the configuration to a file in the external computer for backup or download later into another control, select the Save Application Settings icon. All the tunable values presently set in the control will be saved to a file and can be loaded into this control to reprogram it to the saved values or into another control at a later time.

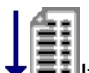

 $\blacksquare$ If an application configuration has been previously saved to a  $^*$ .TC file, the saved set of parameters can be loaded into the control as a group by selecting the Load Application Settings icon.

# **Configure Menu Descriptions**

The GTC250A has multiple Configure and Service menus to simplify and protect control settings and their adjustments. All menus appear as pages (or sheets), are arranged alphabetically, and can be located by using the inspector's arrow buttons located above the pages to scroll to the desired menu.

The program's Configure menu items are protected when the control is in operation and cannot be changed. Before configuration values can be changed, the control must be in its I/O Lock mode. Service menus are not protected and can be modified at any time.

To enter the I/O Lock mode and enable configure changes, click on the  $\blacksquare$  I/O Lock icon on the Tool Bar. Because the values set in Configure are critical to turbine operation, it is not safe to operate the prime mover while these parameters are being configured. In the I/O Lock mode the control outputs will be set to their off state and the microprocessor will stop executing the application code.

Once the configuration changes have been completed, save the values to the control, exit the WWI program, and then Power Cycle the GTC control. This will allow the unit to re-initialize the configured parameters and resume executing the application software.

# **Chapter 4. Configuration and Service Setup Procedures**

# **Introduction**

This chapter contains information on control configurations, setting adjustments, and the use of Woodward's WinPanel software tool. Because of the variety of installations, system and component tolerances, the GTC250A must be tuned and configured for each system to obtain optimum performance.

# **WARNING**

**An improperly calibrated control could cause an overspeed or other damage to the prime mover. To prevent possible serious injury from an over speeding prime mover, read this entire procedure before starting the prime mover.** 

The worksheet in the Appendices of this manual should be used to select the values used in the tunable blocks of the GAP™ program for the GTC250A application. On the lines provided, enter the values used for your control. Once the worksheet is completed, connect the control with the WWII tool as described in the previous section. Click on the Q in the tool bar to execute a routine that will automatically generate an inspector file for all of the configuration and service fields. Using the worksheet, tune each field to the value you require for your application. Use a separate worksheet for each control when more than one control is used at each site. Note that as a user gets more familiar with the system, you can modify/customize your own inspector files to best fit your needs.

This should be done at initial installation to establish the correct turbine package configuration details for correct operation of the fuel control. The turbine must be shut down (in a non-running state) during control set-up to tune or adjust any of the parameters on the Configuration sheets. This is not required to adjust or tune any parameters in the Service sheets.

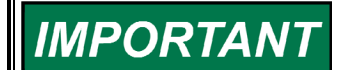

**Users that plan to do GAP programming of there own in the Second-Ring (Master) GAP may find that using monitor GAP (with the control or in simulation) is a more convenient way to configure the control. To do this, utilize the CONFIGURE I/O sheets in the GAP and change the default tunables to the desired value for your system.** 

# **Tunable Upload/Download Function**

The TUNABLE UPLOAD & DOWNLOAD functionality is used for downloading or uploading tunables into or out of the control. The tunables may be downloaded from the control to a PC anytime, however the turbine must be shutdown while using the TUNABLE UPLOAD FUNCTION mode.

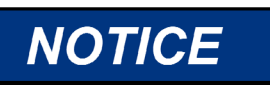

**Entering into I/O Lock mode while the turbine is running will cause an automatic shutdown of the turbine with resulting process stoppage. Do not enter the I/O Lock to upload tunables into the control while the turbine is running.** 

From WW, go to the Explorer Window and 'right-mouse' click on the control (top level). A pull-down menu will appear and the App Settings selection will allow you to Save to File or Load from File.

- $SAVE =$  Download the tunables in the control to a file on the user PC
- LOAD = Upload tunable settings from a user PC into the control

Loading tunables into the control will cause the unit to Lock the I/O and shutdown the turbine.

A complete list of tunables can be found in Appendix B.

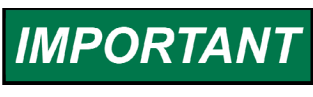

**It is highly recommended that the user keep a current tunable list file available at site. This will make the configuration and setup of a spare unit very simple.** 

# **Start Modes**

This control contains options for start control, which is the initial control mode for the fuel. These options are intended to provide a consistent acceleration of the turbine, from turbine 'lite-off' up to closed loop GG speed control. Once the fuel control has reached GG control, the start mode demand signal is ramped out of the way (to 100%). The default option is to have the unit transition from Start Ramp to GG Derivative Control (Accel schedule) up to GG Speed control. This allows for the most aggressive ramp-up times of the turbine. For less aggressive ramp-ups, the start ramp rate can be reduced, or the EGT Temp controlled start ramp option can be enabled.

Once the Start Ramp Enabled discrete input contact is closed (TRUE), the fuel control will initiate a start. This contact is NOT a latched input, meaning that it must be held TRUE to activate fuel (hold closed versus momentary). If this signal is lost or drops out, the fuel control chops fuel demand to the MIN Fuel Demand position. To achieve successful turbine 'lite-off', the unit must have been set up for either a Mechanical Lite-off or an Electrical Lite-off.

# **IMPORTAN**

**For information on setting correct Fuel Flow for lite-off, see the Troubleshooting section.** 

**Mechanical Lite-off** = Minimum Valve position mechanically set to yield correct lite-off fuel flow. If this is used configure the MIN\_FUEL position to Zero (0.0).

**Electrical Lite-off** = Minimum Valve position is set in software (MIN\_FUEL) to yield correct valve demand position to yield lite-off fuel flow. If this is used then mechanically the valve should have the min stop set to zero degrees.

### **Start Ramp Control Start**

The initial increase of fuel valve position is accomplished by a ramp of the Start Ramp from the initial MIN\_FUEL position to a point at which a speed loop takes over control of the fuel valve demand. The ramp will increase at the default rate, which is configurable. The start ramp provides a user-defined increase in fuel valve demand and a corresponding acceleration of the turbine until another input of the LSS takes control. If the rate of increase of the ramp becomes too high, the GG Derivative control will take over control of fuel demand.

## **GG Derivative Control Start**

This is the default start mode programmed for accelerating the turbine from lite-off to speed control. This mode provides a PID control to raise the GG speed at a defined acceleration rate of the GG speed signal. The default rate for this is 50 rpm/s. This control loop steadily increases fuel demand until a point at which a speed loop takes over control. The advantage of this mode is that it is closed loop around a parameter, while the start ramp mode simply opens the fuel valve with no feedback on what is happening. The start ramp default rate (tunable) should be set to be high enough to just stay ahead (greater than) the demand from this PID. The CDP versus Fuel Flow curve limits the Accel PID from overdemanding fuel if the turbine does not accelerate.

# **EGT Temp Ramp Control Start**

After the initial increase of fuel valve position is accomplished by the start ramp, the EGT PID can be used to bring the unit up to a point at which a speed loop takes over control of the fuel valve demand (usually GG Speed control). The temp ramp contains two user defined setpoints and a ramp rate (in °F/s). The temp ramp starts at the Lower temp setpoint until 'Lite-off' is detected. The ramp then ramps up to the High temp setpoint at the user defined rate. This option is useful if a unit is experiencing overtemps during start-ups or the user desires to avoid high temps at sub-idle conditions. If the rate of increase of the ramp becomes too high, the GG Derivative control takes over control of fuel demand.

# **Alarm Sequence**

When the fuel control detects an alarm condition, it activates a summary alarm relay output and sends information about the specific cause of the alarm out through the Modbus block. The customer can also go into Service mode and view a numeric alarm value that corresponds to the numbered alarms found in the Appendices of this manual. A reset will clear the alarm if the condition that initiated it no longer exists.

### **Shutdown Sequence**

When a shutdown occurs, either a fuel control initiated event or the discrete contact shutdown input, all of the actuator signals go to zero and the turbine shuts down. The fuel control will activate a summary shutdown relay output and also send information as to the specific cause of the shutdown out through the Modbus block. The customer can also go into Service mode and view a numeric shutdown value that corresponds to the numbered shutdowns found in the Appendices of this manual. A reset will only clear the shutdown if the condition that initiated it no longer exists AND the GG speed has dropped below the user defined speed setpoint.

# **Setup of the CDP/Fuel Limiter Curve**

The GTC250A requires that the user configure a fuel limiter curve based on the compressor discharge pressure of the turbine. The CDP/Fuel Schedule biases on CDP (as the X value) as scaled by the user. The output of the curves block (Y value) limits the LSS bus in scale of 0-100% (that is, if output is 50 for a given input, then fuel flow will not be able to increase above 50%). There are separate curves for gas and liquid fuel—if the turbine is a single fuel, unit then the unused fuel curve should have all Y values set to 100%.

To calculate the correct X and Y values for this curve, one of the following methods should be used.

- Turbine OEMs typically define a curve of Compressor Discharge Pressure vs. Fuel (in BTU/hr) in the control or installation manuals for the turbine. The user should get the heating value of the fuel used at their installation site and translate this curve into a CDP vs. Fuel Flow curve. The user should then plot their fuel valve flow output (in pph) versus demanded position (%) and create an appropriate CDP vs Fuel Valve demand curve. Further information of the creation of this curve can be found in the Troubleshooting section.
- The user could record data from their unit while it is currently running and generate a CDP vs Fuel Valve demand curve. The Appendices of this manual contain a sheet to assist in this effort.

# **NO<sub>x</sub>** Water Injection Setup

The control has the capability to control the turbine emissions through the modulation of a  $NO<sub>x</sub>$  control valve. This logic provides a 4–20 mA output that is designed to be the demand signal to a driver for positioning of a water injection valve. The algorithm for calculating the water demand signal is basically a ratio of fuel to water. A tunable curve schedule block that outputs the fuel flow (in pph) based on fuel valve demand position must be set up first. The output of this block yields the calculated fuel flow, and is used to determine the correct water flow demand. The output side (Y-values) of this curve block is all tunable values to be configured by the user. There are separate schedule curves for gas and liquid fuel. There are also 'ratio multipliers' and raise and lower inputs to the ramp to adjust the  $NO<sub>x</sub>$  demand from the base ratio schedule.

# **NO<sub>x</sub>** Steam Injection Setup

The control has the capability to control the turbine emissions through the modulation of a  $NO<sub>x</sub>$  control valve. This logic provides a 4–20 mA output that is designed to be the demand signal to a driver for positioning of a steam injection valve. The logic for calculating the steam demand is driven by the mathematical product of a base steam curve (driven by the fuel flow curve), a gain multiplier for each point on this base curve, and an overall gain multiplier. This value is then low-signal selected (LSS) with a curve driven by a CDP input. The CDP curve is usually used as the upper limiter of steam demand, but can be used as the main schedule driver if desired. This value is used as the demand input into a deadband control block, and a  $NO<sub>x</sub>$  steam flow signal is used as the active feedback signal to the deadband controller. This block then drives a ramp block that ultimately positions the valve demand output. There are also raise and lower inputs to the ramp to adjust the  $NO<sub>x</sub>$  demand from the base ratio schedule.

The schedule curves for calculating the gas and liquid fuel flow as a function of fuel valve position are the same curves as the ones set up for the  $NO<sub>x</sub>$  water setup.

# **Power Augmentation Steam Injection Setup**

The control has the capability to provide the demand signal for a power augmentation steam injection valve. Some installed turbine designs incorporate an optional system that boosts the overall power output of the gas generator system. This logic provides a 4–20 mA output that is designed to be the demand signal to a driver for positioning of a steam injection valve for this purpose. There are options for steam flow schedules and a raise and lower ramp to adjust the demand to the desired levels. This value is used as the demand input into a deadband control block, and a steam flow signal is used as the active feedback signal to the deadband controller. This block then drives a ramp block that ultimately positions the steam valve demand output.

# **Chapter 5. Troubleshooting**

# **Dynamic Response Problems**

### **PID Controller Tuning**

The majority of problems associated with the control of the turbine can be attributed to poor tuning of the PID control loops. These problems include overspeeding, overtemping, and flaming out as well as many others. For example, if the turbine control is hunting, the loop that is currently controlling the fuel valve is most likely incorrectly tuned and could cause sufficient overshoot to overspeed or overtemp the turbine. Some general tuning guidelines are outlined below.

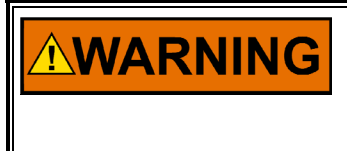

**Tuning of PID loops should only be performed by qualified personnel that have a good understanding how the control should be performing. Improper tuning can result in overspeed or overtemp conditions, which could cause damage to the turbine or possible injury or death to personnel.** 

The quality of regulation obtained from an automatic control system depends upon the adjustments that are made to the various controller modes. Best results are obtained when the adjustment (tuning) is done systematically. Prior training and experience in controller tuning are desirable for effective application of this procedure.

This procedure will lead to controller settings, which, after a load change, will provide:

- Process control without sustained cycling
- Process recovery in a minimum time

Controller settings derived for given operating conditions are valid over a narrow range of load change. The settings made for one operating set of conditions may result in excessive cycling or highly damped response at some other operating condition. This procedure should be applied under the most difficult operating conditions to assure conservative settings over the normal operating range.

There are several methods of controller tuning in use. The following procedure presents one which will be easy to use, and at the same time minimize process upset. This method is one of systematic trial and error.

The method given is based upon the 1/4-ratio decay cycle. The peak of each cycle is 1/4 of the preceding one. The objective is to produce a trace as shown in Figure 5-1.

It is good practice to keep the average of the set point changes near the normal set point of the process to avoid excessive departure from normal operating level.

After each set point change, allow sufficient time to observe the effect of the last adjustment. It is wise to wait until approximately 90% of the change has been completed.

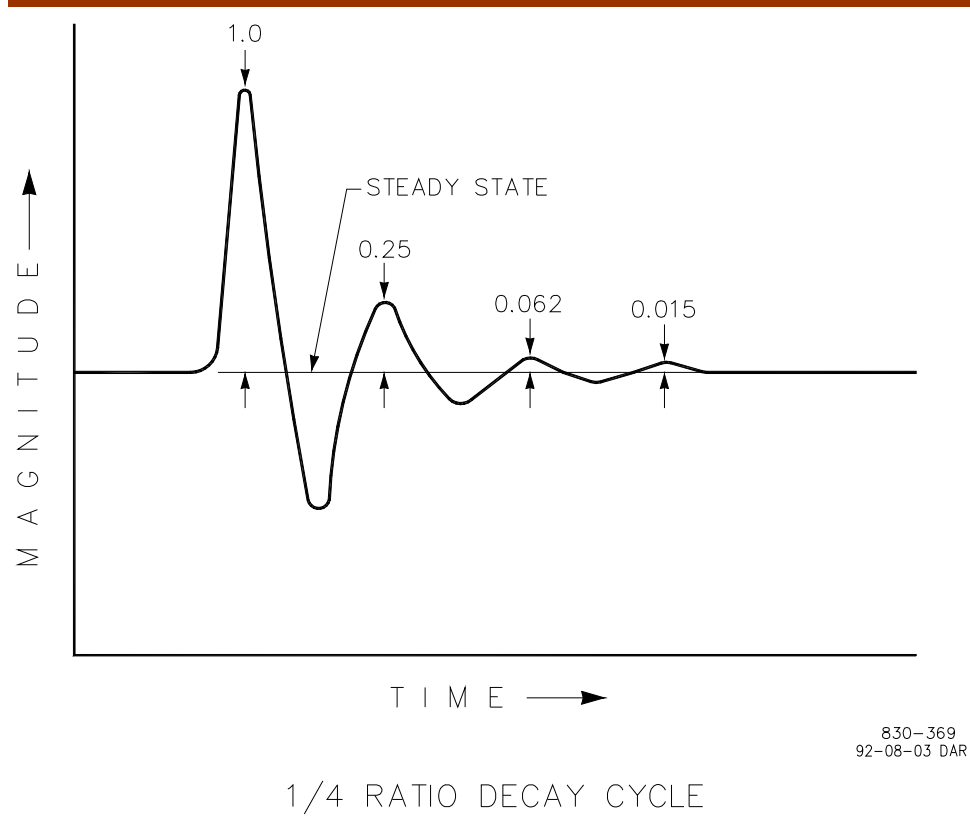

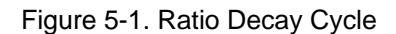

## **Controller Field Tuning Procedure**

- 1. Have the process steady state on manual control at the normal set point. It is important that, for the duration of the controller tuning operation, no load changes take place. The occurrence of a load change may cause a misinterpretation of the recorder trace. Turn the integral adjustment to the position of low reset response, that is, place the reset adjustment at 0.02 repeats per minute (or 50 minutes per repeat). Adjust the Proportional Gain to a fairly low setting. (The actual value of the Proportional Gain will depend on the type of process variable being controlled.) Leave it this way until you are sure that the process has reached steady state.
- 2. Turn the Integral adjustment to minimum Reset effect; this will reduce or eliminate the Integral function. Check to see that Derivative adjustment is set for minimum Derivative, or in Woodward controllers at 100.
- 3. Switch to automatic control. Make a small change\* in the set point and observe the response of the process to the Proportional Gain setting. If little or no cycling takes place, increase the Proportional Gain to 150% of its previous value and make another small change to the set point. After each set point change, increase the Proportional Gain to twice its previous value until an "Optimum Proportional" response curve (see below) is obtained. If a change in Proportional produces a "Proportional Too High" curve (see below), lower the Proportional Gain to its previous setting. The "Proportional Too Low" curve illustrates the condition in which the proportional is too low.

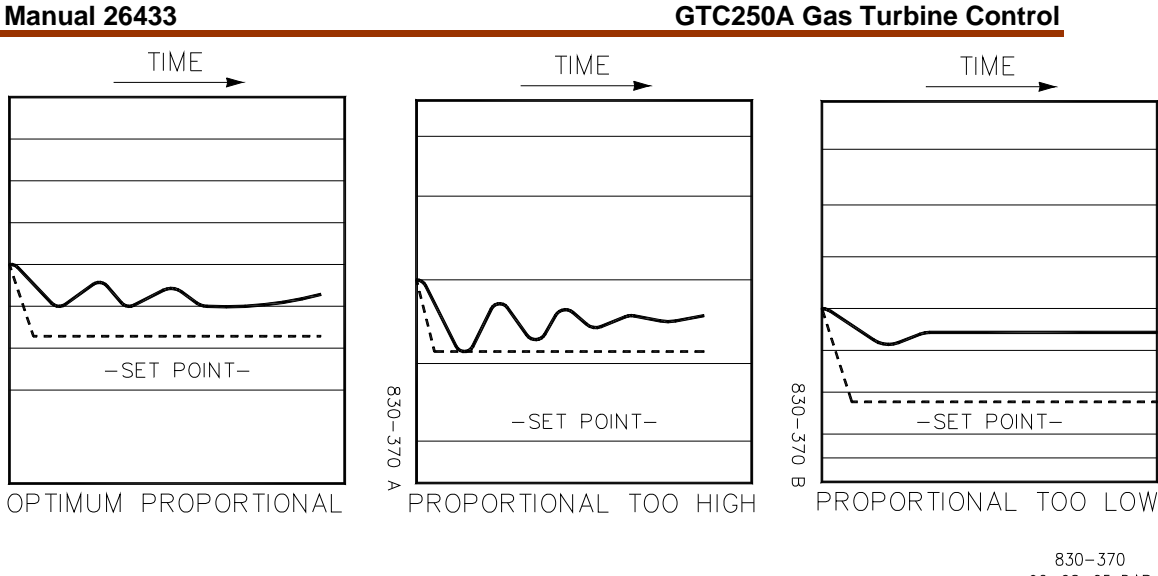

 $92 - 08 - 05$  DAR

Figure 5-2. Proportional Gain Settings

\*Set point changes can be made either up or down scale. The second change should return the set point to its original setting. Repeat this pattern through the tuning procedure.

4. With the Proportional Gain at the setting previously obtained in step 3, make a change in set point and observe the recovery cycle. If there is no excessive cycling, increase the Integral to 0.04 repeats per minute (or 25 minutes per repeat). Make another set point change and observe results. After each set point change, make a change in the Integral adjustment to increase the Integral by 50% of the previous Integral effect. Continue in this manner until an acceptable response curve is obtained.

# **Accel/Decel Curves Setup**

The GTC250A requires the user to configure an acceleration limiting curve and a deceleration limiting curve. The forcing function of this curve is the CDP signal. The output is a fuel valve position demand that equals the maximum fuel flow allowed for a given CDP. The information below will assist the user in programming these parameters in the service category. There are separate schedules for both gas and liquid fuels. For each curve, a maximum of five pairs (x,y) of data points can be defined. Any unused curve points should be at the end of the schedule and tuned out of the way (max CDP, 100).

**CDP Accel Schedule (Service–CDP to Fuel Limit Curve)**—The curve-defined acceleration rate limiter based on CDP scaled in same units as above. Outputs are scaled from 0 to 100% of valve travel. Since gas flow is not proportional to actuator current or valve angle, the Accel Schedule breakpoints should be calculated based on fuel flow and then fuel flow converted to actuator current using valve test data.

Note on completing Accel and Decel Schedules: Gas flow in pph or BTU/hr vs. actuator current data is required. Also required are the turbine manufacturer's acceleration and deceleration specifications.

#### **GTC250A Gas Turbine Control Manual 26433** Manual 26433

- 1. Plot a piece-wise linear approximation to the required accel and decel schedules with four slopes maximum for accel and decel. This plot determines the breakpoints in the schedules entered into the Atlas-II Digital Control System. Note that line slopes established by the schedule points do not change to zero at endpoints. If actuator current is to be held constant for varying CDP then a zero slope line segment must be created in the schedule.
- 2. Rescale the dependent variable (gas mass flow or heat consumption) to match the units used in the gas flow data.
- 3. Now plot the valve test data with the dependent variable scaled as above vs. actuator current. For greatest accuracy, a non-linear curve fit of the data should be used, however a piece-wise linear plot is generally acceptable.
- 4. Using the Y axis (gas flow) values of the endpoints and breakpoints from the plot of step 1, determine the corresponding actuator current values, which produce those flows in the plot of step 3.
- 5. Find the X axis (CDP) values of the endpoints and breakpoints from the plot of step 1.
- 6. Rescale the actuator current values of step 4 on a scale of 0 to 100 corresponding to min. to max. stops on the valve. If desired, plot this normalized actuator current as a function of CDP. This is the schedule to be entered in the Atlas-II Digital Control System.

 For example, see the linearized sample manufacturers specification, Figure 5-3, and the valve test data example Table 5-1.

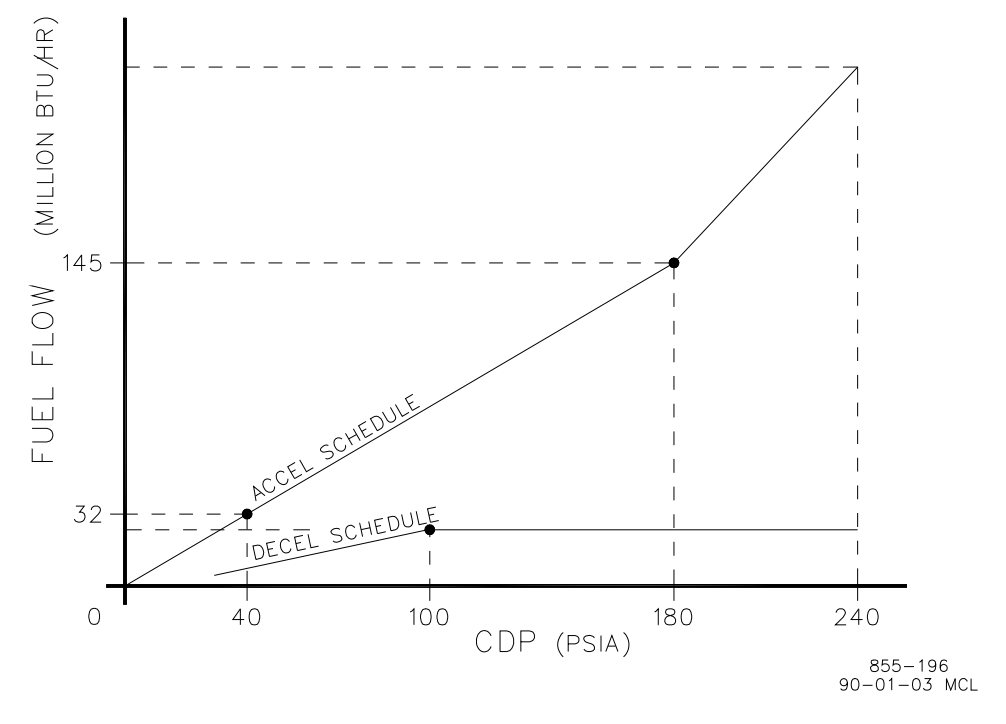

Figure 5-3. Linearized Flow Schedule
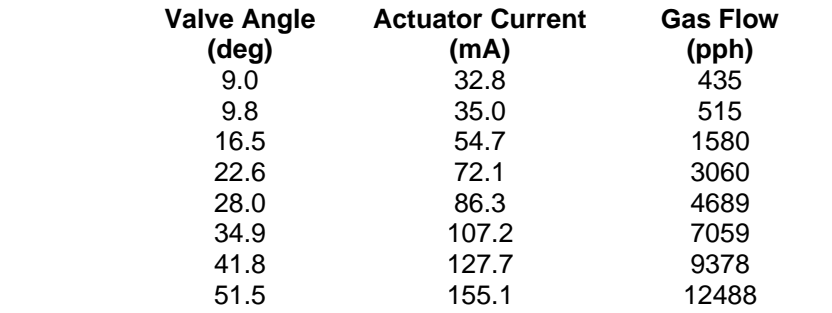

Table 5-1. Valve Test Data

Given the gas lower heating value of 20 000 BTU/lbm, flow in million BTU/h can be rescaled for pph as in the valve test data. The accel schedule breakpoint is at 7250 pph (145 million BTU/h) fuel flow and 180 psia CDP. From the valve test data, this point corresponds to 108.9 mA of actuator current. For this example, a linear interpolation between valve test data points was used to find the actuator current (step 3 above). However, better accuracy would result using a non-linear curve fit. Two more points are required to establish the two-slope accel schedule. The first is (40 psia,1600 pph) which corresponds to 54.9 mA. The second endpoint is (240 psia, 10500 pph) which corresponds to an actuator current of 137.6 mA. Now rescale actuator current for 0 to 100 for min. to max. travel of the valve. From the valve data, min. travel is at 35.0 mA and max travel is at 155.1 mA. This gives:

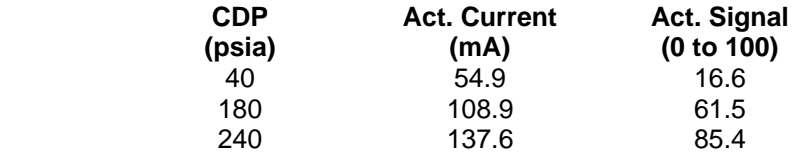

Where CDP is the Accel Schedule input value to be entered and ACT. SIGNAL is the output value to be entered. The same procedure is followed for the Decel Schedule.

DN/DT Accel Schedule is biased by GG speed derivative. When DN/DT PID control is used, the acceleration (or deceleration) schedule values must be in terms of GG speed (for inputs) and GG derivative (for outputs).

# **Poor Valve Response**

What can often appear as a tuning problem is poor valve response. This can be due to a sticky actuator or inconsistent hydraulic pressure to the actuator. Changing hydraulic oil properties can also have an adverse affect to the control of the turbine.

The hydraulic supply to the actuator must be a consistent pressure over the entire operating range of the turbine.

The Atlas-II Digital Control System does have logic built in to account for a sticky valve/actuator assembly. If you are having problems with the control of the turbine and the loops have been tuned and hydraulics verified, contact Woodward for service.

# **Common SIO Port Configurations**

The following is a guideline for configuring a serial port interface from the control to a communication device. Items highlighted are required.

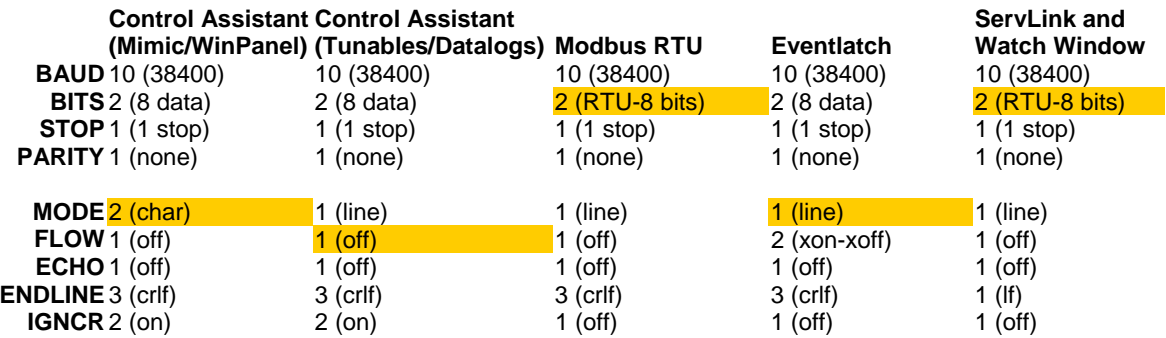

# **Serial Null Modem Cable Reference**

The following defines a standard null modem cable which can be purchase an any electronics store. This cable is useful for interfacing a Woodward control to a PC running either Control Assistant, ServLink, or Watch Window.

Pinout Diagram for a 9 pin to 9 pin null modem cable:

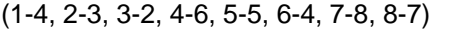

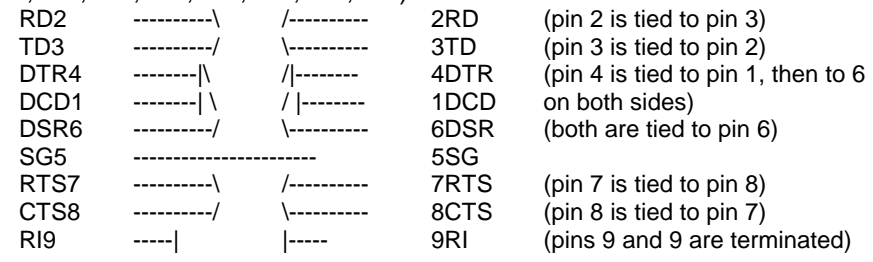

#### **Pin Definitions**

- CTS Clear To Send. The CTS line is asserted by the PC (as DCE device) when it is ready to receive data.
- DCD Data Carrier Detect. The DCD line is asserted when the data link is established.
- DCE Data Communications Equipment. Refers to the modem in a computer to modem setup.
- DSR Data Set Ready. The DSR line is asserted by the DCE when it is ready to communicate with the DTE.
- DTE Data Terminal Equipment. Refers to the computer in a computer to modem setup.
- DTR Data Terminal Ready. The DTR line is asserted by the DTE when it is ready to communicate with the DCE.
- FG Field Ground. A protective line used to ground the DCE.<br>RD Receive Data. The RD line is used by the DCF to send of
- Receive Data. The RD line is used by the DCE to send data to the DTE.
- RI Ring Indicator. The RI line is asserted by the DCE when a ring is detected. RTS Request To Send. The RTS line is asserted by the DTE when it wants to
- transmit data to the DCE.
- SG Signal Ground. The common return (and voltage baseline) for the various signal lines.
- TD Transmit Data. The TD line is used by the DTE to send data to the DCE.

# **Chapter 6. Service Options**

# **Product Service Options**

If you are experiencing problems with the installation, or unsatisfactory performance of a Woodward product, the following options are available:

- Consult the troubleshooting guide in the manual.
- Contact the manufacturer or packager of your system.
- Contact the Woodward Full Service Distributor serving your area.
- Contact Woodward technical assistance (see "How to Contact Woodward" later in this chapter) and discuss your problem. In many cases, your problem can be resolved over the phone. If not, you can select which course of action to pursue based on the available services listed in this chapter.

**OEM and Packager Support:** Many Woodward controls and control devices are installed into the equipment system and programmed by an Original Equipment Manufacturer (OEM) or Equipment Packager at their factory. In some cases, the programming is password-protected by the OEM or packager, and they are the best source for product service and support. Warranty service for Woodward products shipped with an equipment system should also be handled through the OEM or Packager. Please review your equipment system documentation for details.

**Woodward Business Partner Support:** Woodward works with and supports a global network of independent business partners whose mission is to serve the users of Woodward controls, as described here:

- A **Full Service Distributor** has the primary responsibility for sales, service, system integration solutions, technical desk support, and aftermarket marketing of standard Woodward products within a specific geographic area and market segment.
- An **Authorized Independent Service Facility (AISF)** provides authorized service that includes repairs, repair parts, and warranty service on Woodward's behalf. Service (not new unit sales) is an AISF's primary mission.
- A **Recognized Engine Retrofitter (RER)** is an independent company that does retrofits and upgrades on reciprocating gas engines and dual-fuel conversions, and can provide the full line of Woodward systems and components for the retrofits and overhauls, emission compliance upgrades, long term service contracts, emergency repairs, etc.
- A **Recognized Turbine Retrofitter (RTR)** is an independent company that does both steam and gas turbine control retrofits and upgrades globally, and can provide the full line of Woodward systems and components for the retrofits and overhauls, long term service contracts, emergency repairs, etc.

A current list of Woodward Business Partners is available at **www.woodward.com/support**.

# **Woodward Factory Servicing Options**

The following factory options for servicing Woodward products are available through your local Full-Service Distributor or the OEM or Packager of the equipment system, based on the standard Woodward Product and Service Warranty (5-01-1205) that is in effect at the time the product is originally shipped from Woodward or a service is performed:

- Replacement/Exchange (24-hour service)
- **Flat Rate Repair**
- **Flat Rate Remanufacture**

**Replacement/Exchange:** Replacement/Exchange is a premium program designed for the user who is in need of immediate service. It allows you to request and receive a like-new replacement unit in minimum time (usually within 24 hours of the request), providing a suitable unit is available at the time of the request, thereby minimizing costly downtime. This is a flat-rate program and includes the full standard Woodward product warranty (Woodward Product and Service Warranty 5-01-1205).

This option allows you to call your Full-Service Distributor in the event of an unexpected outage, or in advance of a scheduled outage, to request a replacement control unit. If the unit is available at the time of the call, it can usually be shipped out within 24 hours. You replace your field control unit with the like-new replacement and return the field unit to the Full-Service Distributor.

Charges for the Replacement/Exchange service are based on a flat rate plus shipping expenses. You are invoiced the flat rate replacement/exchange charge plus a core charge at the time the replacement unit is shipped. If the core (field unit) is returned within 60 days, a credit for the core charge will be issued.

**Flat Rate Repair:** Flat Rate Repair is available for the majority of standard products in the field. This program offers you repair service for your products with the advantage of knowing in advance what the cost will be. All repair work carries the standard Woodward service warranty (Woodward Product and Service Warranty 5-01-1205) on replaced parts and labor.

**Flat Rate Remanufacture:** Flat Rate Remanufacture is very similar to the Flat Rate Repair option with the exception that the unit will be returned to you in "likenew" condition and carry with it the full standard Woodward product warranty (Woodward Product and Service Warranty 5-01-1205). This option is applicable to mechanical products only.

# **Returning Equipment for Repair**

If a control (or any part of an electronic control) is to be returned for repair, please contact your Full-Service Distributor in advance to obtain Return Authorization and shipping instructions.

When shipping the item(s), attach a tag with the following information:

- return number:
- name and location where the control is installed;
- name and phone number of contact person;
- complete Woodward part number(s) and serial number(s);
- description of the problem;
- instructions describing the desired type of repair.

#### **Packing a Control**

Use the following materials when returning a complete control:

- protective caps on any connectors;
- antistatic protective bags on all electronic modules;
- packing materials that will not damage the surface of the unit;
- at least 100 mm (4 inches) of tightly packed, industry-approved packing material;
- a packing carton with double walls;
- a strong tape around the outside of the carton for increased strength.

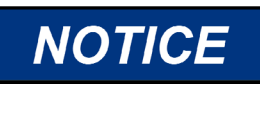

**To prevent damage to electronic components caused by improper handling, read and observe the precautions in Woodward manual 82715,** *Guide for Handling and Protection of Electronic Controls, Printed Circuit Boards, and Modules***.** 

# **Replacement Parts**

When ordering replacement parts for controls, include the following information:

- the part number(s) (XXXX-XXXX) that is on the enclosure nameplate;
- the unit serial number, which is also on the nameplate.

### **Engineering Services**

Woodward offers various Engineering Services for our products. For these services, you can contact us by telephone, by email, or through the Woodward website.

- **Technical Support**
- Product Training
- **Field Service**

**Technical Support** is available from your equipment system supplier, your local Full-Service Distributor, or from many of Woodward's worldwide locations, depending upon the product and application. This service can assist you with technical questions or problem solving during the normal business hours of the Woodward location you contact. Emergency assistance is also available during non-business hours by phoning Woodward and stating the urgency of your problem.

**Product Training** is available as standard classes at many of our worldwide locations. We also offer customized classes, which can be tailored to your needs and can be held at one of our locations or at your site. This training, conducted by experienced personnel, will assure that you will be able to maintain system reliability and availability.

**Field Service** engineering on-site support is available, depending on the product and location, from many of our worldwide locations or from one of our Full-Service Distributors. The field engineers are experienced both on Woodward products as well as on much of the non-Woodward equipment with which our products interface.

For information on these services, please contact us via telephone, email us, or use our website and reference **www.woodward.com/support**, and then *Customer Support*.

# **How to Contact Woodward**

For assistance, call one of the following Woodward facilities to obtain the address and phone number of the facility nearest your location where you will be able to get information and service.

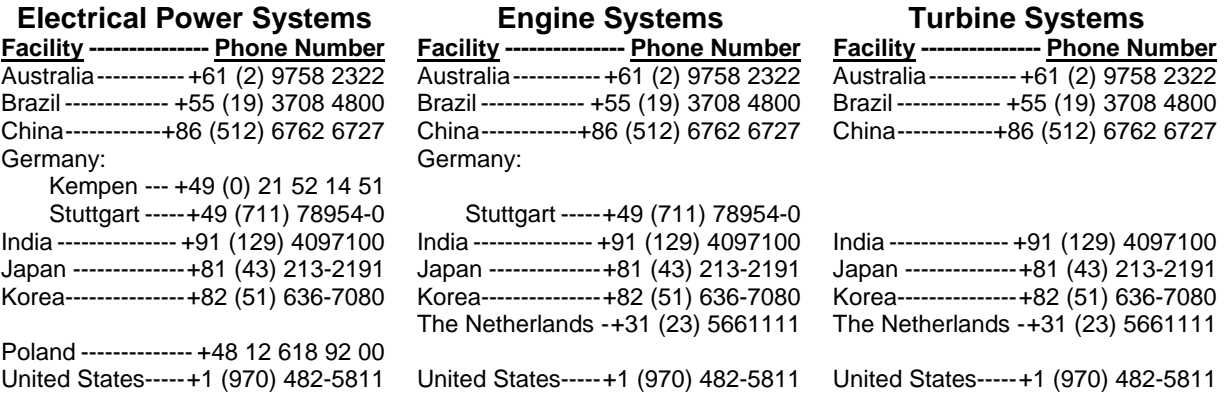

You can also contact the Woodward Customer Service Department or consult our worldwide directory on Woodward's website (**www.woodward.com/support**) for the name of your nearest Woodward distributor or service facility.

For the most current product support and contact information, please refer to the latest version of publication **51337** at **www.woodward.com/publications**.

### **Technical Assistance**

If you need to telephone for technical assistance, you will need to provide the following information. Please write it down here before phoning:

#### **General**

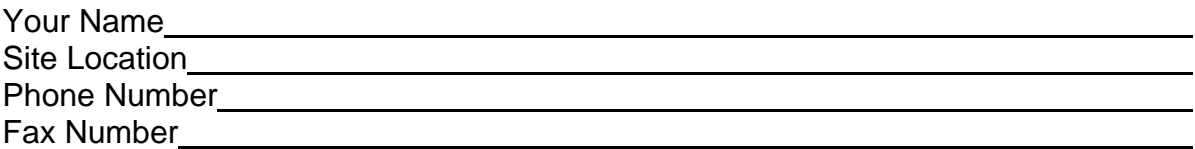

### **Prime Mover Information**

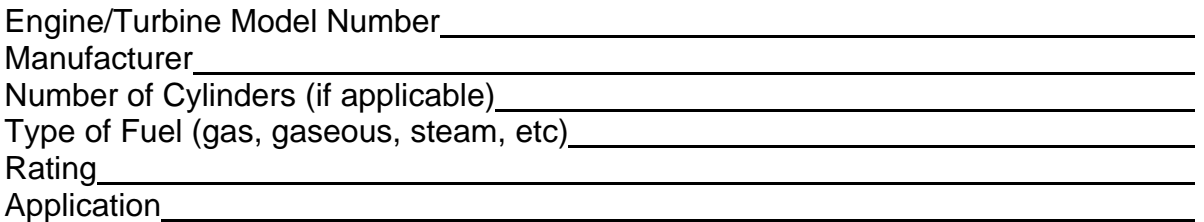

#### **Control/Governor Information**

Please list all Woodward governors, actuators, and electronic controls in your system:

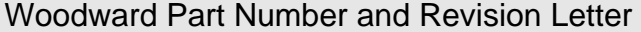

Control Description or Governor Type

Serial Number

Woodward Part Number and Revision Letter

Control Description or Governor Type

Serial Number

Woodward Part Number and Revision Letter

Control Description or Governor Type

Serial Number

*If you have an electronic or programmable control, please have the adjustment setting positions or the menu settings written down and with you at the time of the call.* 

# **Appendix A. System Input/Output Signal Layout**

Control Wiring Diagram, 15 sheets (9971-1270)

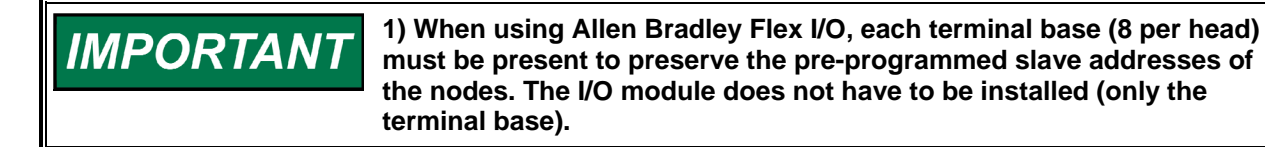

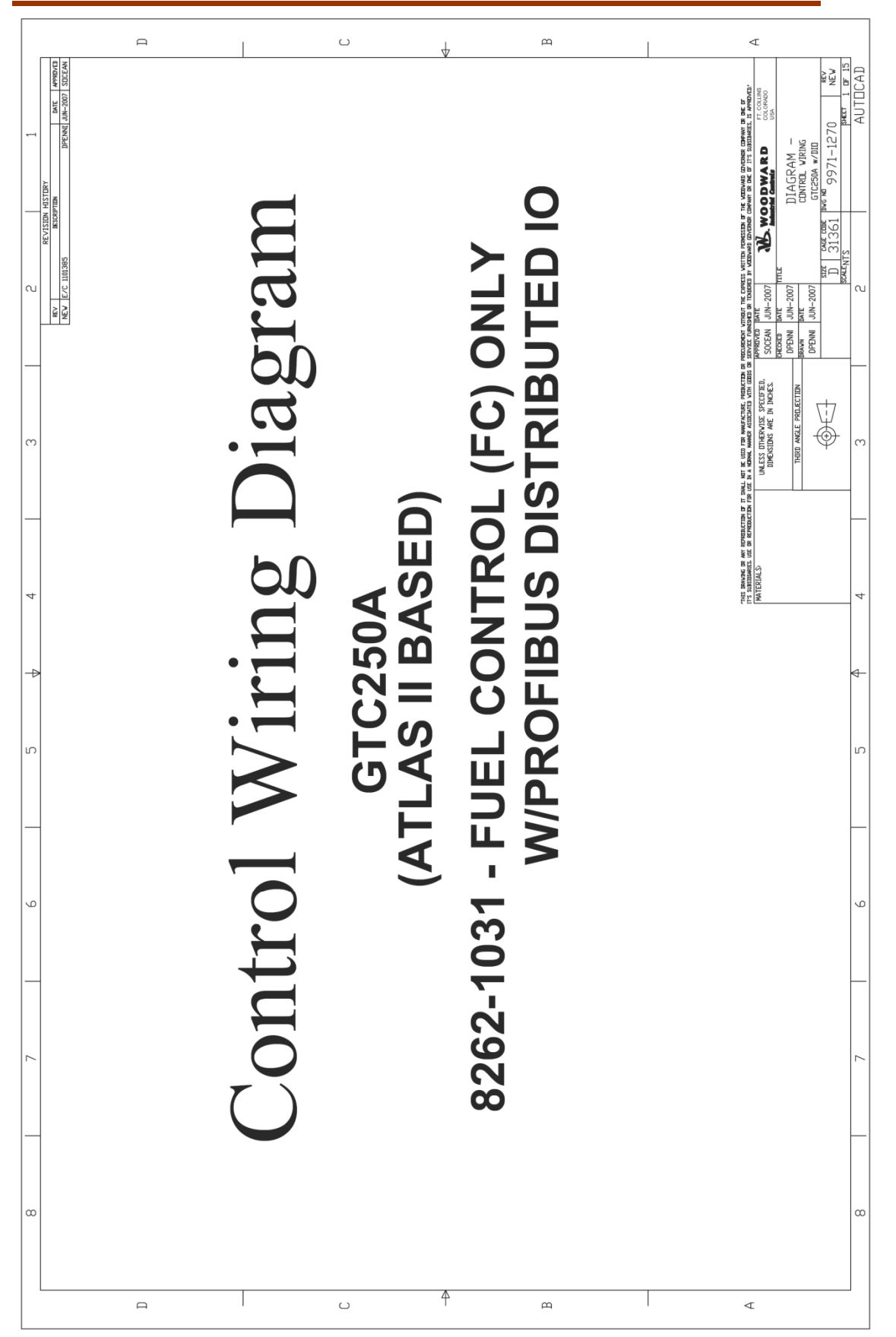

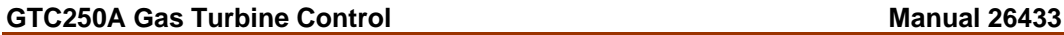

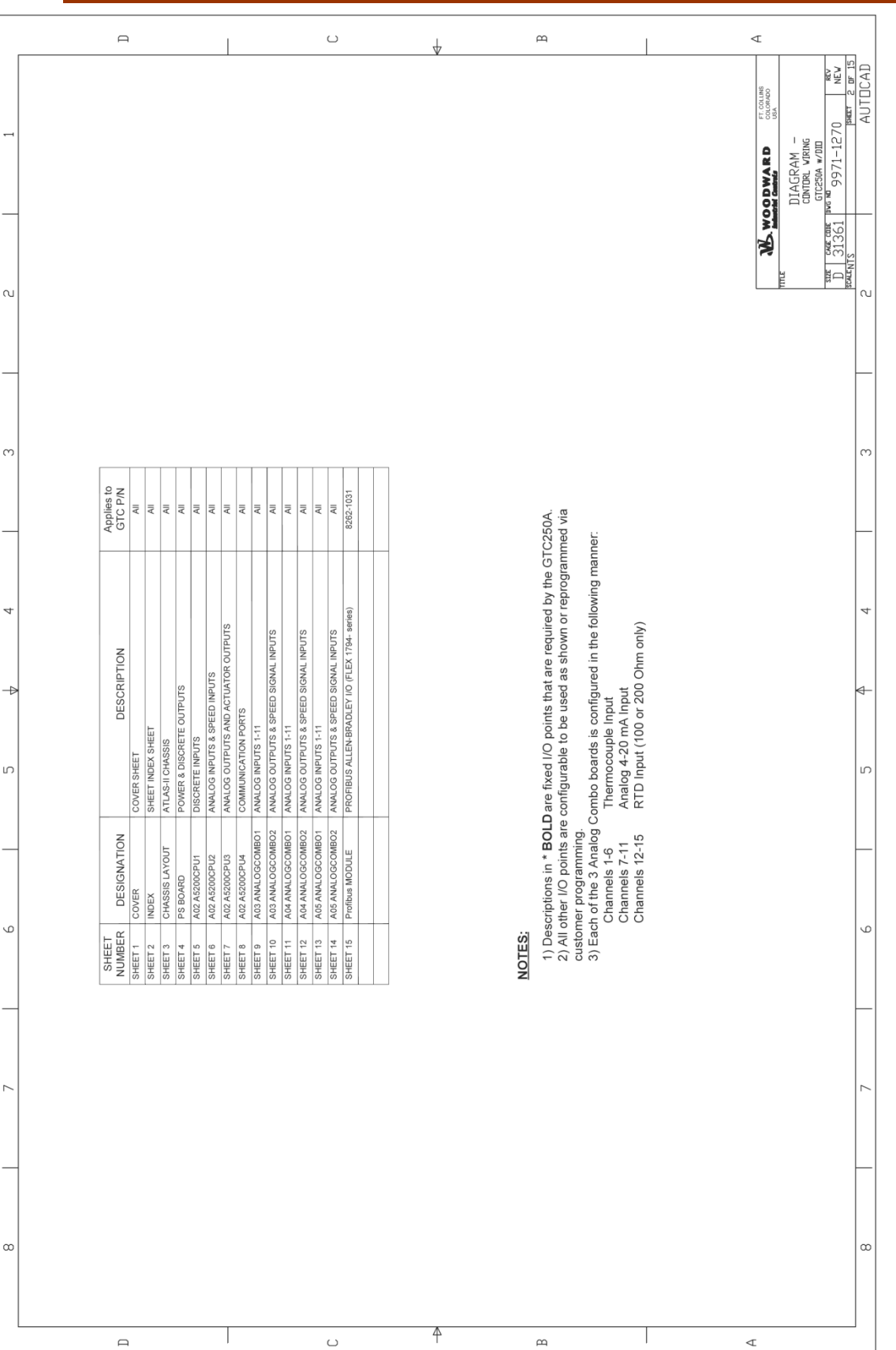

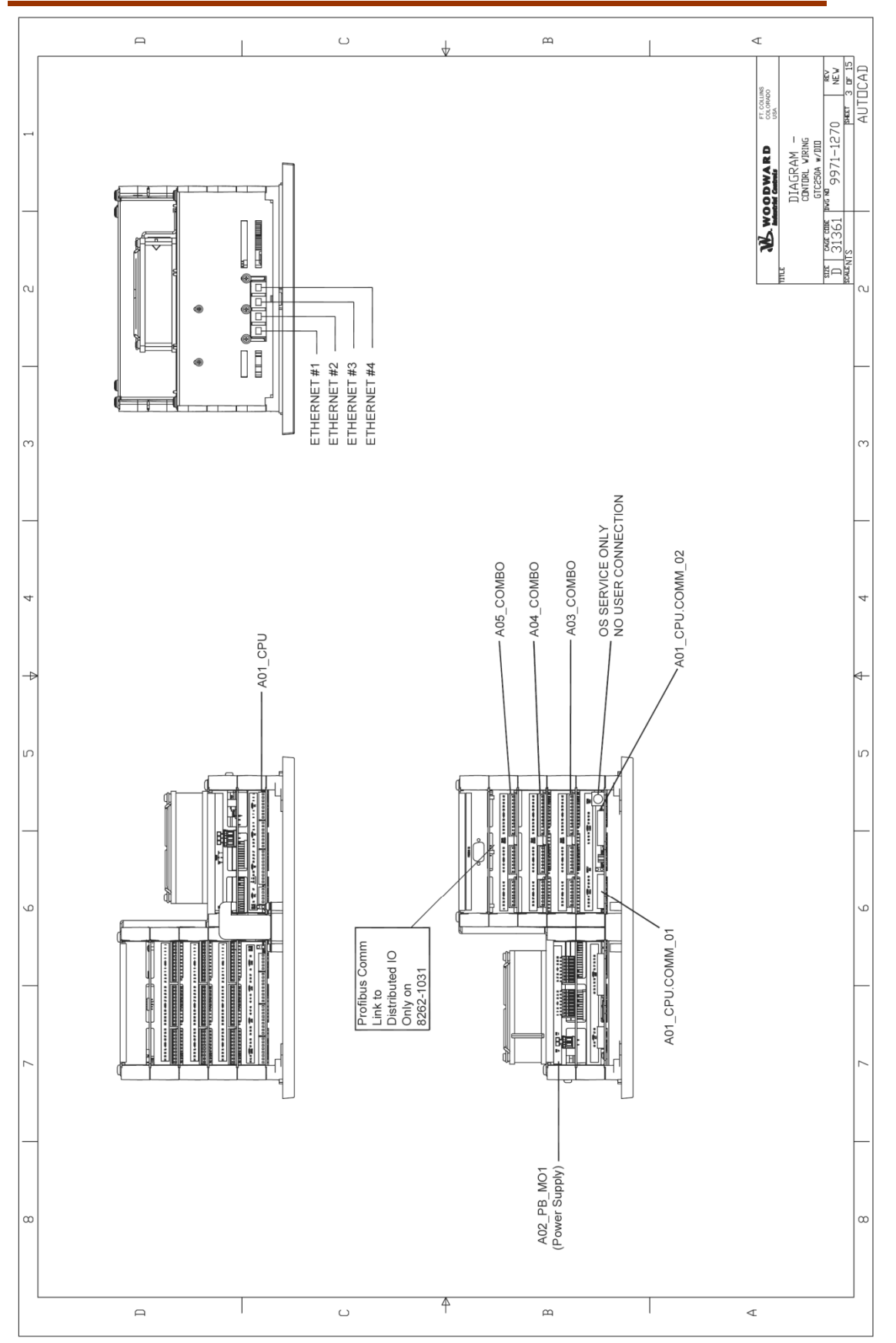

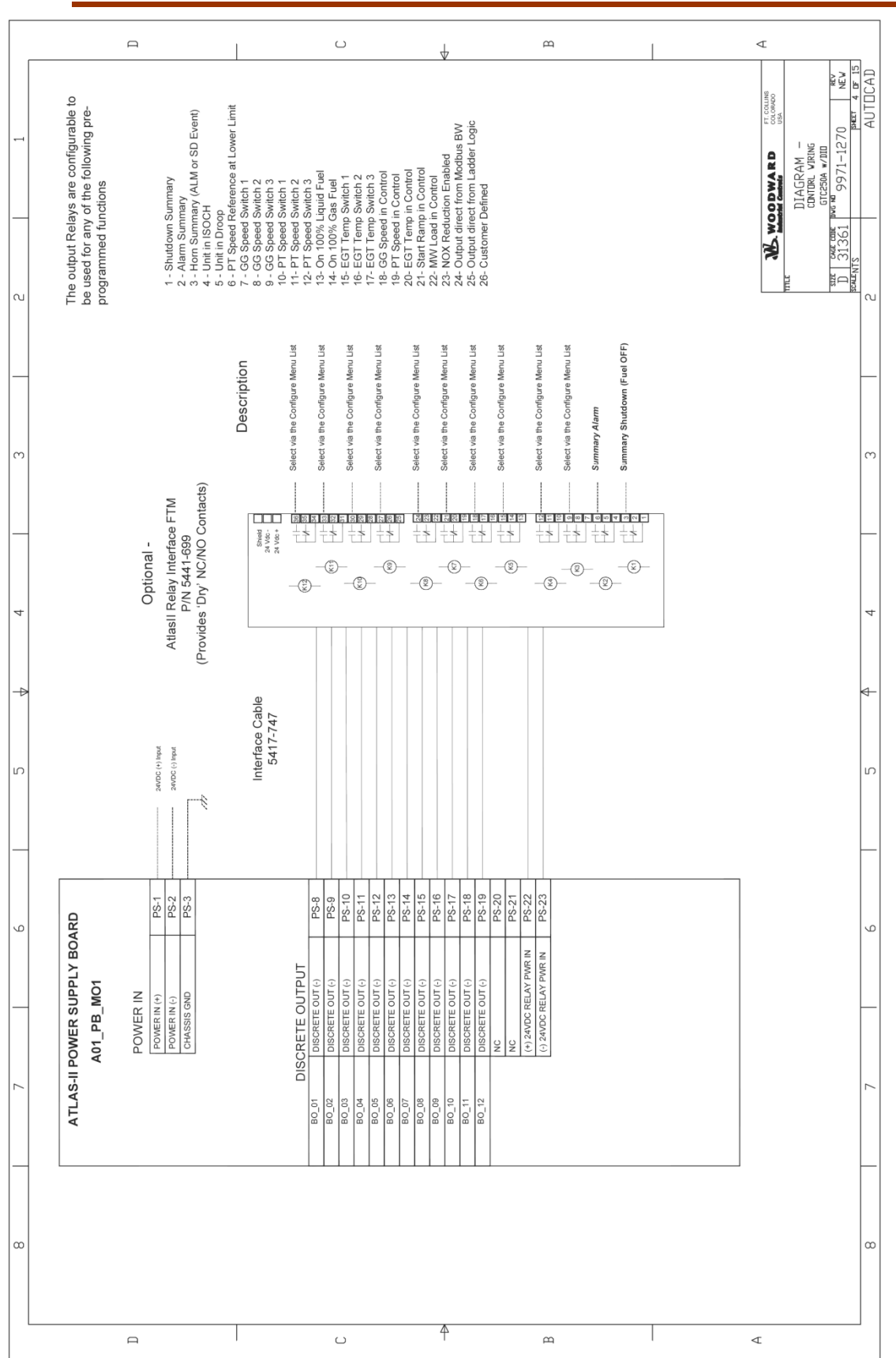

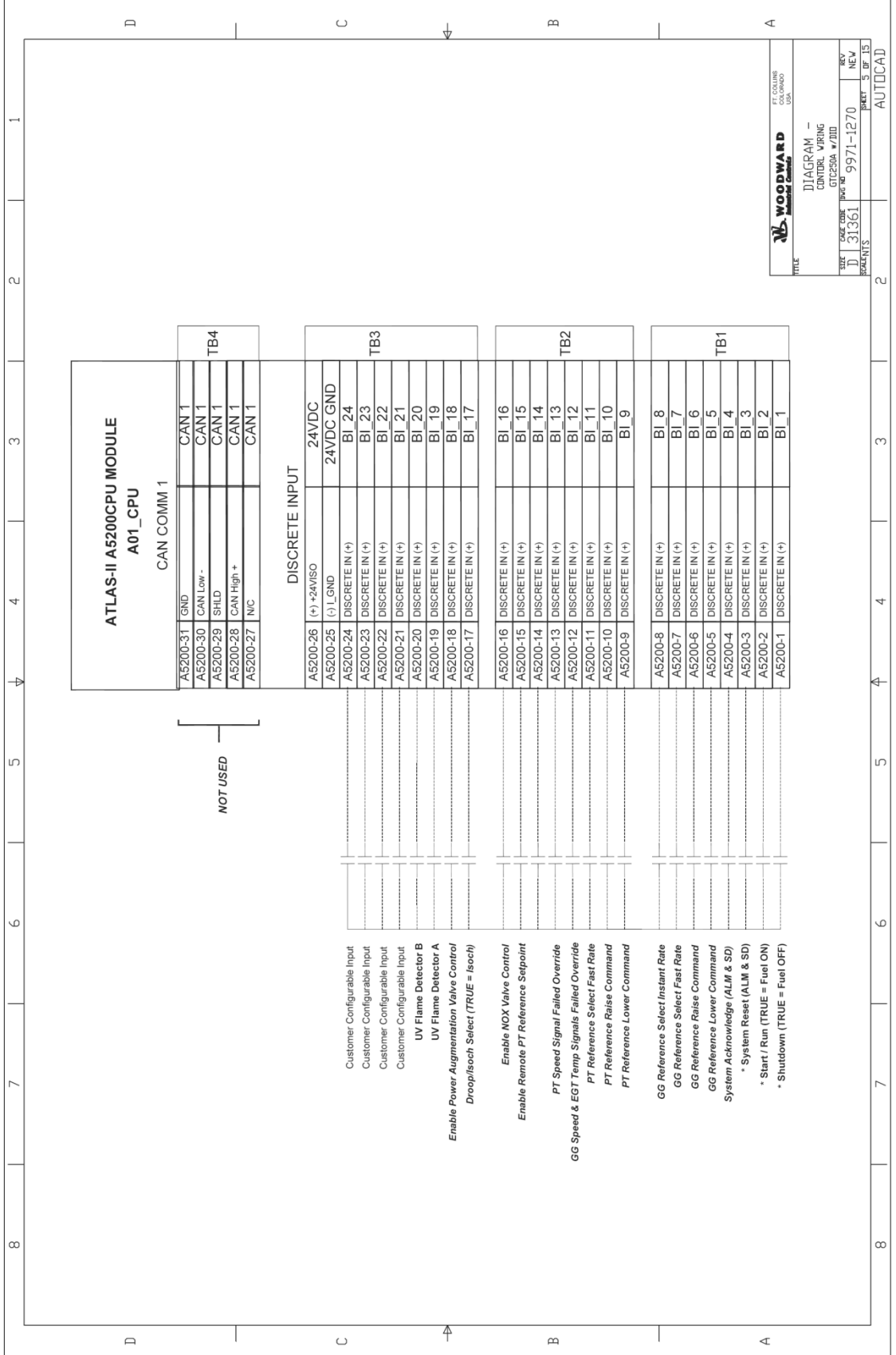

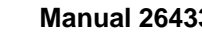

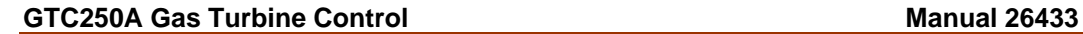

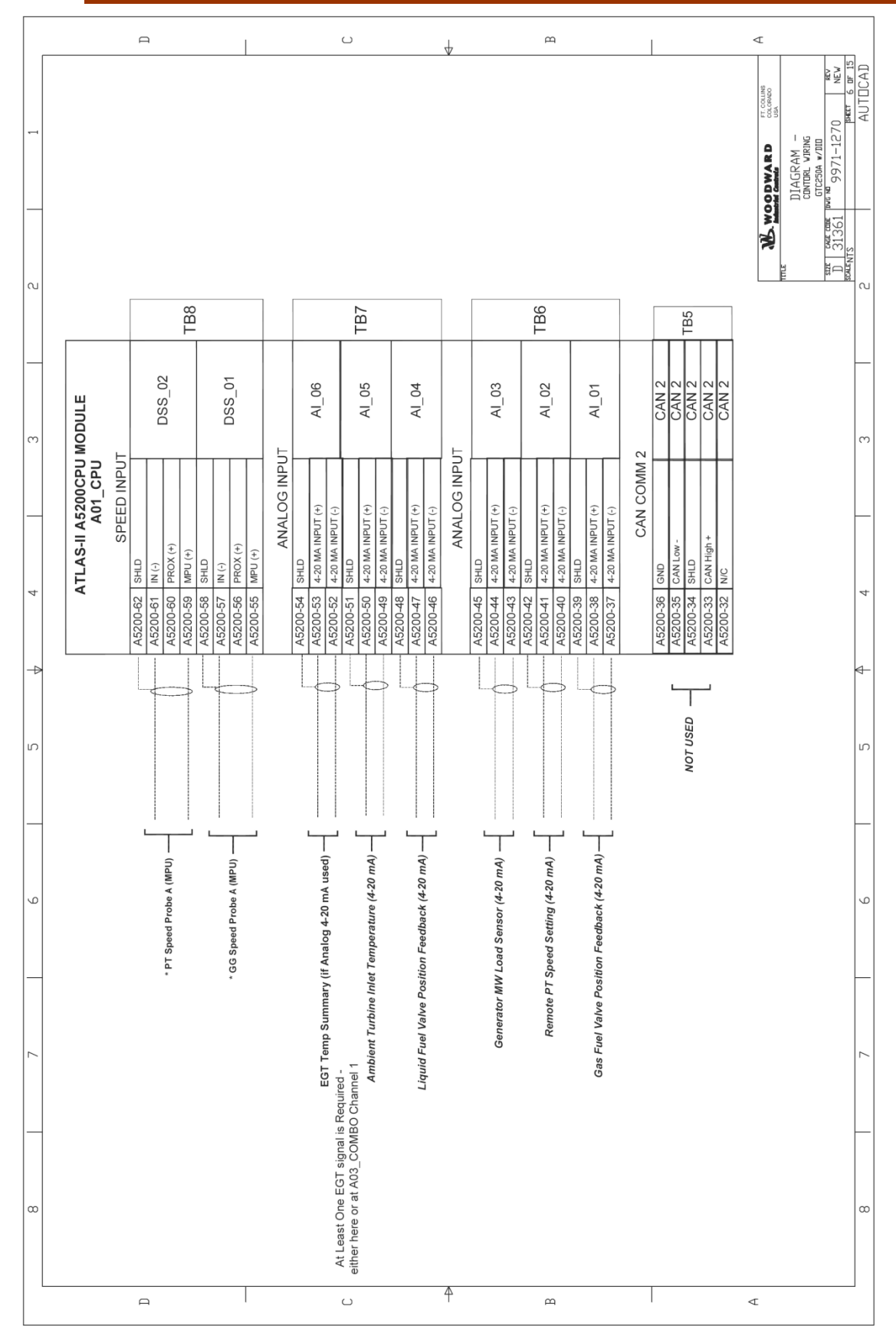

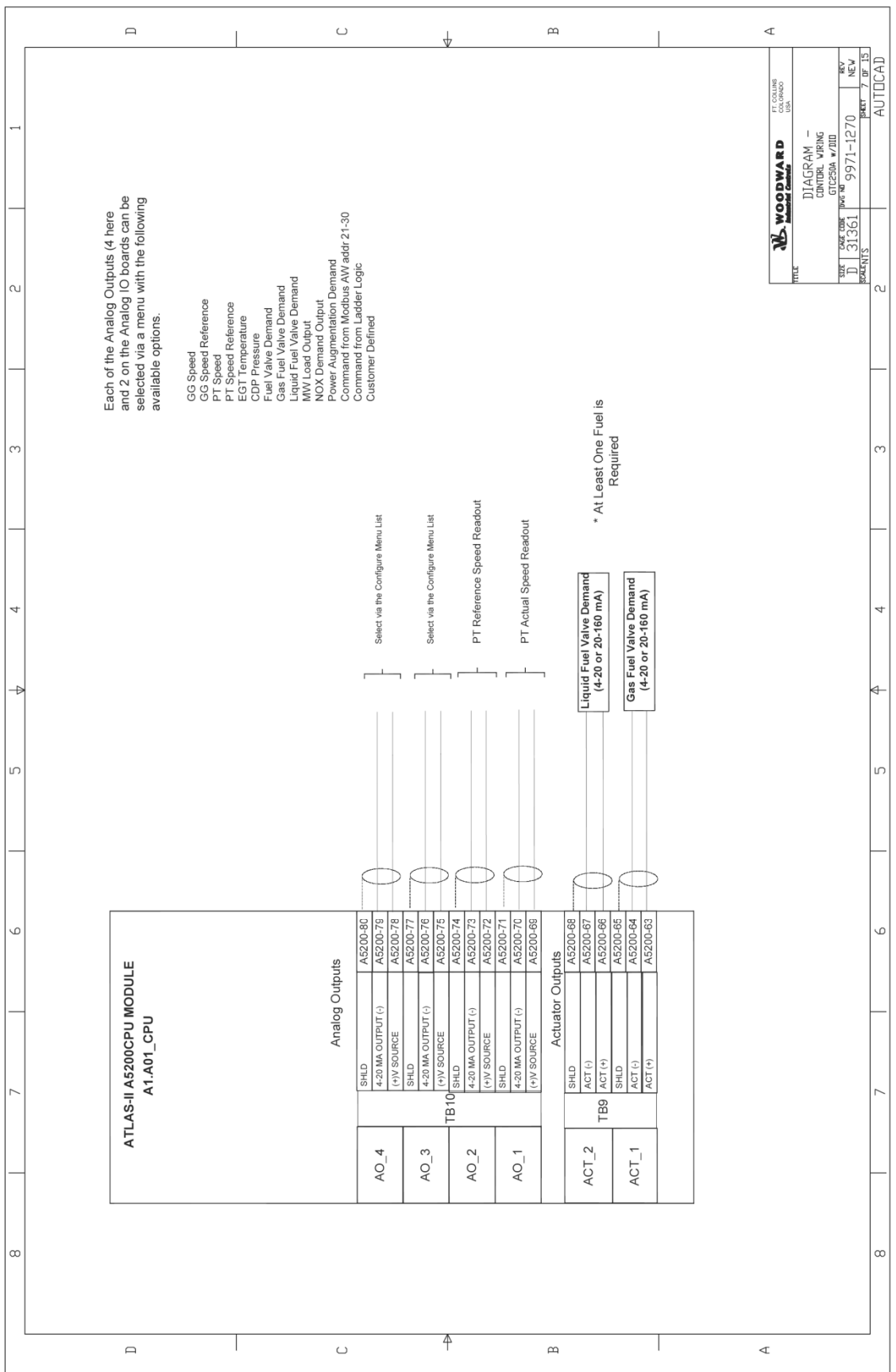

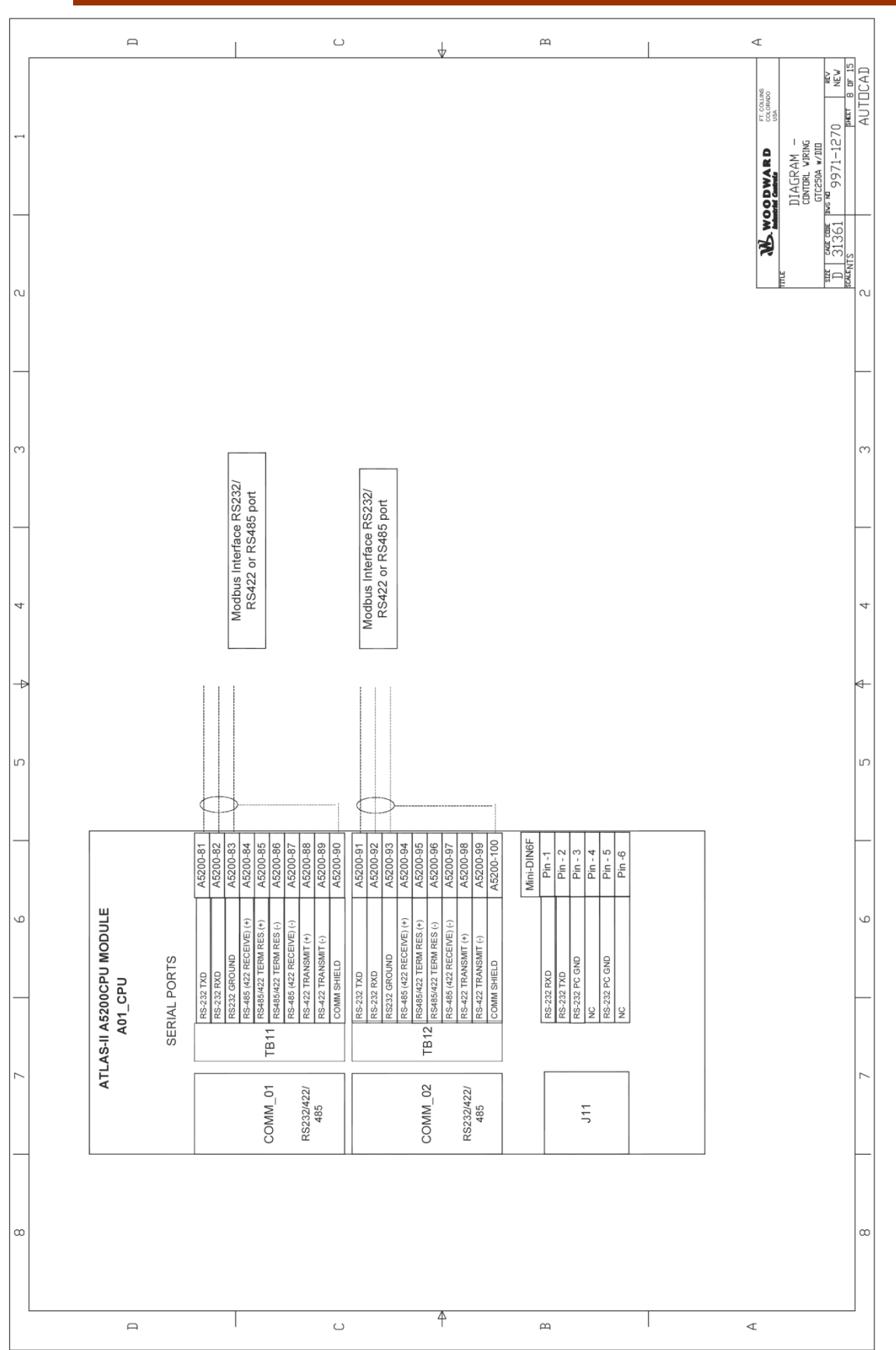

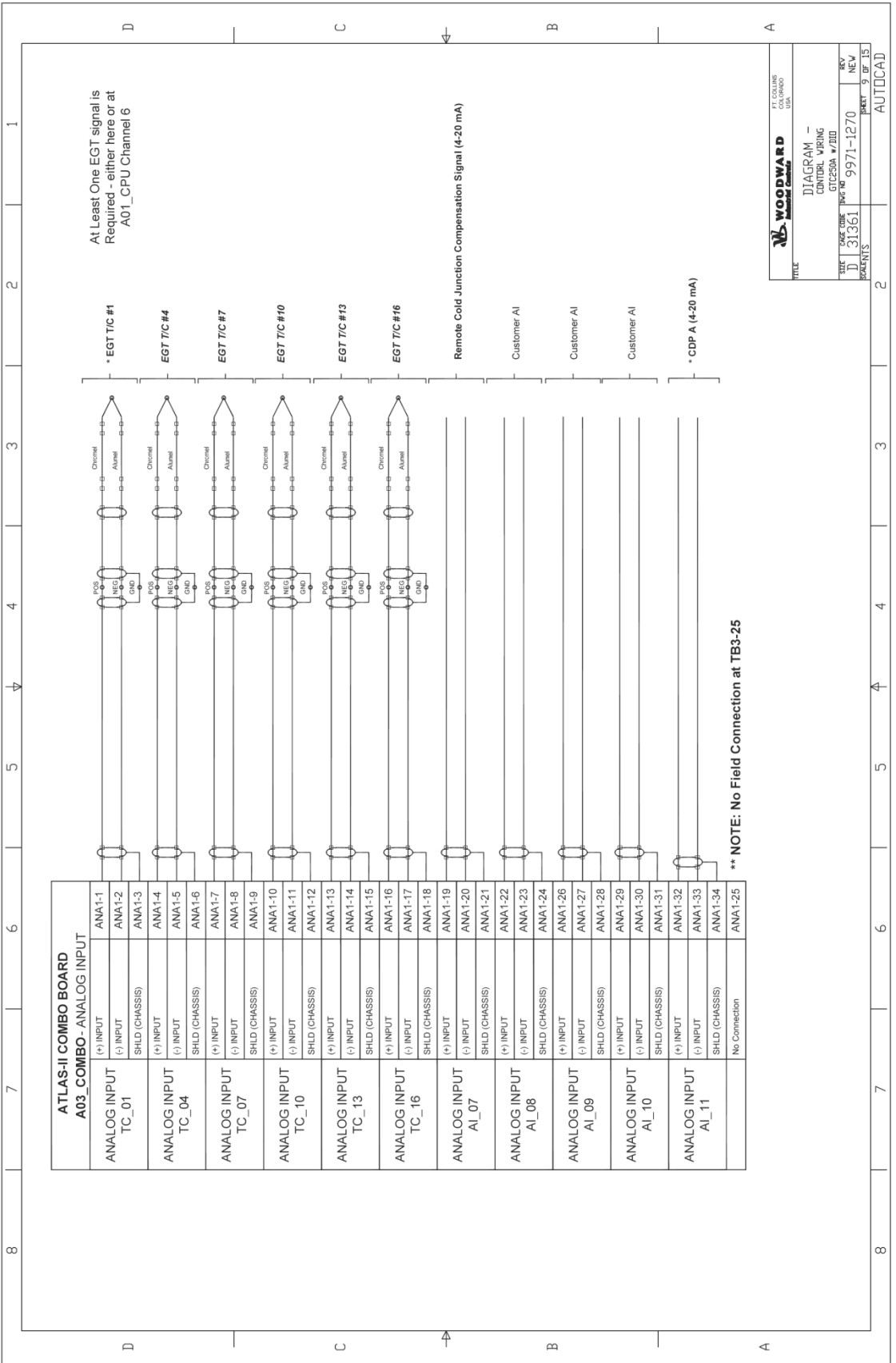

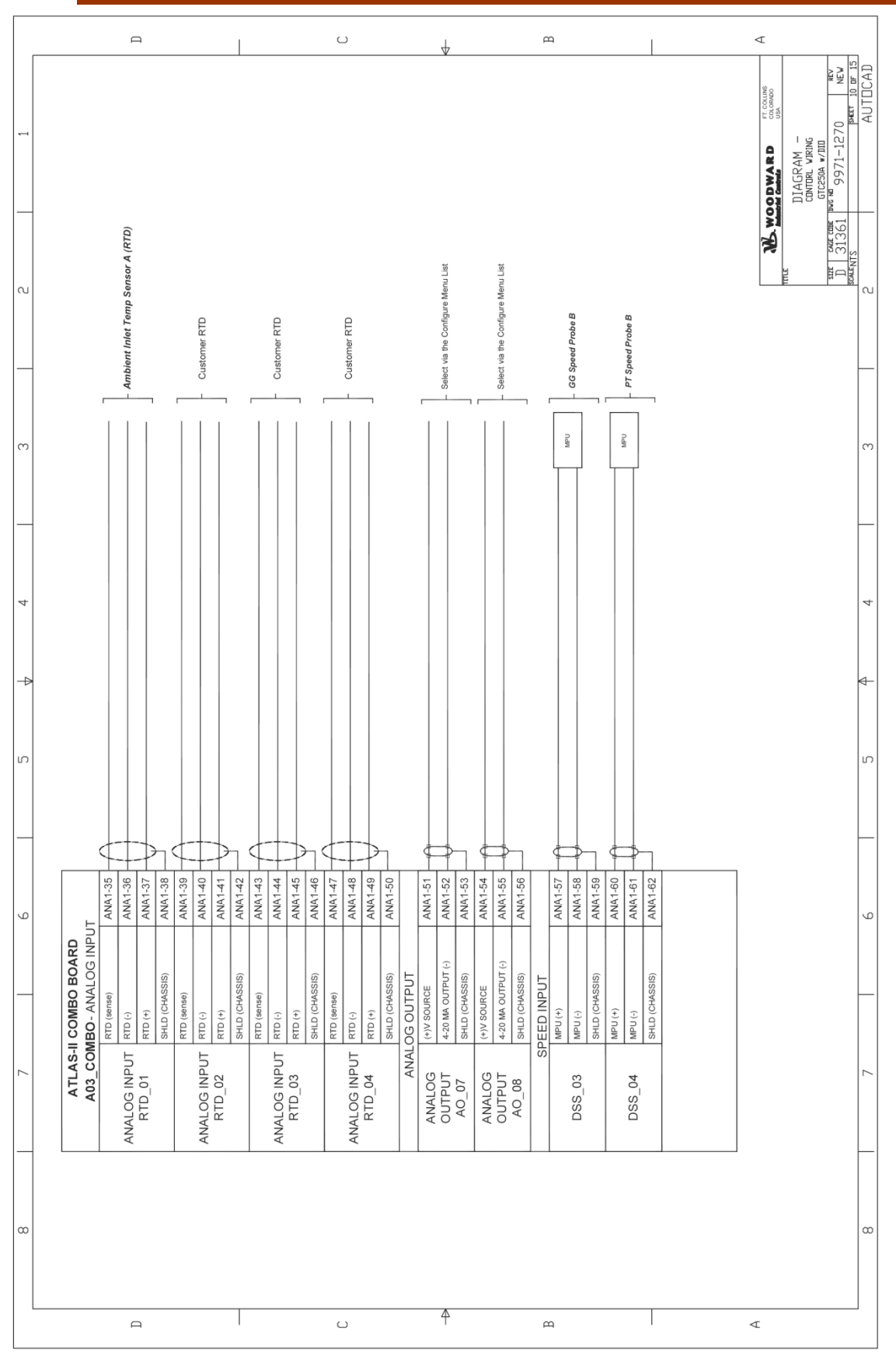

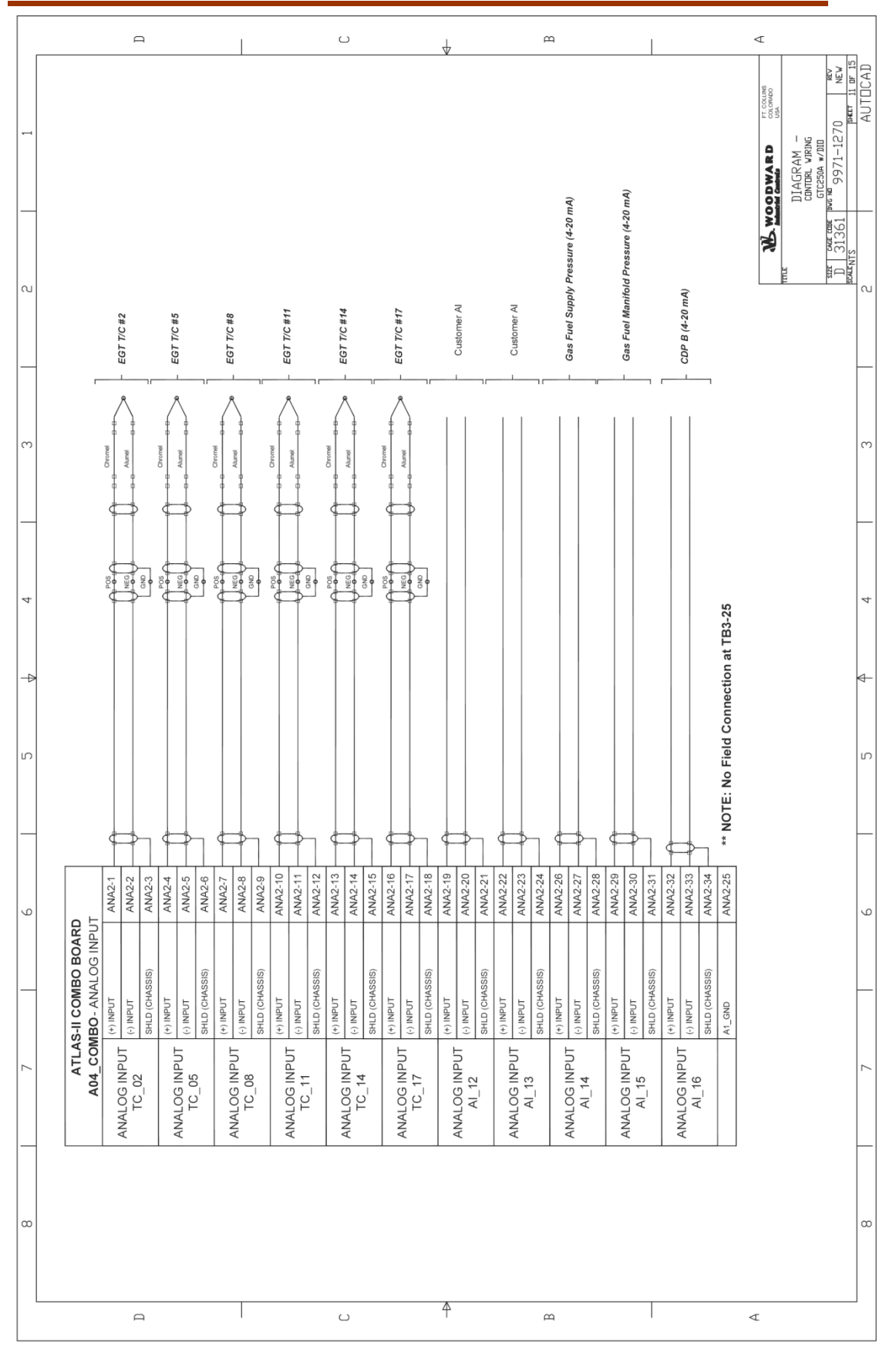

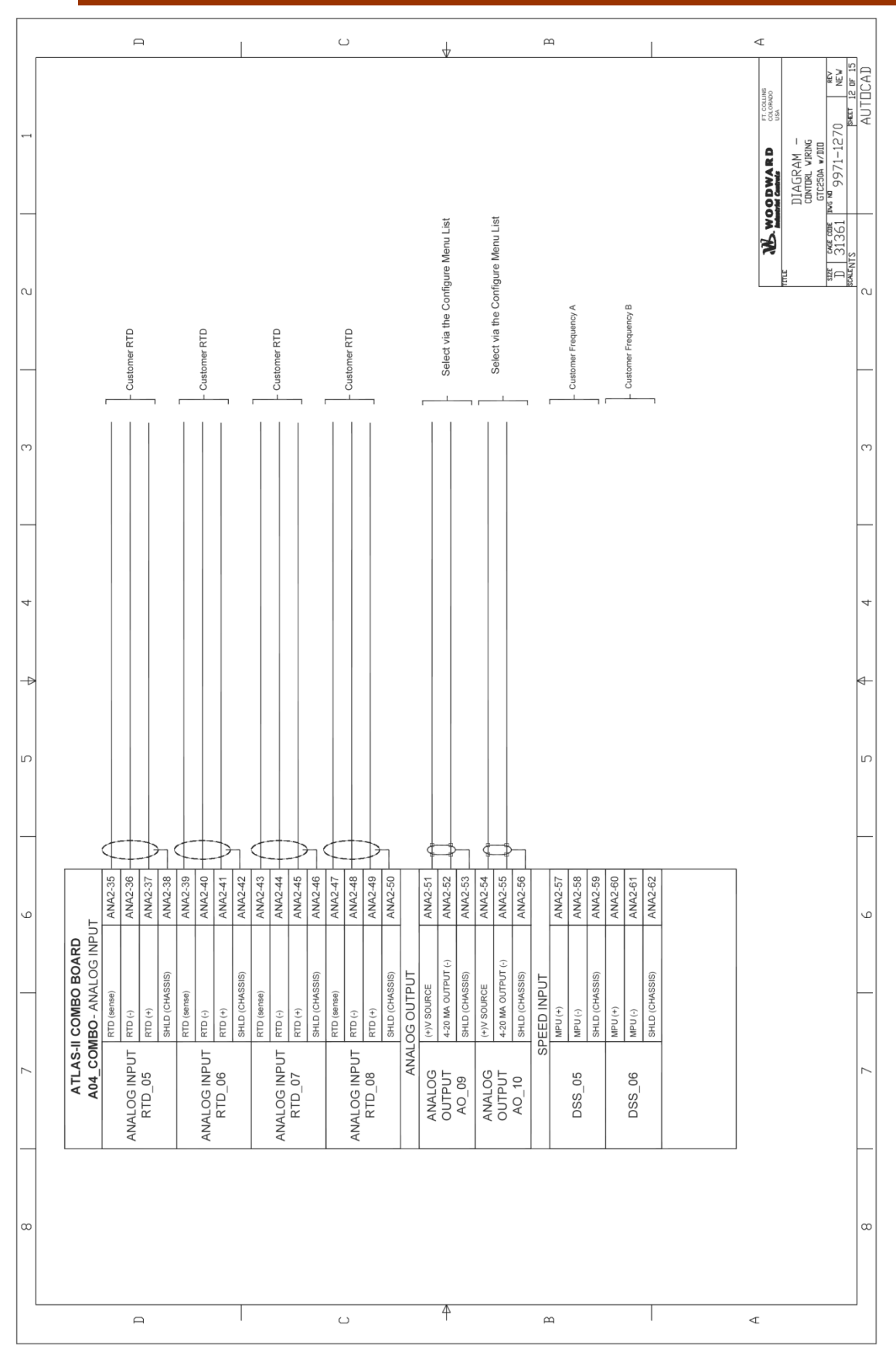

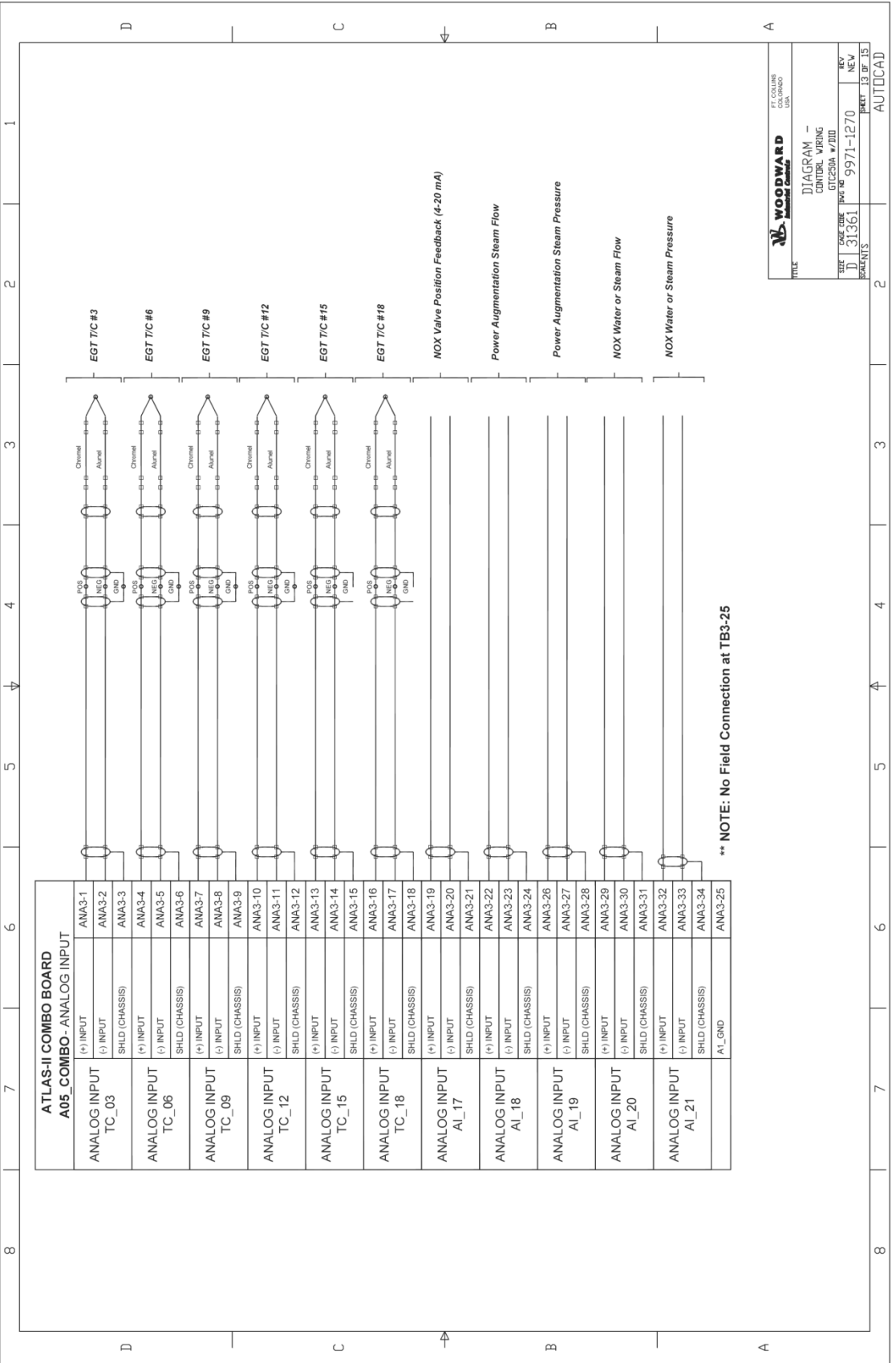

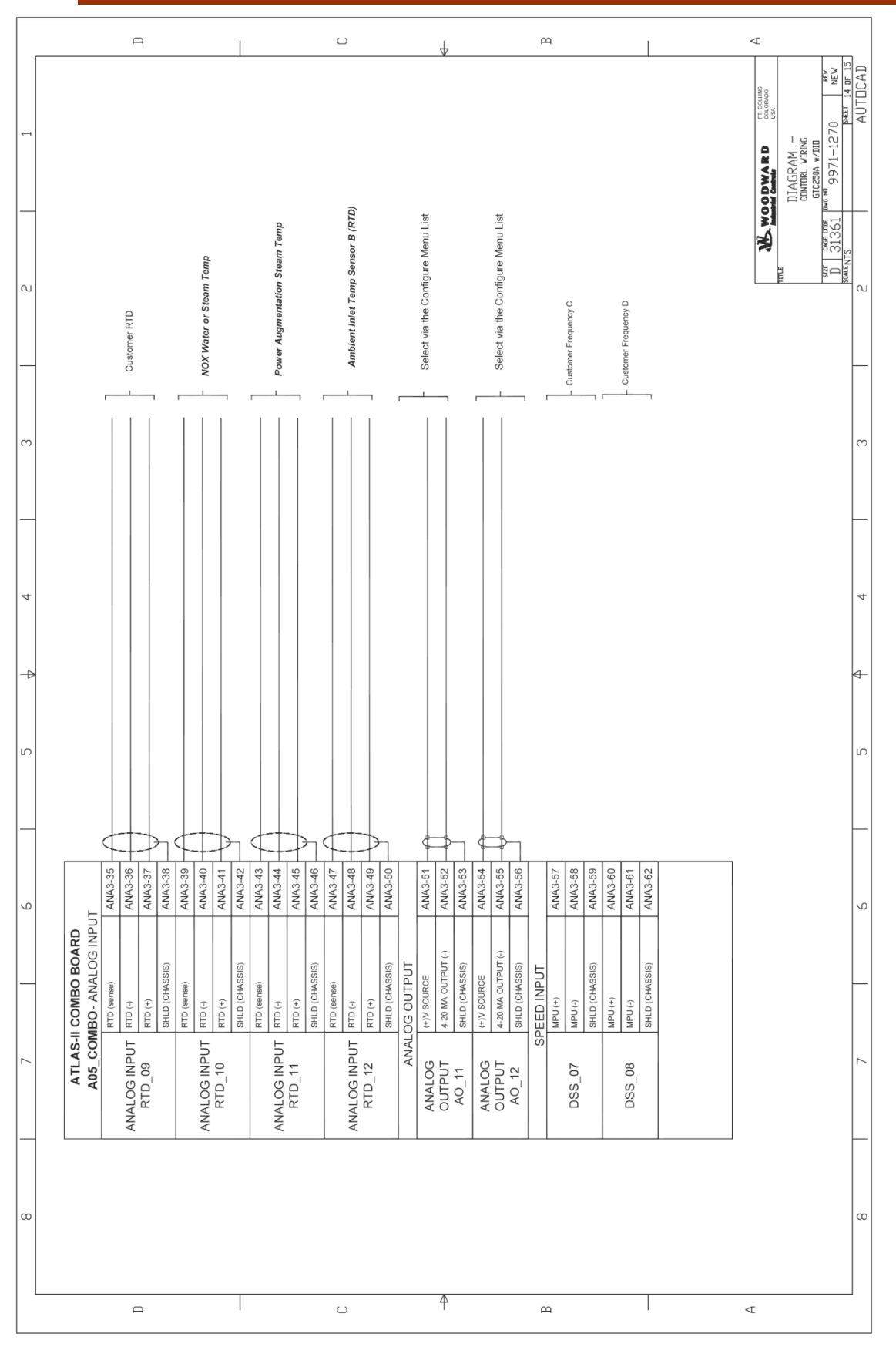

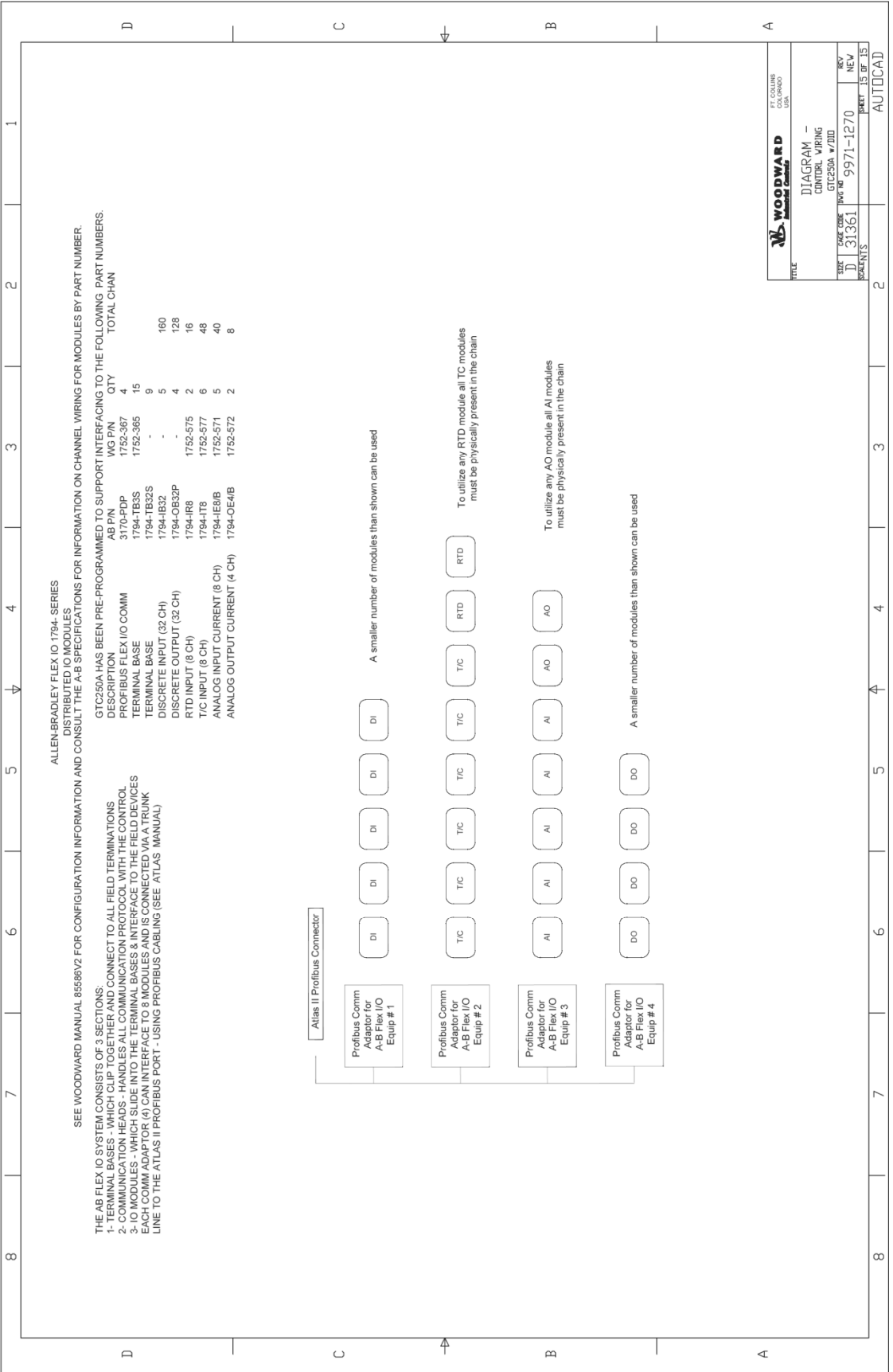

# **Appendix B. Modbus List for 8262-1031**

The following is the Modbus List generated from the Application software. This information is sent out from the control on serial port COM2 and on Ethernet Port 5003 on the CPU module.

WOODWARD GOVERNOR COMPANY INDUSTRIAL CONTROLS DIVISION FORT COLLINS, COLORADO, U.S.A.

Woodward MODBUS Slave Address Information File created on 06/22/07 FileName: 5418-2847.gap<br>Project: 90493 Project:<br>P/N: 54 P/N: 5418-2847 Rev: GTC250 MASTER SECOND RING GAP FILE FUEL CONTROL (NO SEQUENCING) W/ PROFIBUS DISTRIBUTED I/O GAP 2.18A / CODER 4.04

------------------------------------------------------------

MODBUS\_S Block Name : COMM.MOD\_VAL

Boolean Writes (RPTbw)

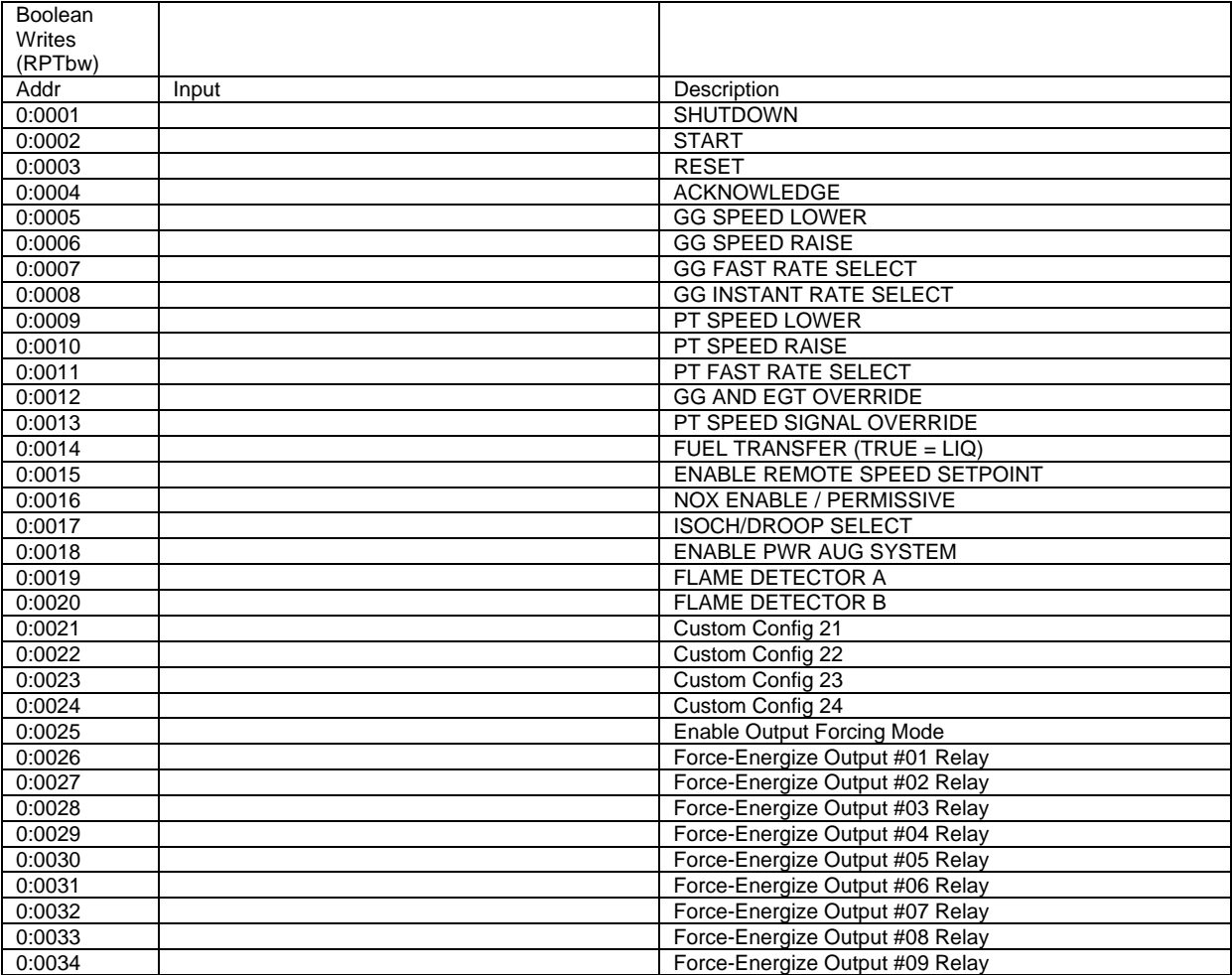

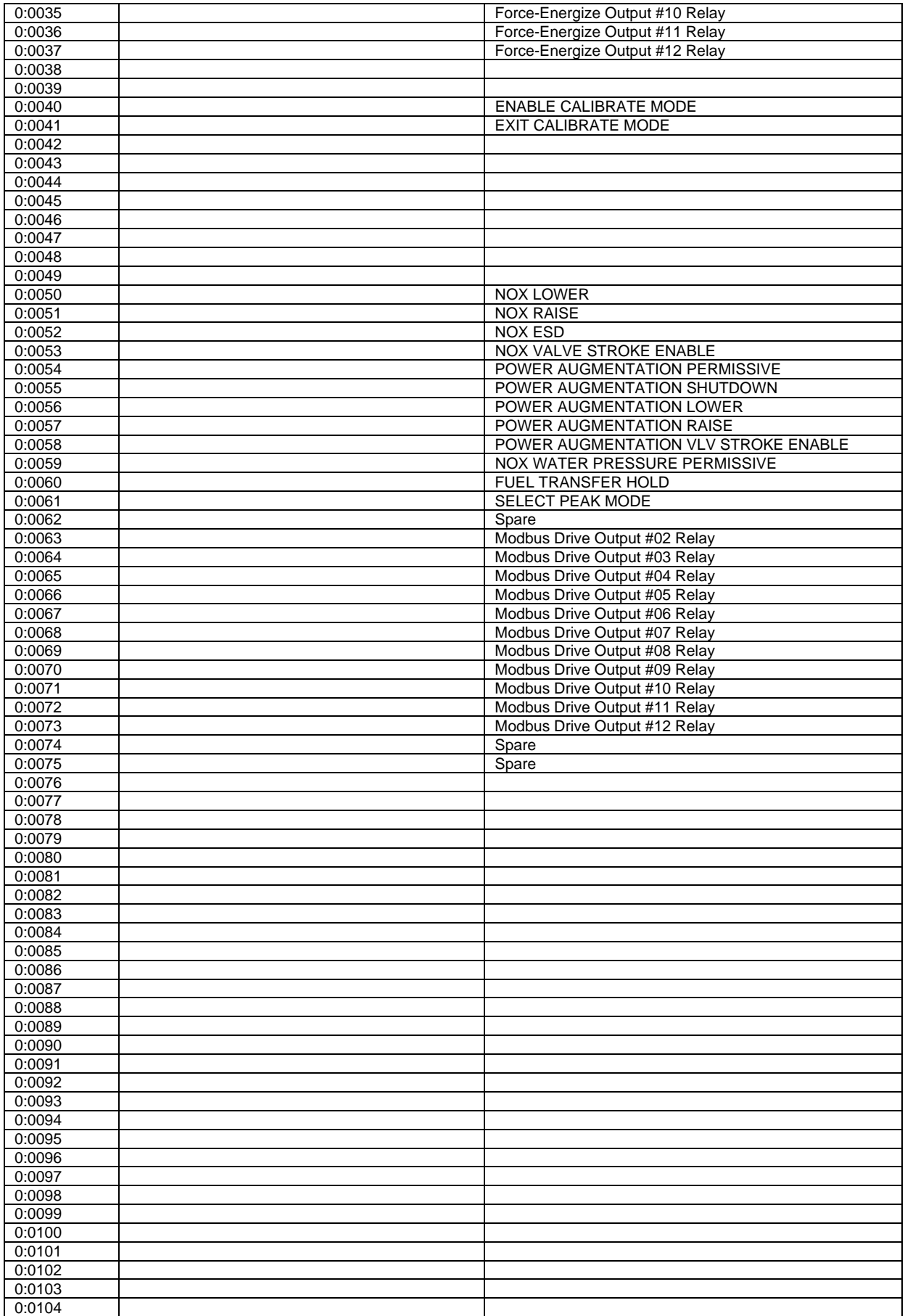

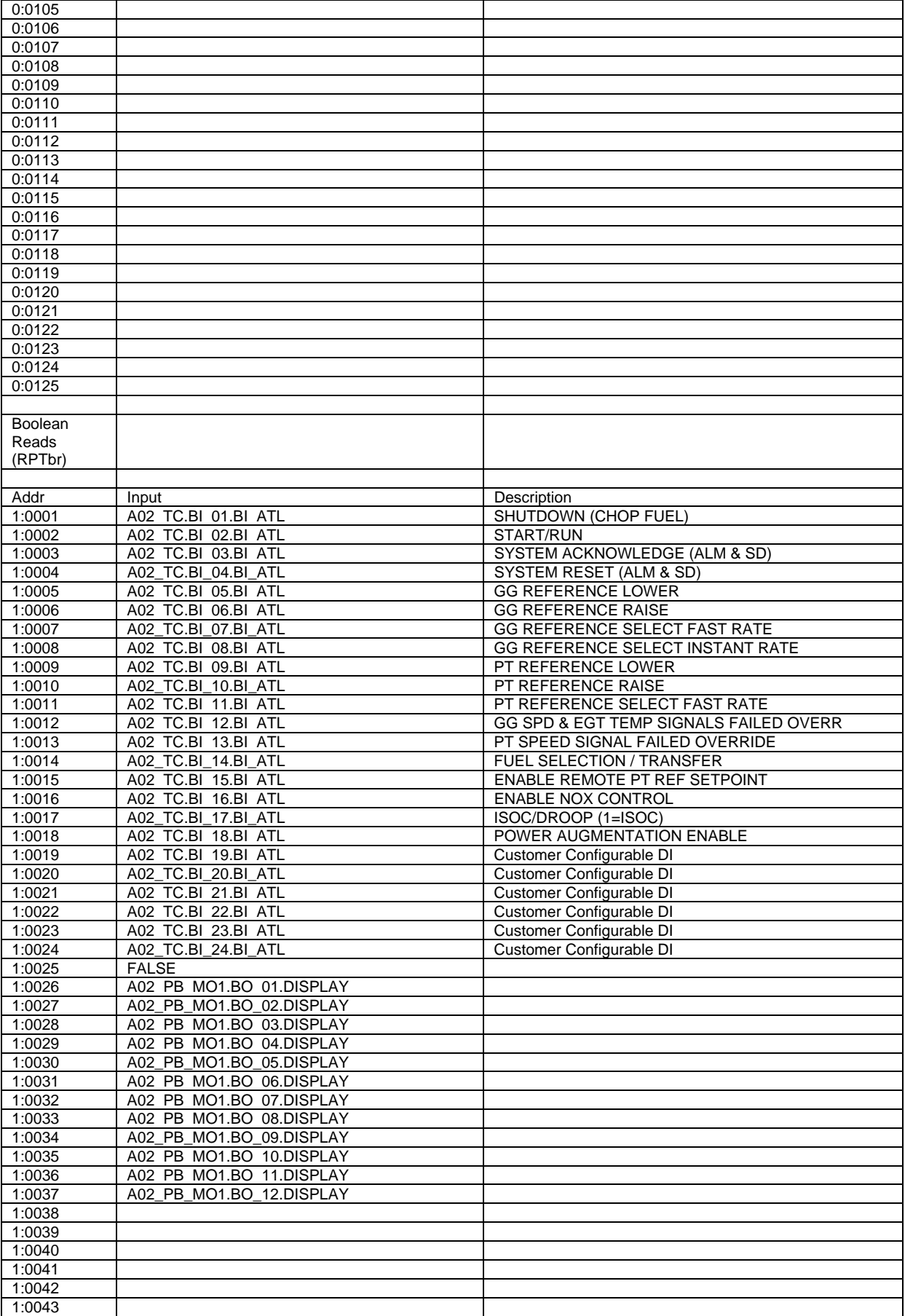

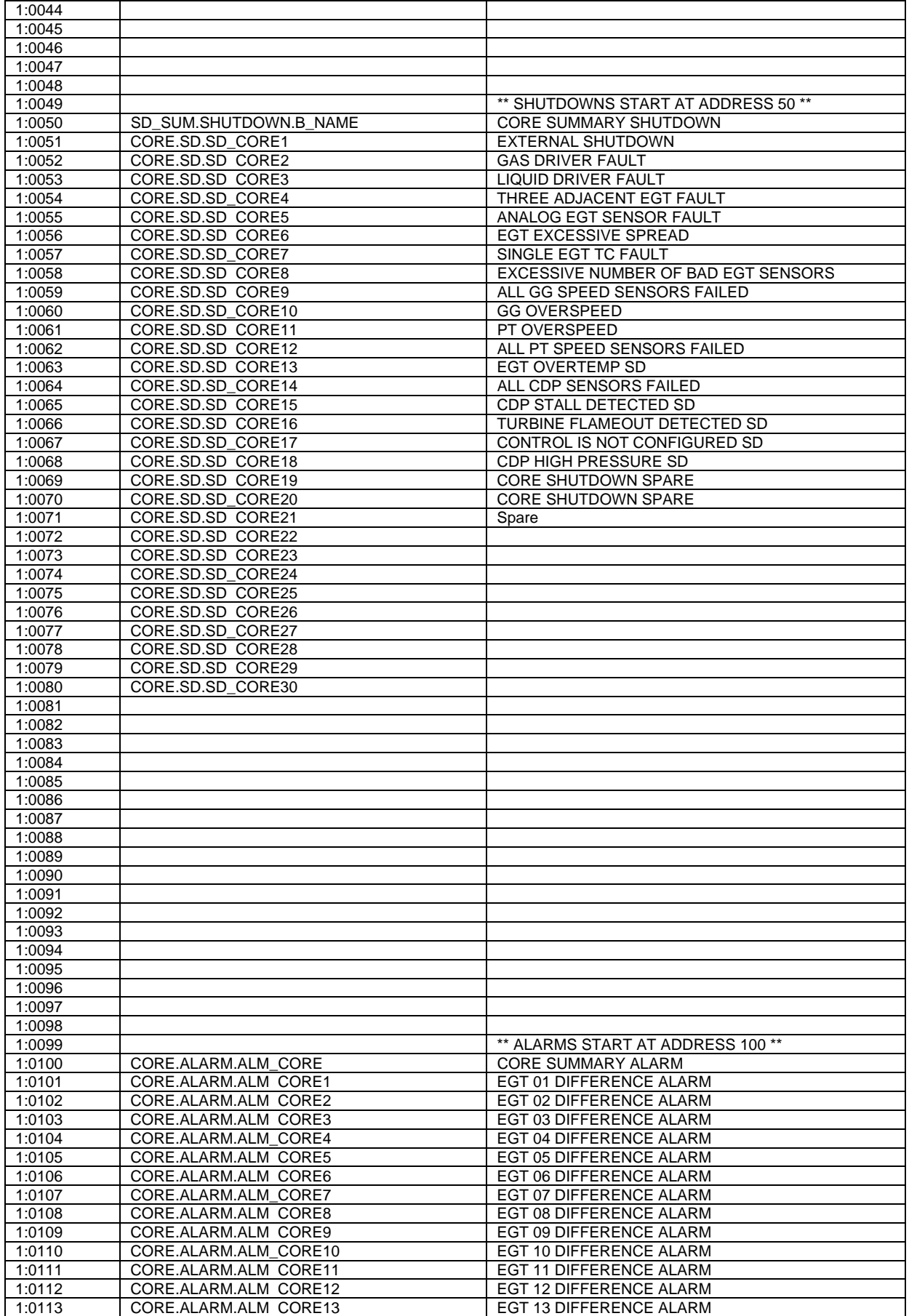

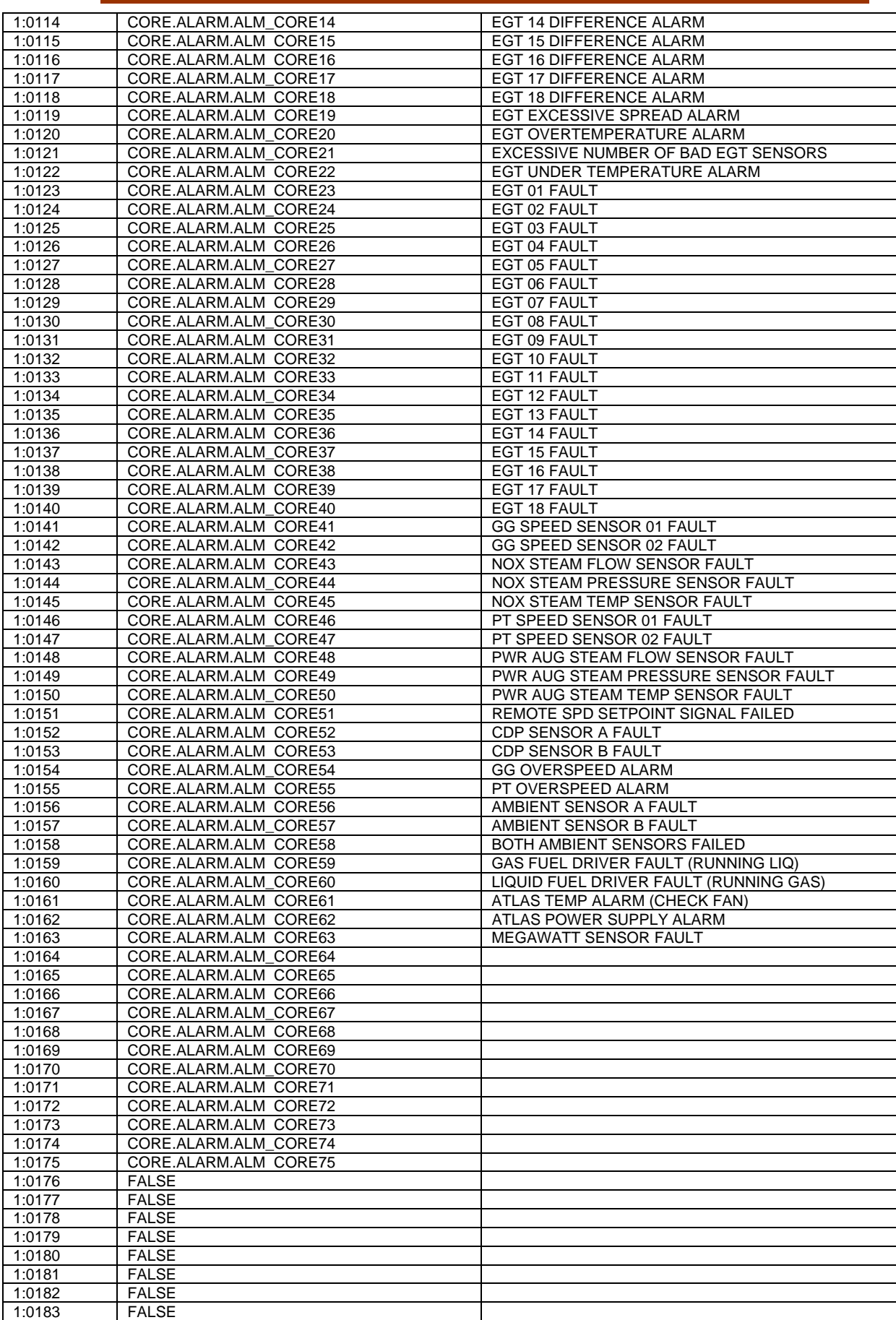

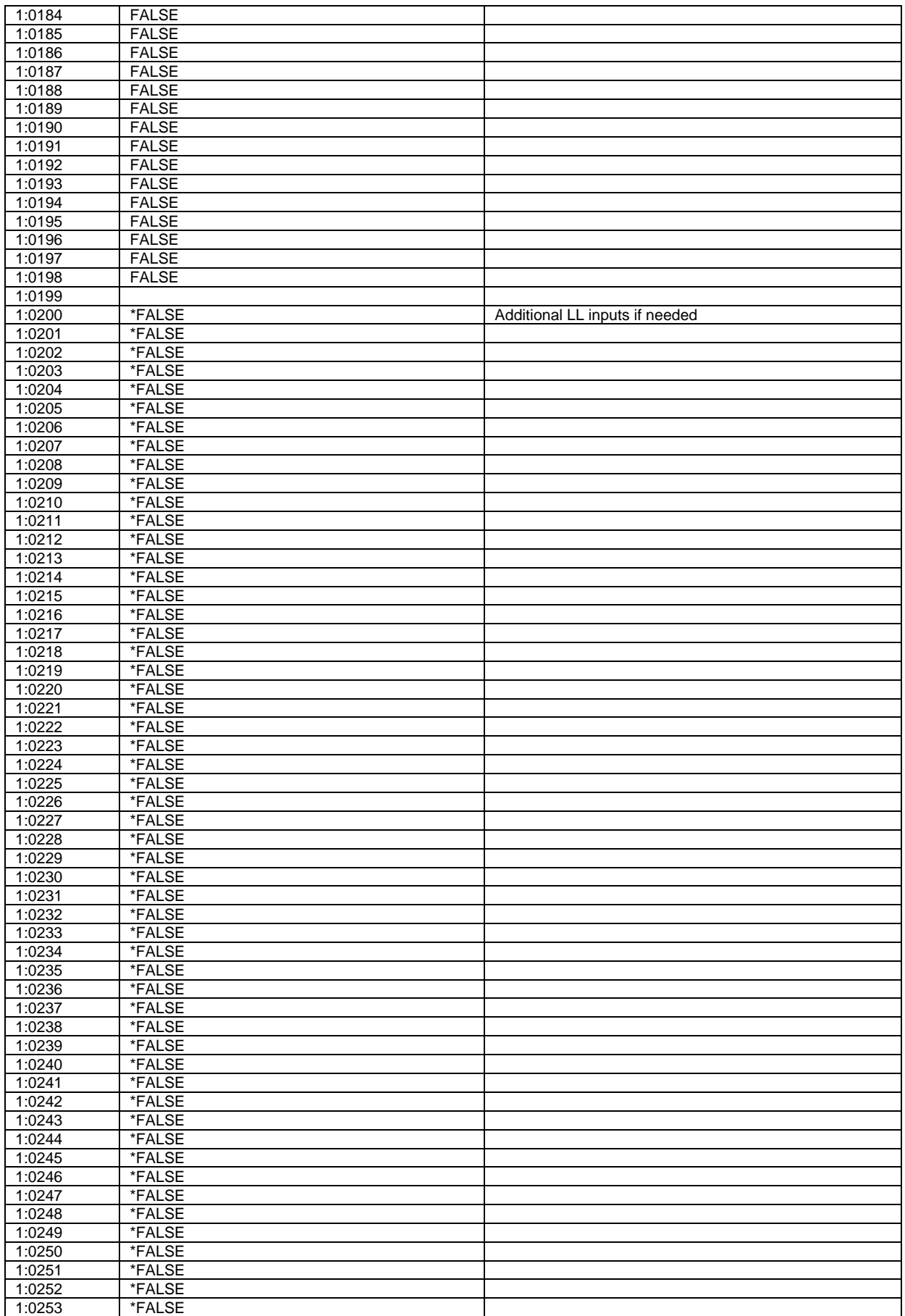

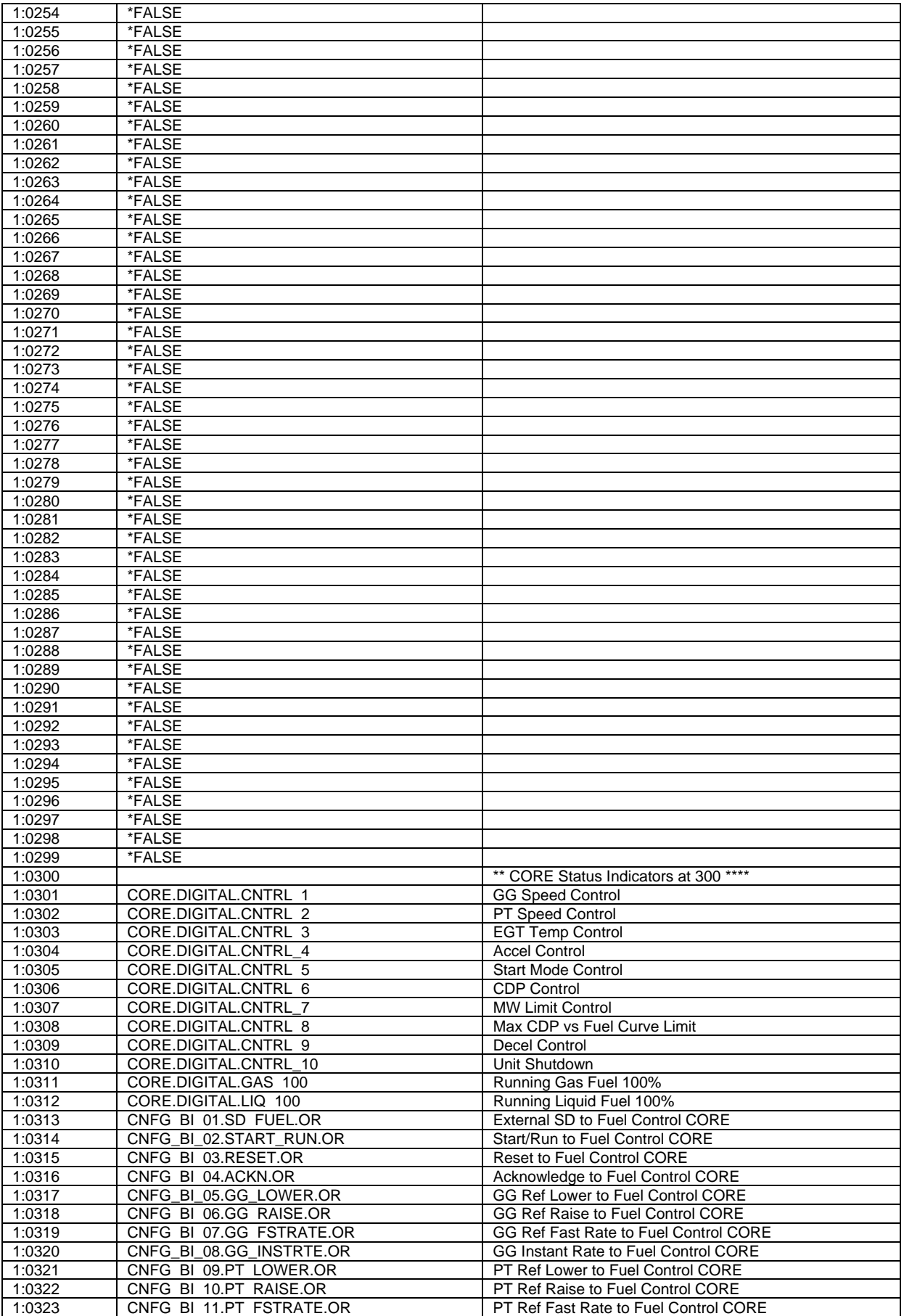

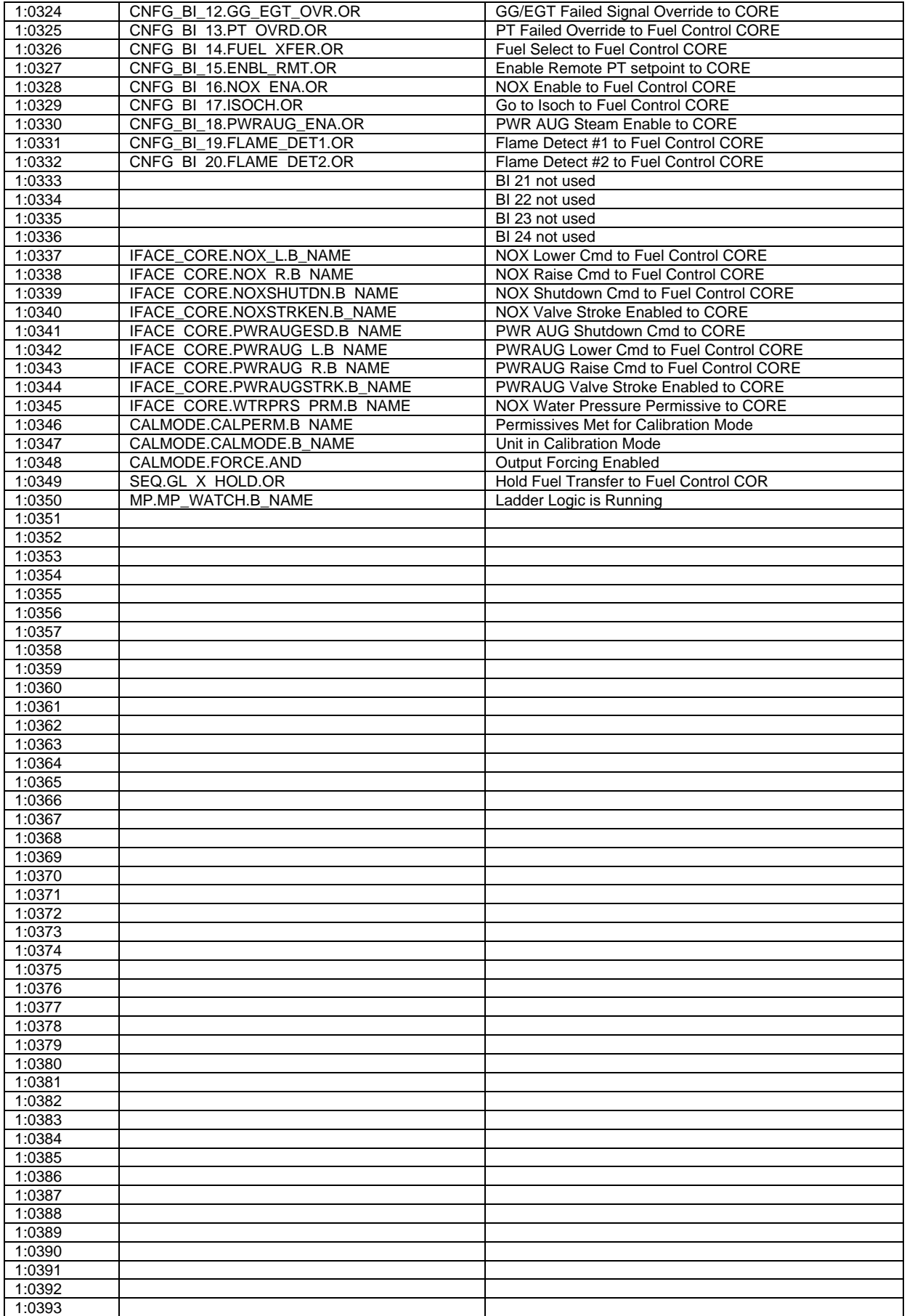

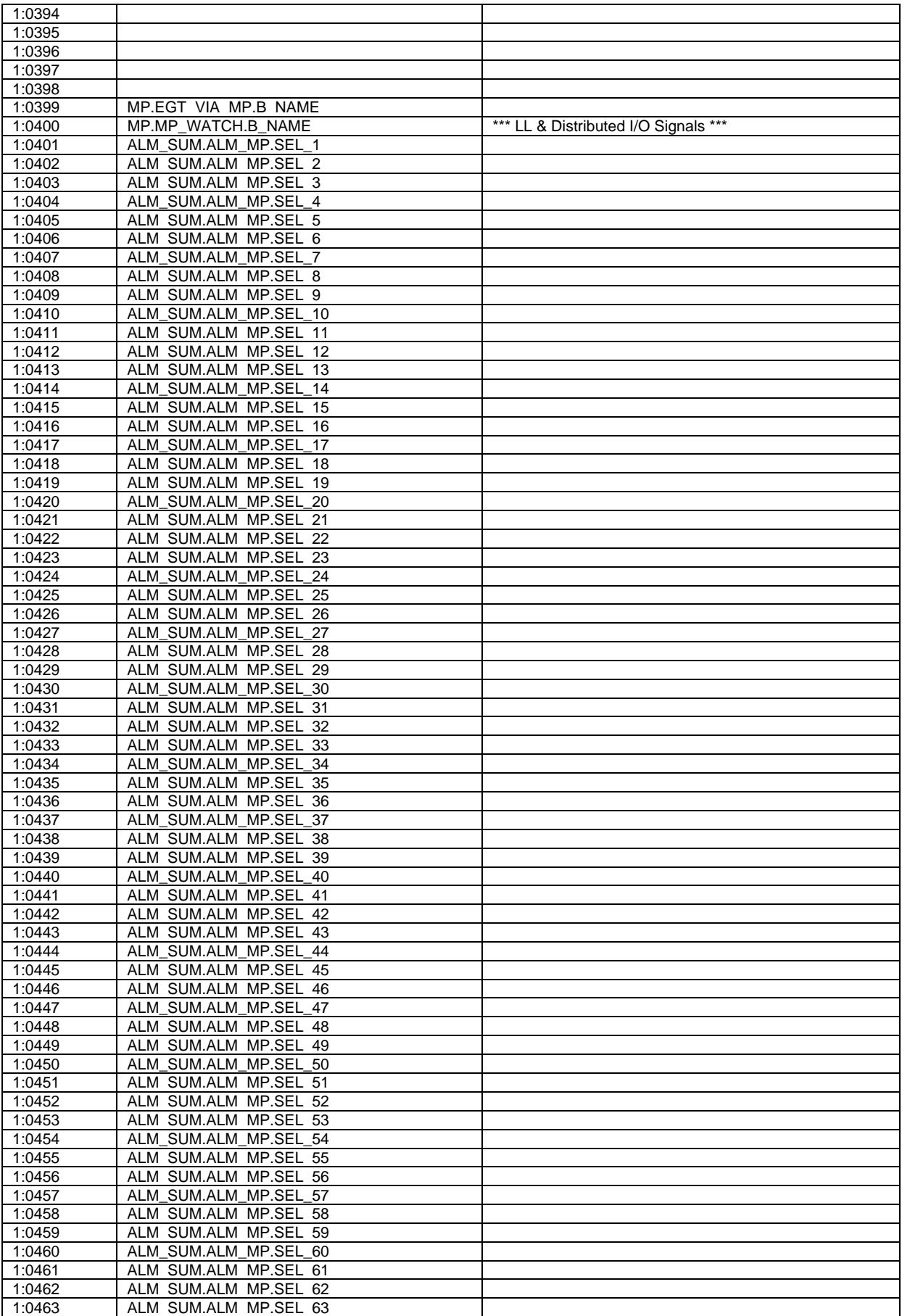

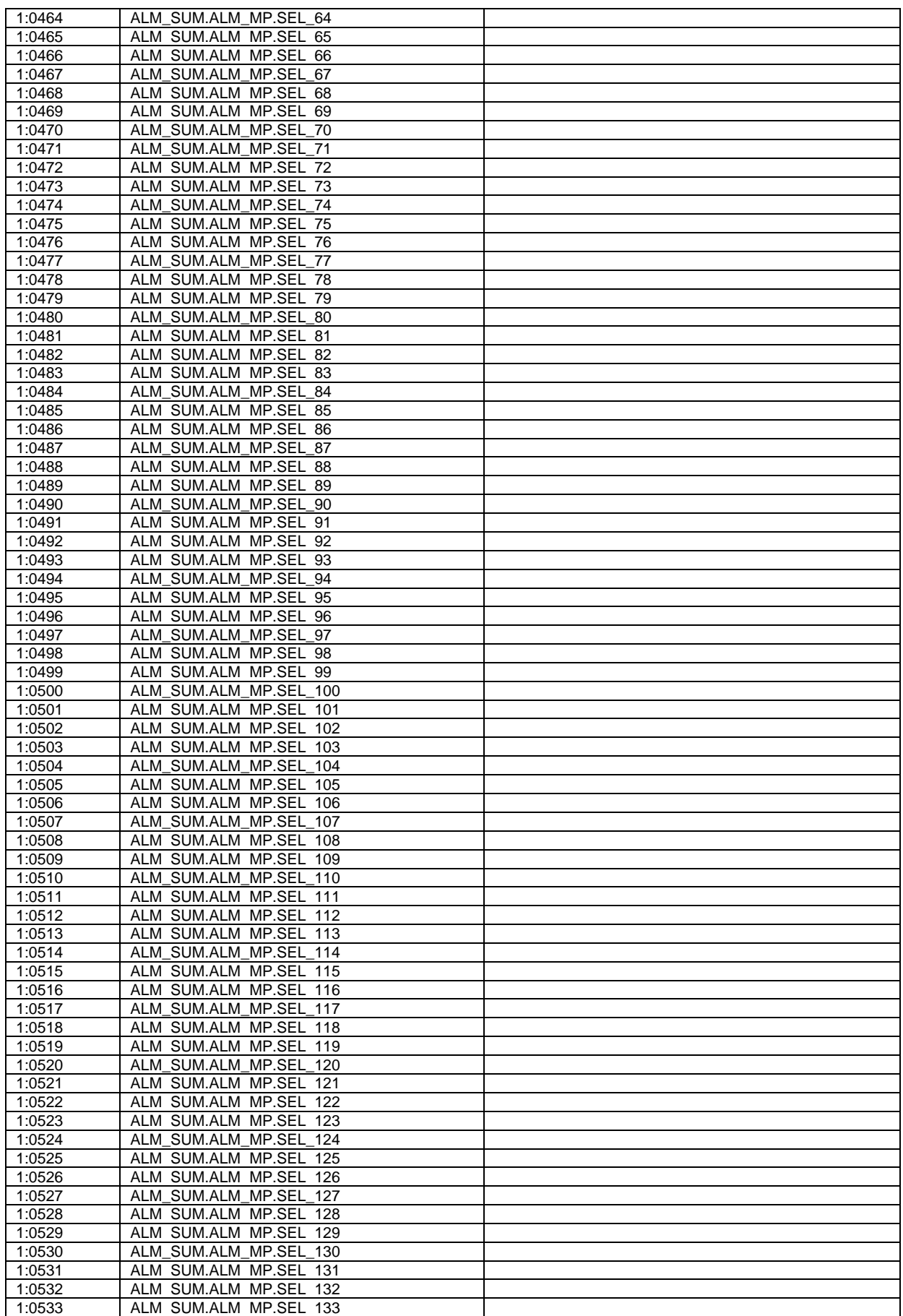

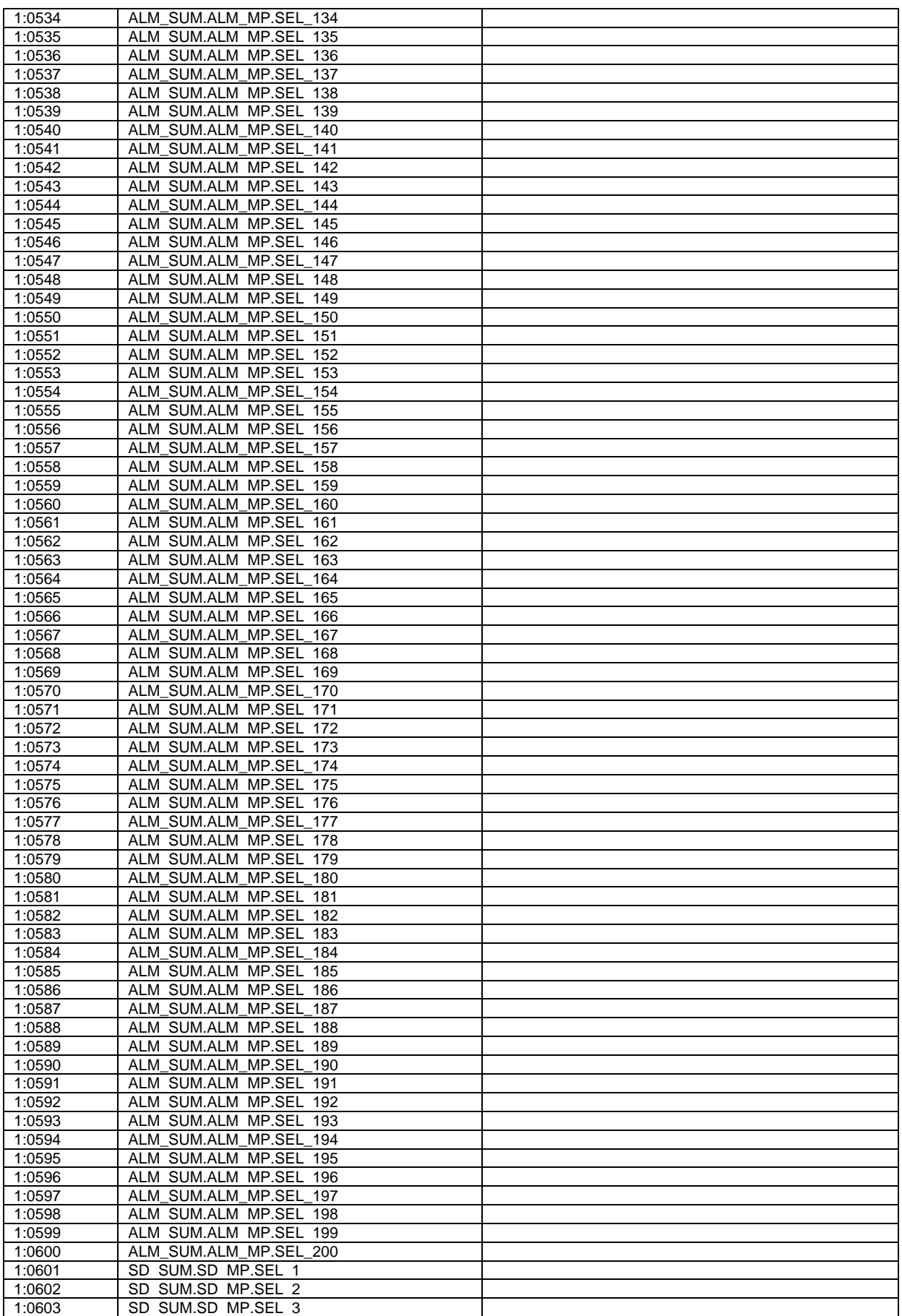

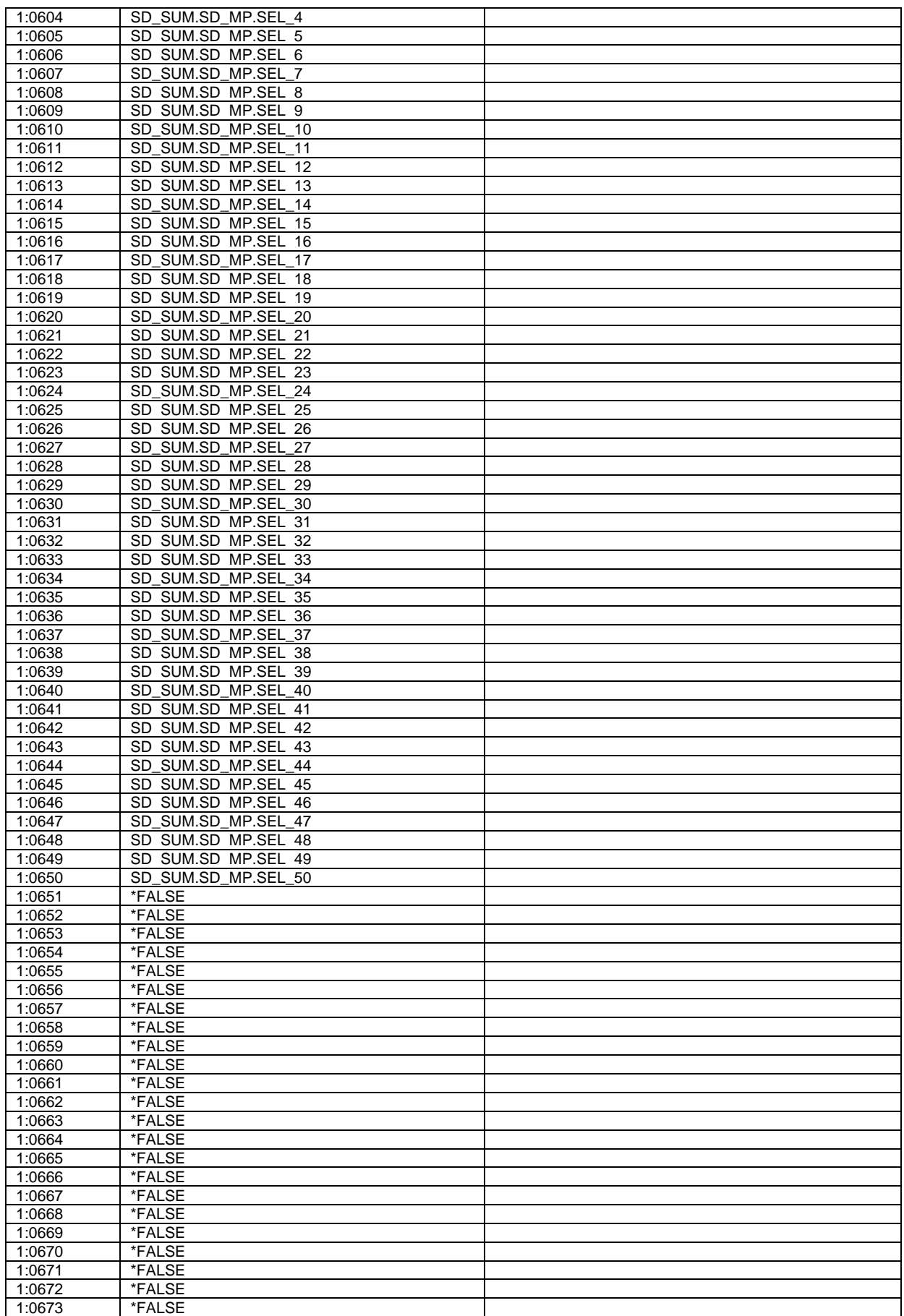

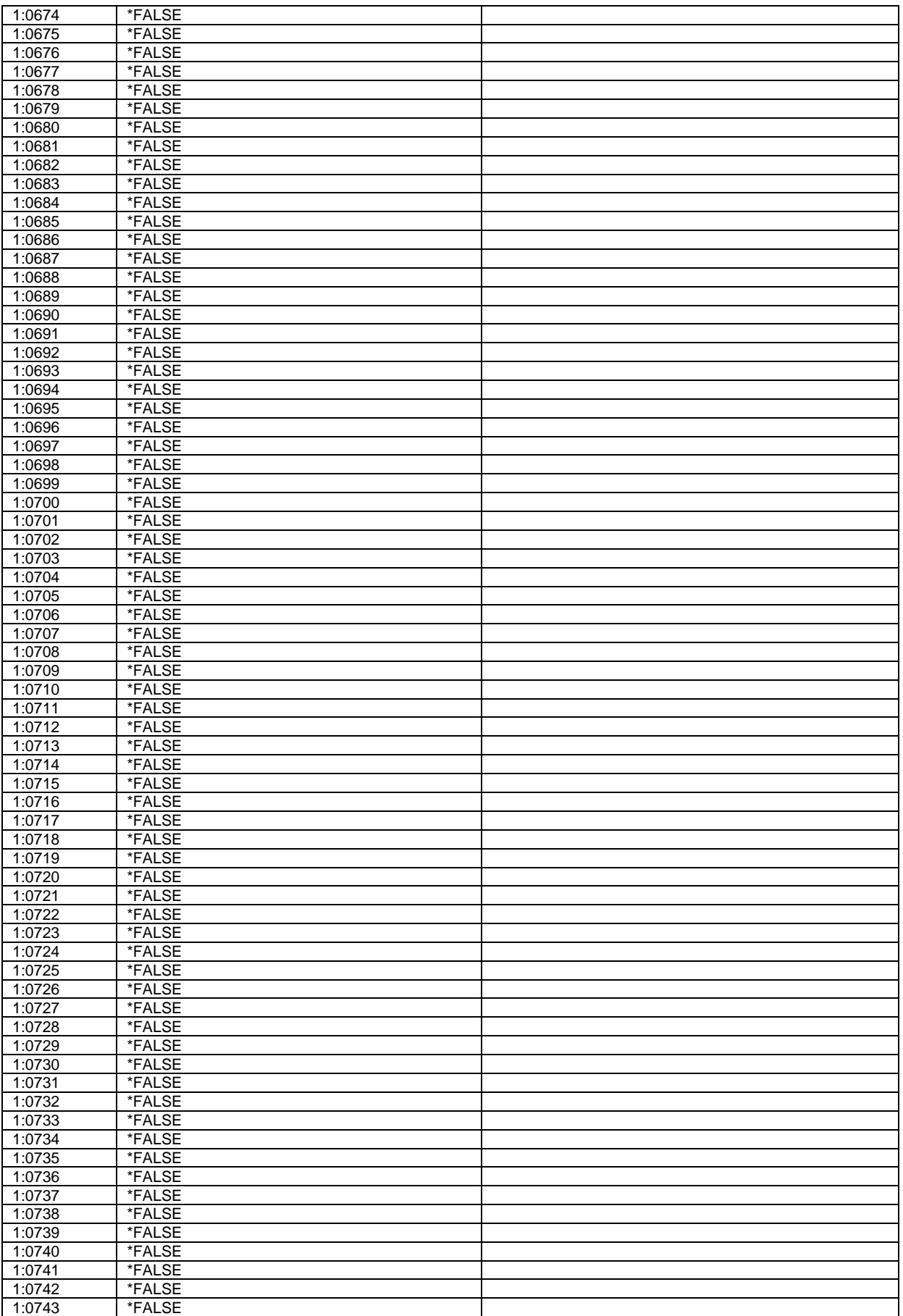
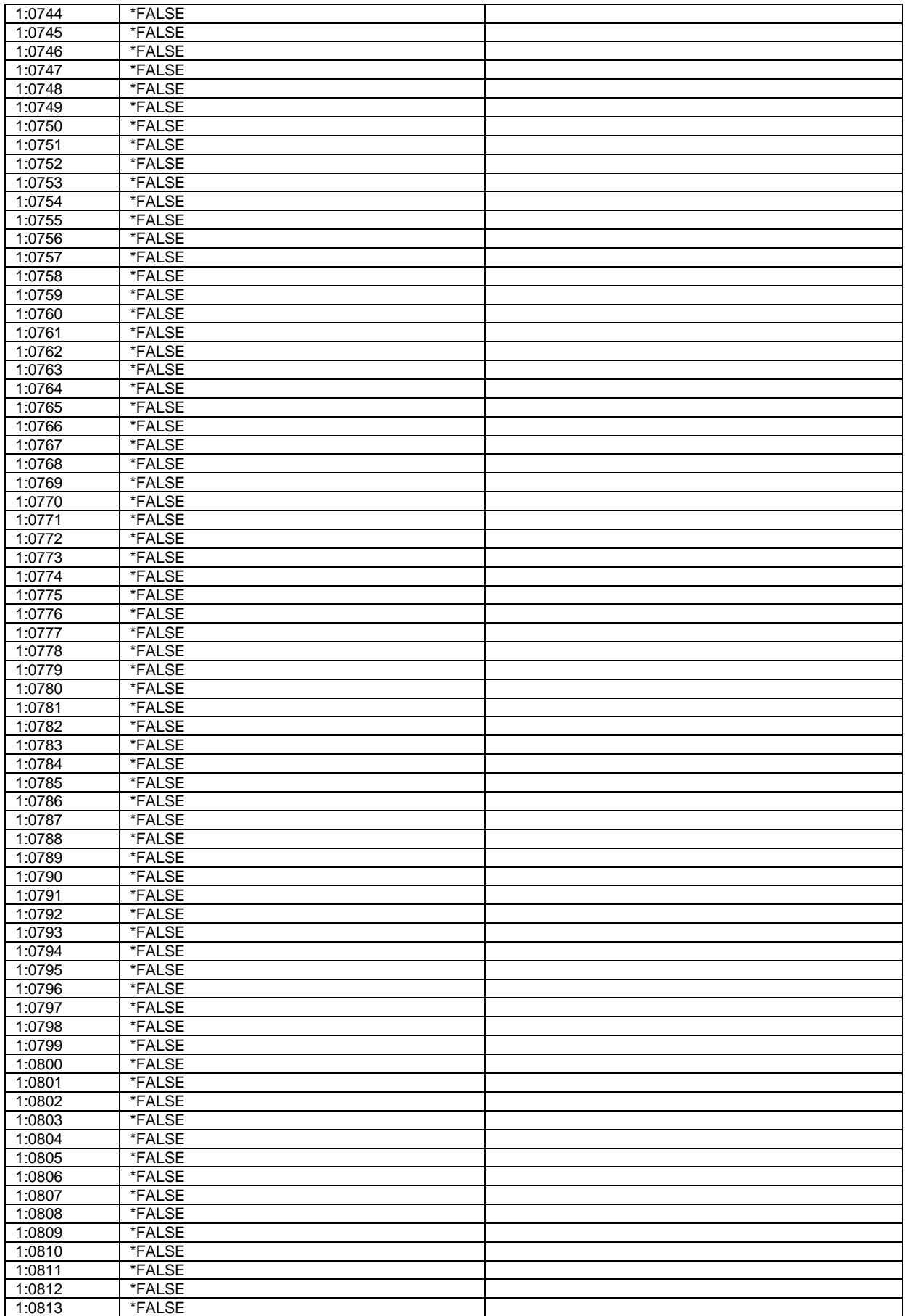

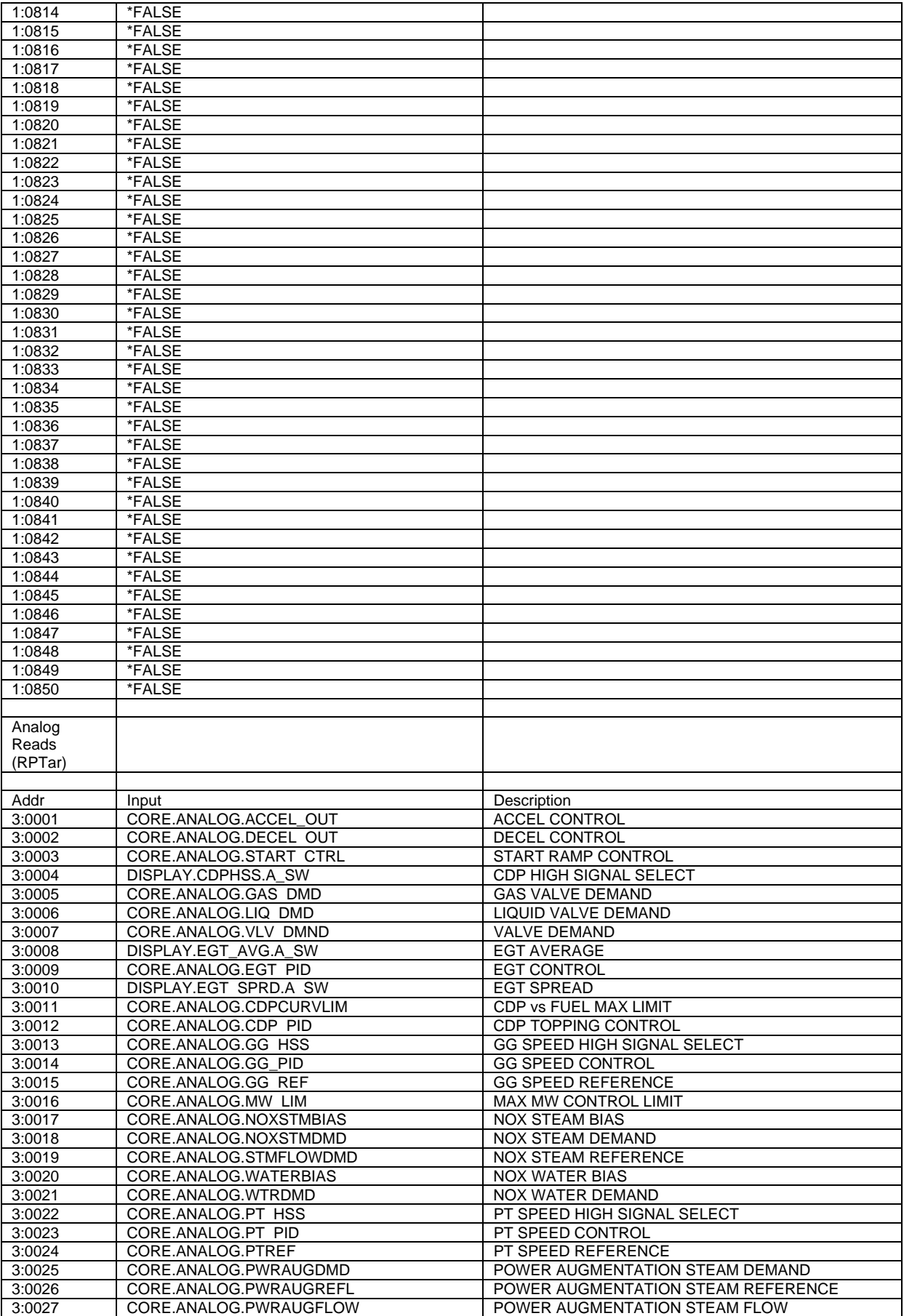

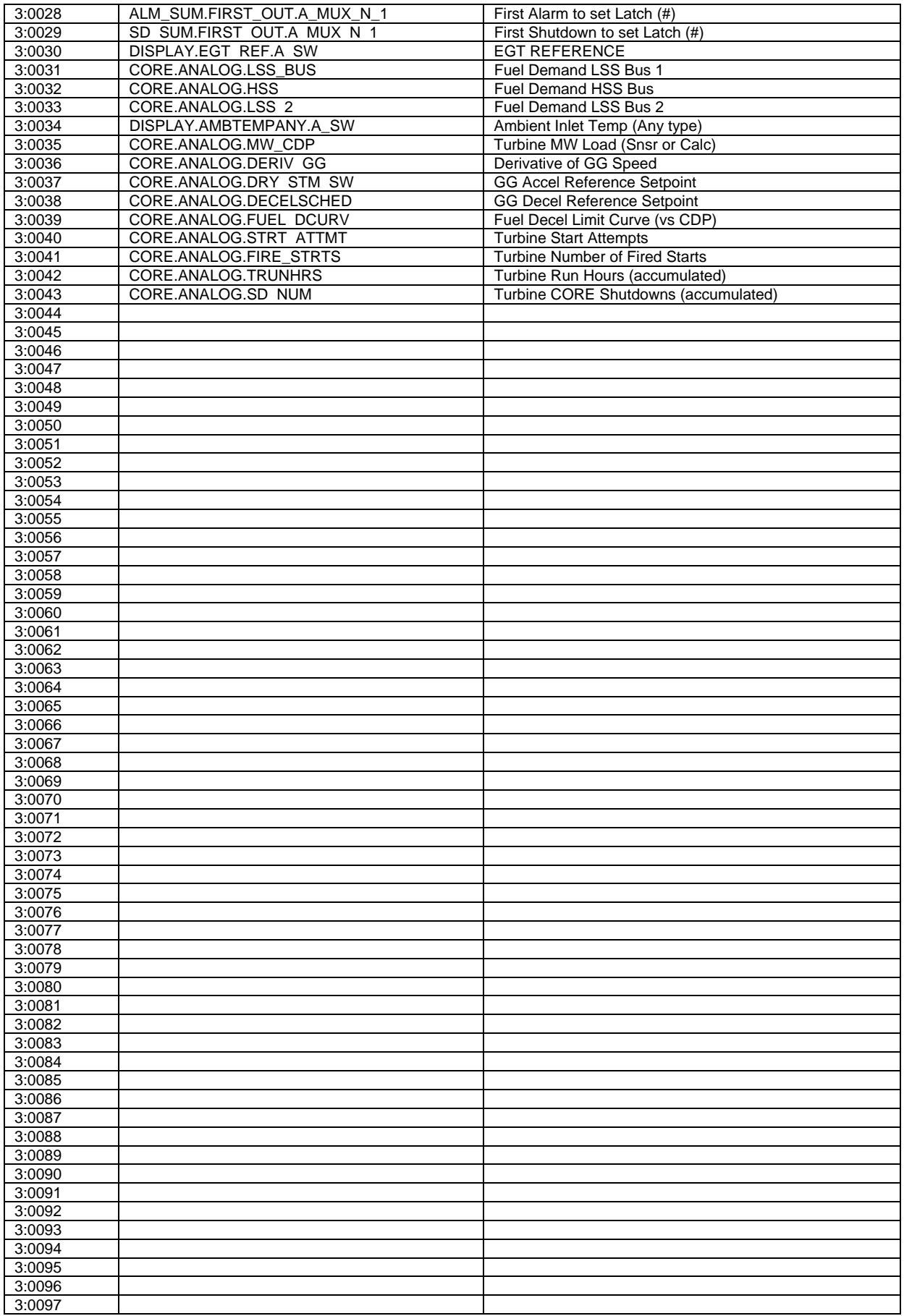

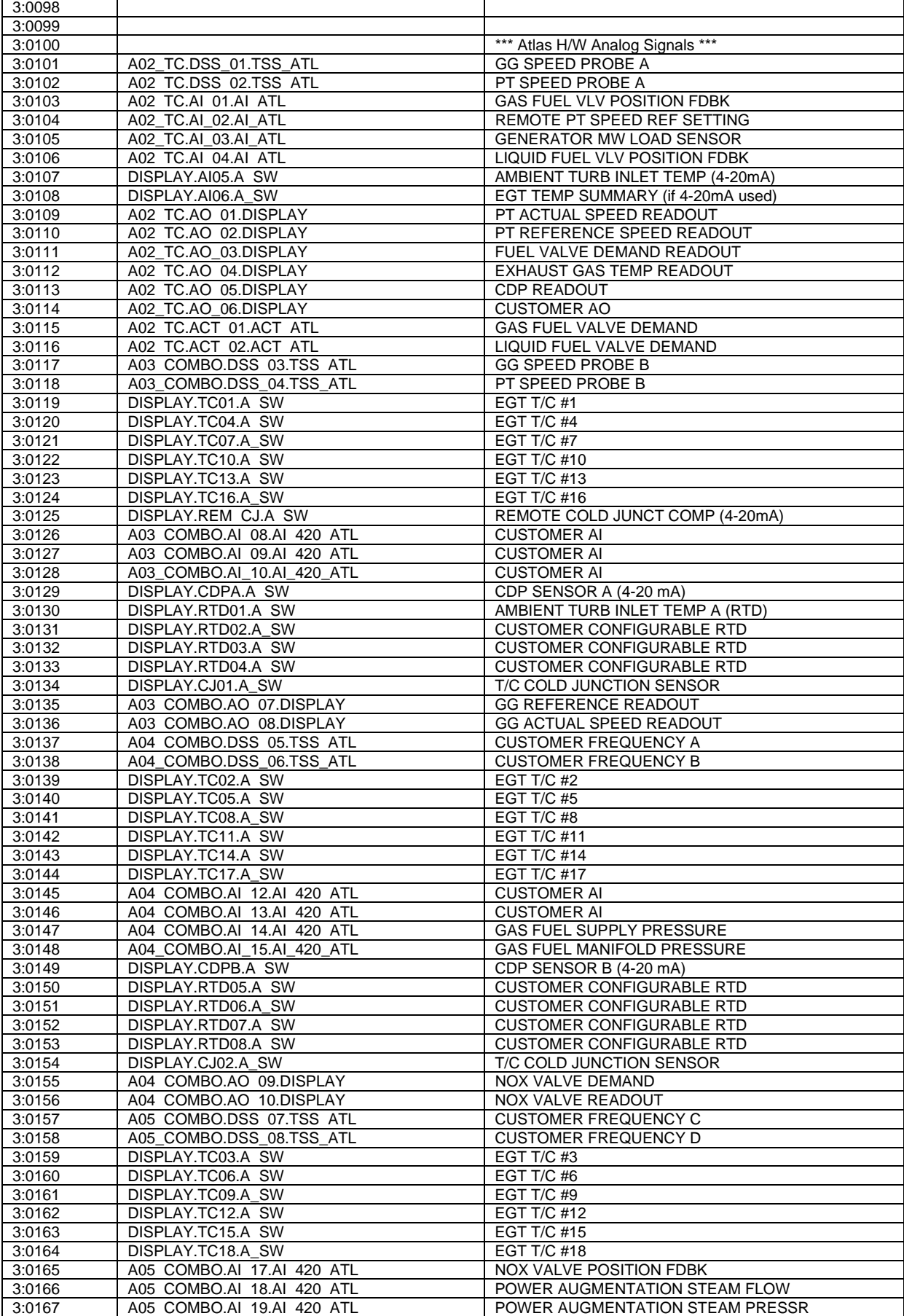

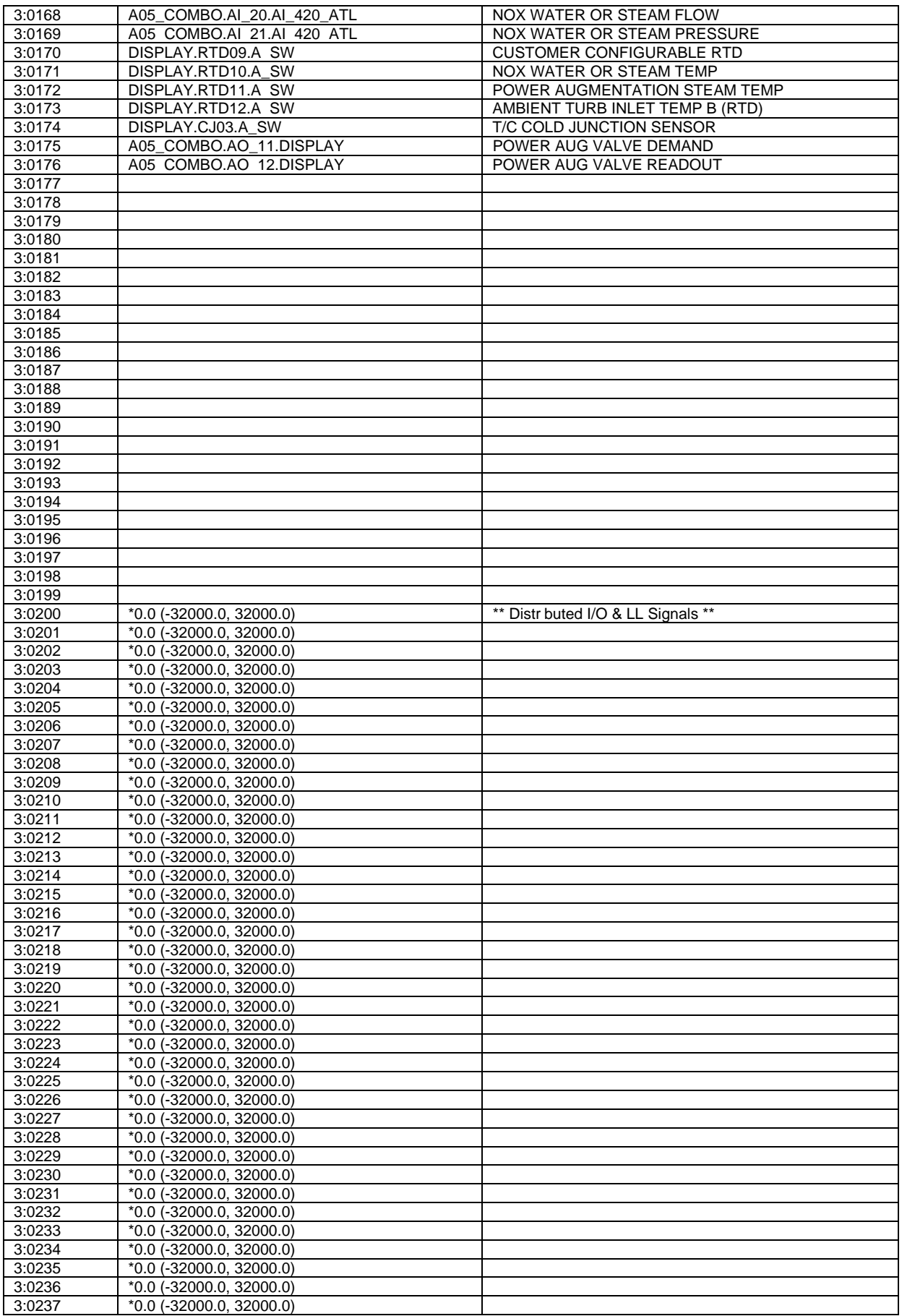

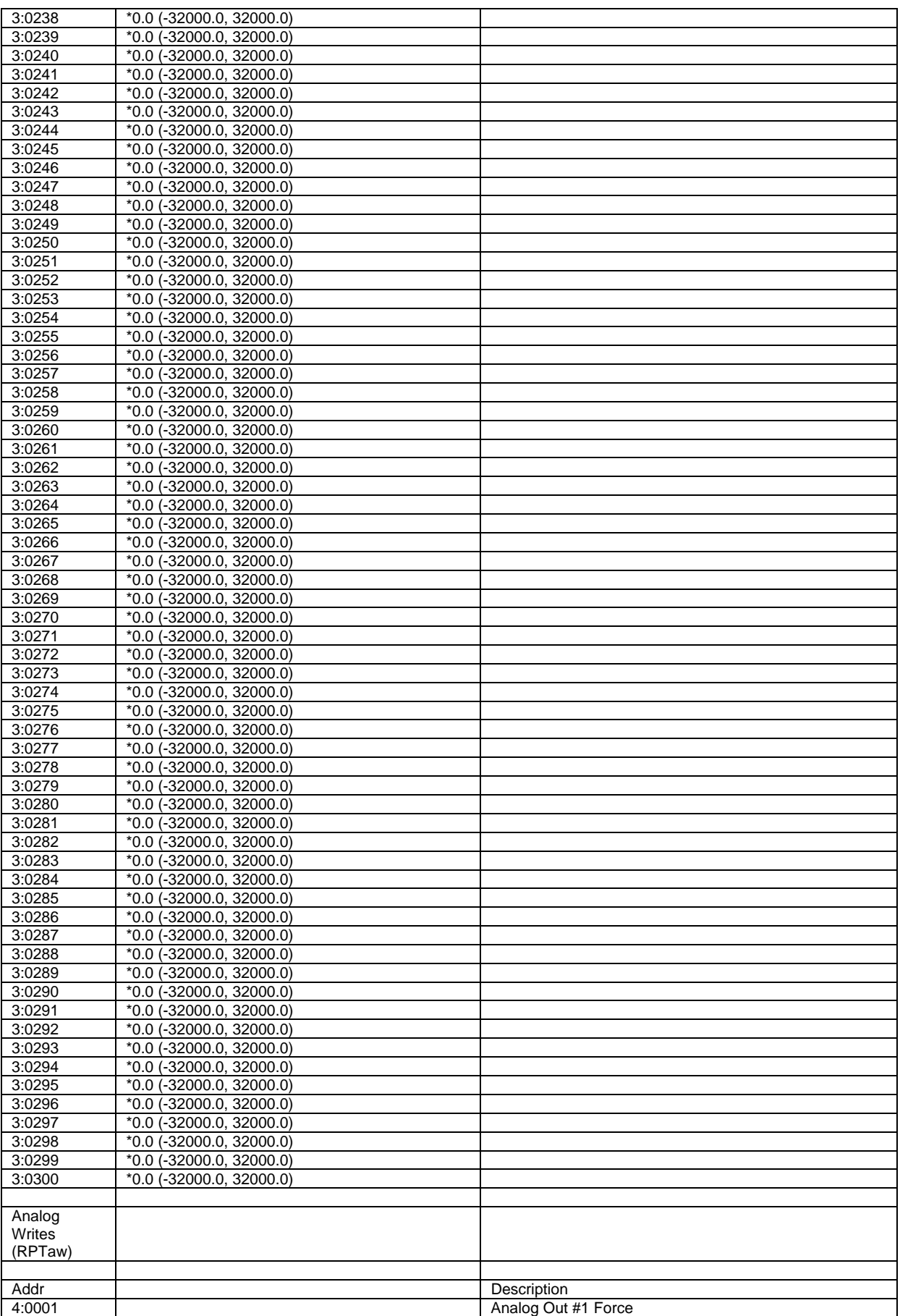

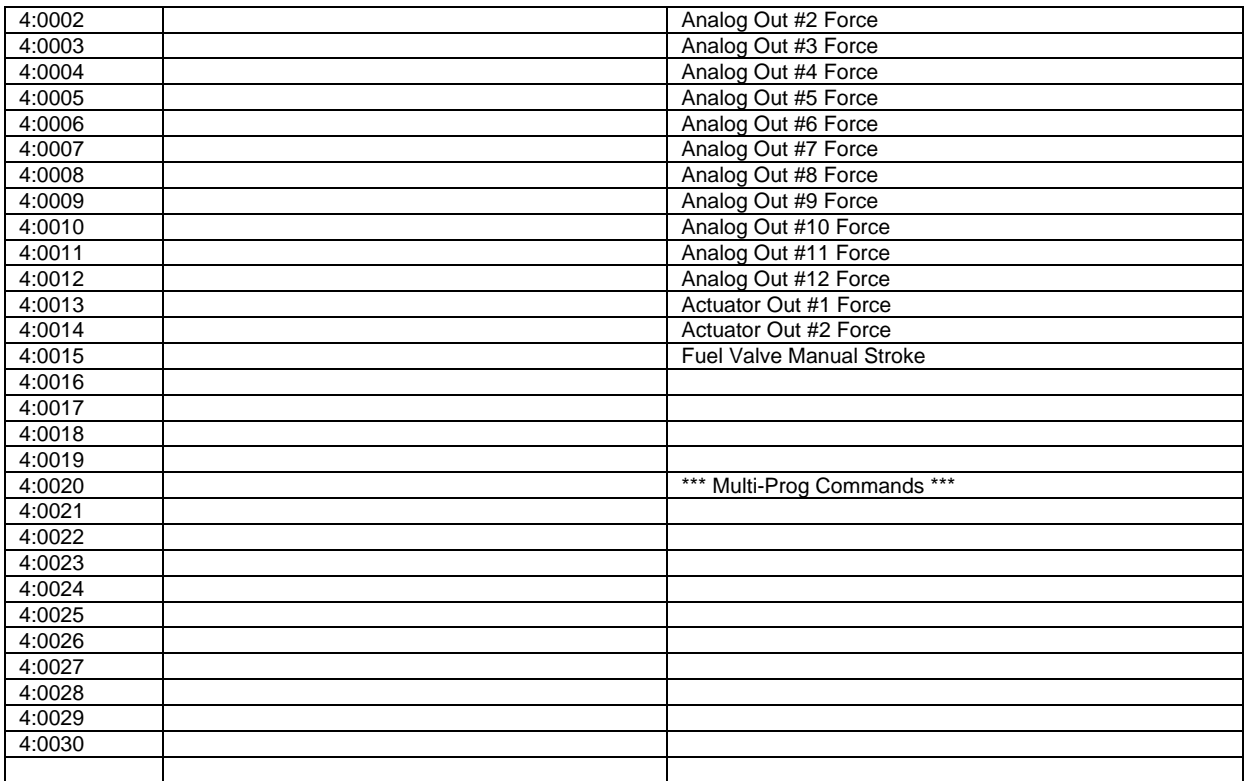

## **Appendix C. Alarm List**

When an alarm occurs, relay driver output turns on. The RESET will turn the alarm off if the alarm condition has been removed.

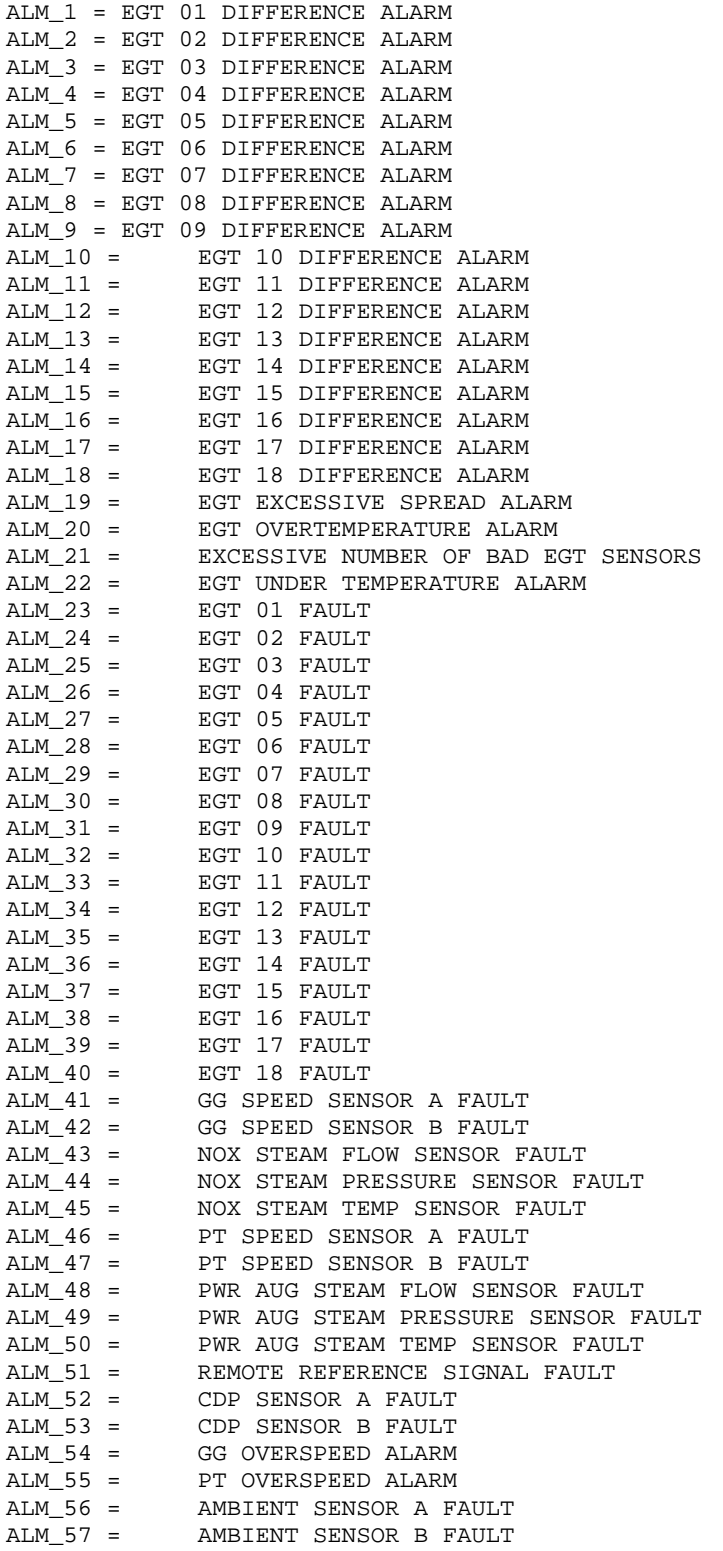

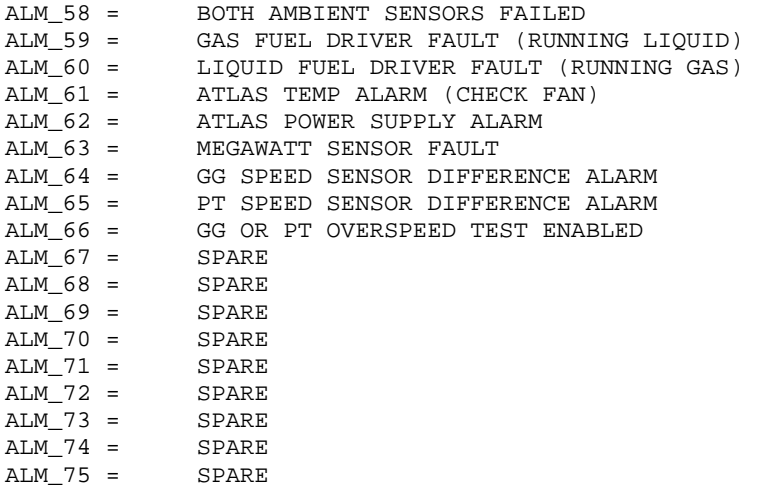

NOTE

\* Dependent on configuration, some Alarms are optional

## **Appendix D. Shutdown List**

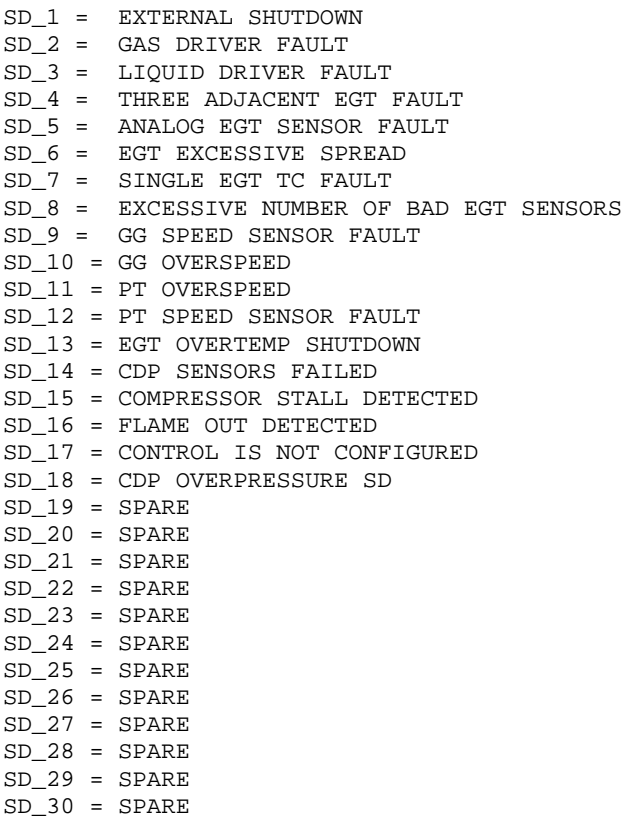

NOTE \* Dependent on configuration, some Shutdowns are optional

## **Appendix E. Configuration and Service Tunables Worksheet**

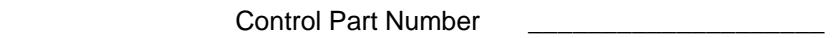

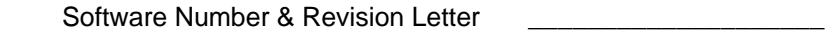

Control Serial Number \_\_\_\_\_\_\_\_\_\_\_\_\_\_\_\_\_\_\_\_

### **I/O CONFIGURATION NOTES**

MPUs:

 GG MPUs: Maximum frequency sensing = 25000 Hz PT MPUs: Maximum frequency sensing = 25000 Hz

TEMPERATURE INPUT (summary input): EGT: display in Deg. F, 4-20mA

TEMPERATURE INPUT (Optional): T/C #1-18: display in Deg. F, "K" type thermocouple only

AMBIENT SENSOR:

 AMBIENT TEMP: display in Deg. F, type sensor = AD59O through a converter or RTD

#### **CONFIGURE SHEETS**

The following section outlines optional configurations that can be adjusted in this standard control. These should be checked at the site to be sure they are correct for the turbine being controlled. The default value and range are shown for each tunable.

\*\*\*\*\*\*\*\*\*\*\*\*\*\*\*\*\*\*\*\*\*\*\*\*\*\*\*\*\*\*\*\*\*\*\*\*\*\*\*\*\*\*\*\*\*\*\*\*\*\*

\*\* LIST OF CONFIGURE SHEET TAB HEADERS \*\*

\*\*\*\*\*\*\*\*\*\*\*\*\*\*\*\*\*\*\*\*\*\*\*\*\*\*\*\*\*\*\*\*\*\*\*\*\*\*\*\*\*\*\*\*\*\*\*\*\*\* \*\* CONFIGURE: SYSTEM \*\*

\*\* CONFIGURE: SPEED SENSOR SETTINGS\*\*

\*\* CONFIGURE: EGT TYPE\*\*

\*\* CONFIGURE: EGT SETTINGS\*\*

#### **Configure: C01- SYSTEM** User

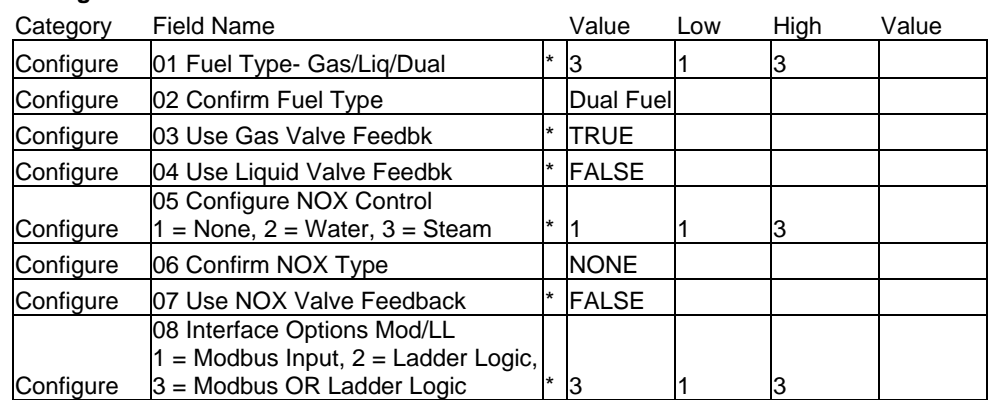

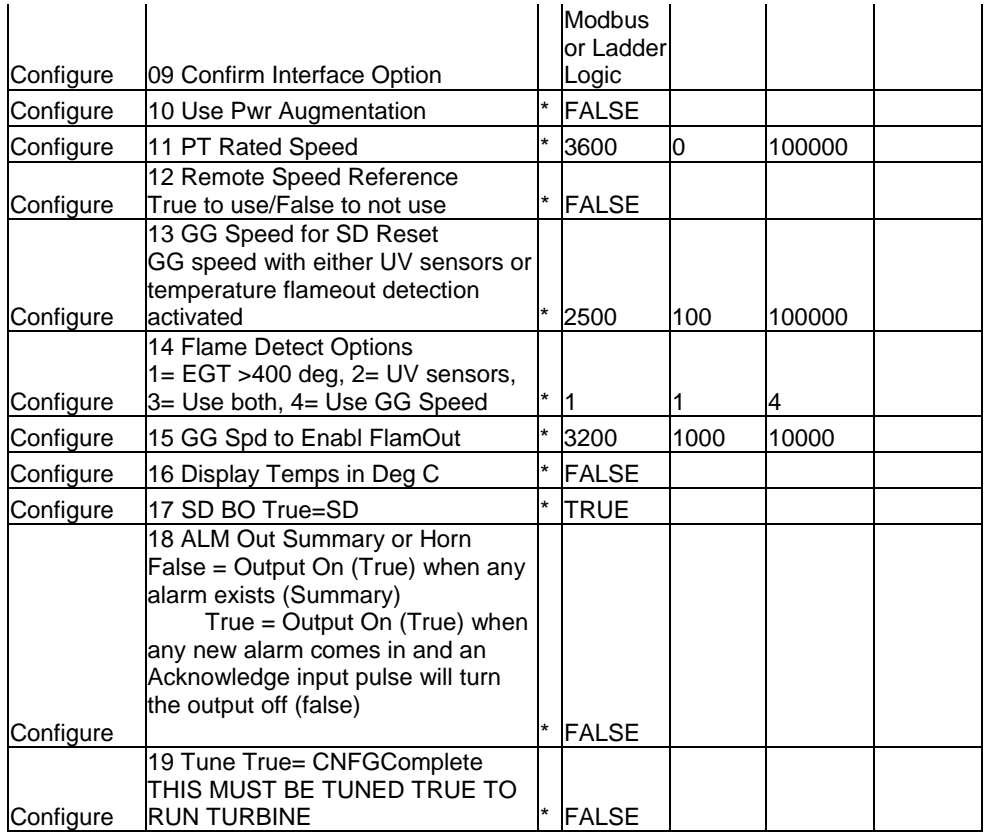

#### **Configure: C02- SPEED SENSOR SETTINGS**

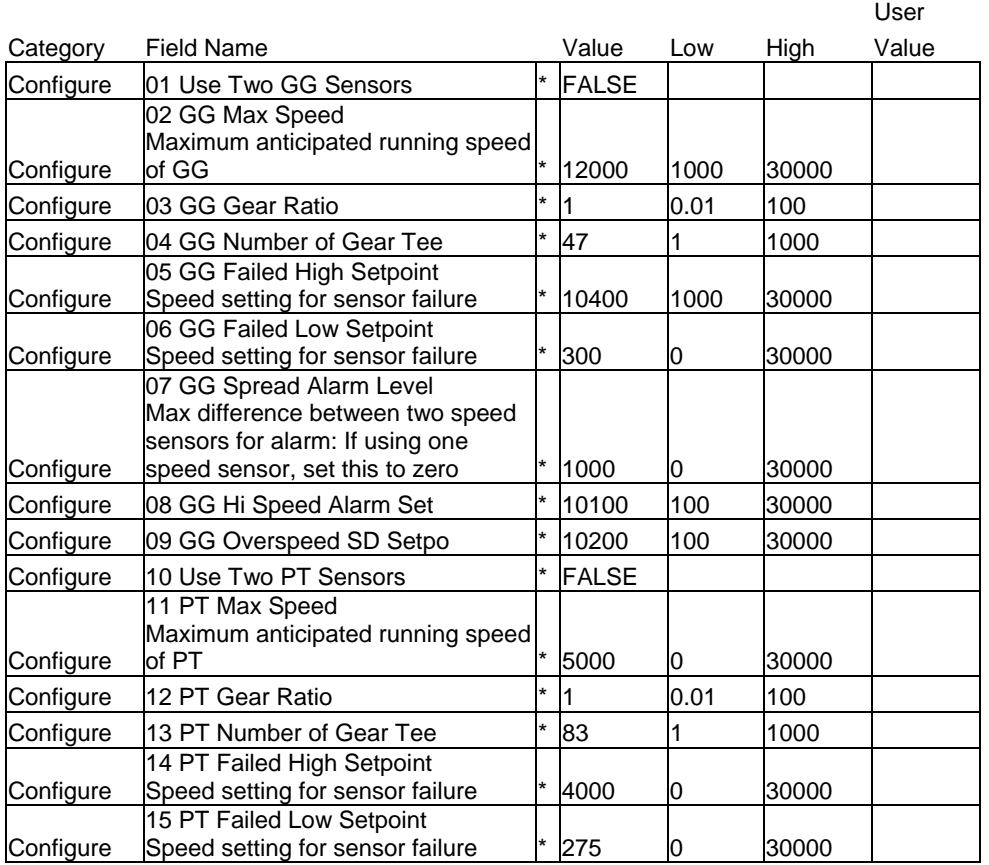

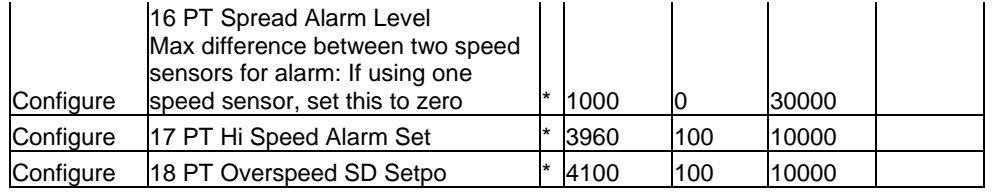

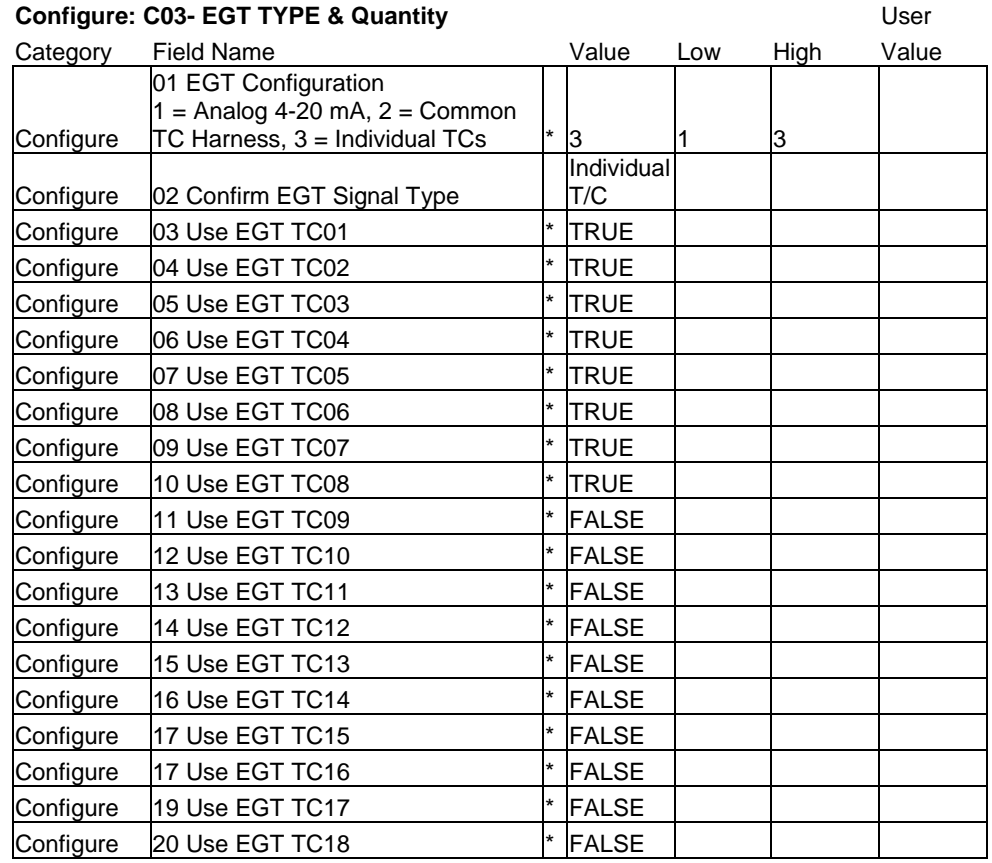

#### **Configure: C04- EGT SETTINGS** User

## Category Field Name **Value** Low High Value Configure  $\begin{array}{ccc} \vert 01 \text{ Number of TC Used} \end{array}$   $\begin{array}{ccc} \vert * \vert 8 \vert & \vert 0 \vert & \vert 18 \vert \end{array}$ Configure | 02 Use adjacent TC Shutdown |\* FALSE Configure  $\left|03\right\rangle$  TC Snsr Failed Lo Setpnt  $\left|*\right\rangle$ -100  $\left|-1000\right\rangle$  2500 Configure  $\left|04\right\rangle$  TC Snsr Failed Hi Setpt  $\left| \frac{*}{2000} \right\rangle$  -1000  $\left| 2500 \right\rangle$ Configure  $\begin{array}{|c|c|c|c|c|c|}\n05$  Number of TC Failed Alm  $\begin{array}{|c|c|c|c|c|}\n\hline\n\text{*} & \text{10} & \text{0} & \text{18}\n\end{array}$ Configure  $\begin{array}{ccc} \text{06 Number of TC Failed SD} & \vert^* \vert 4 & \vert 0 & \vert 18 \end{array}$ Configure  $\begin{array}{ccc} \vert 07 \vert \,$  Individ TC High Differnc  $\vert * \vert \,$  200  $\vert$  50  $\vert$  2000 Configure  $\begin{array}{|c|c|c|c|c|c|}\n\hline\n\text{Configure} & \text{08 Individ TC Low Difference} & \text{#} & \text{200} & \text{50} & \text{2000}\n\hline\n\end{array}$ Configure  $\left|09\right|$  Hi/Low TC Spread Alarm  $\left| \cdot \right|$  122  $\left| 0 \right|$  10000 Configure  $\begin{array}{ccc} |10 \text{ Hi/Low TC Spread Shutdwn} \end{array}$   $\begin{array}{ccc} |140 \end{array}$   $\begin{array}{ccc} |0 \end{array}$   $\begin{array}{ccc} |10000 \end{array}$ Configure  $\begin{array}{|c|c|c|c|c|c|}\n11 Sum EGT Snsr Fail Setpnt & * \begin{array}{|c|c|c|c|}\n\hline\n10000 & 0 & 10000\n\end{array}\n\end{array}$ Configure  $\begin{array}{ccc} |12 \text{ EGT} \text{ Overtemp Alm} \text{ Setpnt} \end{array}$   $\begin{array}{ccc} | & 1580 \\ | & 0 \end{array}$   $\begin{array}{ccc} | & 10000 \\ | & 10000 \end{array}$ Configure  $\begin{vmatrix} 13 & EGT & Overtemp & SD & Septm1b \\ 1600 & \begin{vmatrix} 1 & 0 & 0 \\ 0 & 0 & 0 \\ 0 & 0 & 0 \\ 0 & 0 & 0 \\ 0 & 0 & 0 \\ 0 & 0 & 0 \\ 0 & 0 & 0 \\ 0 & 0 & 0 \\ 0 & 0 & 0 \\ 0 & 0 & 0 \\ 0 & 0 & 0 \\ 0 & 0 & 0 \\ 0 & 0 &$ Configure  $\begin{vmatrix} 14 & EGT & Temp \end{vmatrix}$  Setpnt  $\begin{vmatrix} * & |400 & |0 \end{vmatrix}$  10000 Configure  $|15$  EGT Temp Switch 2 Setpnt  $*$   $|10000|$   $|0|$  10000 Configure 16 EGT Temp Switch 3 Setpnt \* 1500 0 10000

#### **SERVICE SHEETS**

The following section outlines Optional configurations that can be adjusted in this standard control. These should be checked at the site to be sure they are correct for the turbine being controlled. The default value and range are shown for each tunable. In Service mode, these are values that can be adjusted without shutting down the engine, however, caution should always be used when making on-line adjustments.

\*\*\*\*\*\*\*\*\*\*\*\*\*\*\*\*\*\*\*\*\*\*\*\*\*\*\*\*\*\*\*\*\*\*\*\*\*\*\*\*\*\*\*\*\*\*\*\*\*\* \*\* LIST OF SERVICE SHEET TAB HEADERS \*\* \*\*\*\*\*\*\*\*\*\*\*\*\*\*\*\*\*\*\*\*\*\*\*\*\*\*\*\*\*\*\*\*\*\*\*\*\*\*\*\*\*\*\*\*\*\*\*\*\*\* SERVICE: 01 Configur AnalogIns 1-6 SERVICE: 02 Configur AnalogIns 7-12 SERVICE: 03 Configur AnalogIns 13-18 SERVICE: 04 Configur AnalogIns 19-21 SERVICE: 05 Configur RTD 1-6 SERVICE: 06 Configur RTD 7-12 SERVICE: 07 Fuel System Setup SERVICE: 08 Confirm Turbine Signals SERVICE: 09 Ambient Temp Curve SERVICE: 10 Remote Speed Ref Setup SERVICE: 11 Valve Calibration & Stroking SERVICE: 12 GG Speed Control Setup SERVICE: 13 PT Speed Control Setup SERVICE: 14 CDP to Fuel Limit Curve SERVICE: 15 Accel Control PID SERVICE: 16 Accel Ref. (Steam units) SERVICE: 17 Decel Curve (CDP) Setup SERVICE: 18 Decel Control Setup SERVICE: 19 CDP Control Setup SERVICE: 20 EGT Control Setup SERVICE: 21 Generator Settings SERVICE: 22 NOX Water Curve (Liq) SERVICE: 23 NOX Water Curve (Gas) SERVICE: 24 NOX Settings SERVICE: 25 Turbine Parameters SERVICE: 26 Configur Analog Out 1-6 SERVICE: 27 Configur Analog Out 7-12 SERVICE: 28 Analog OUTS Used by MP? SERVICE: 29 Relay OUTS Used by MP?

#### **Service: S01 Configur AnalogIns1-6**

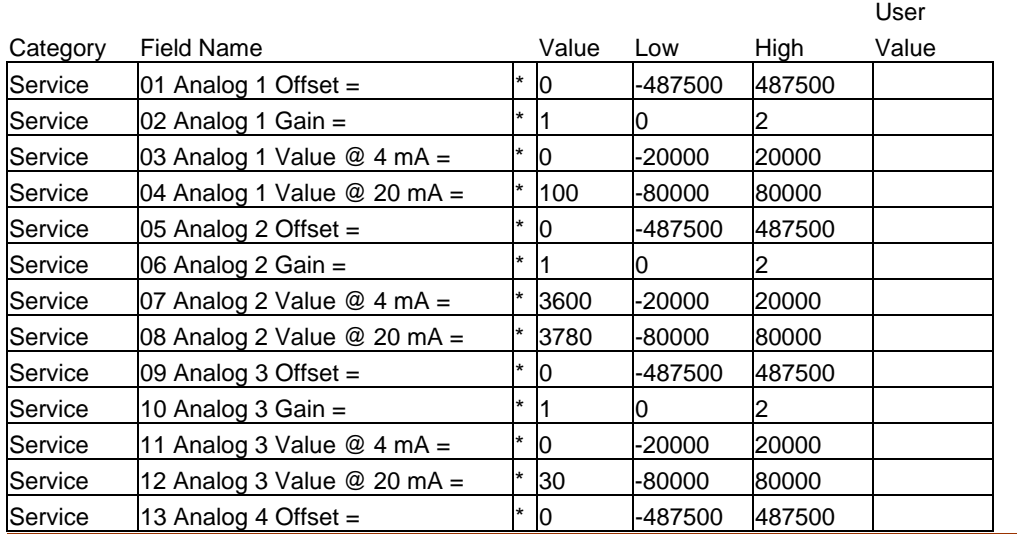

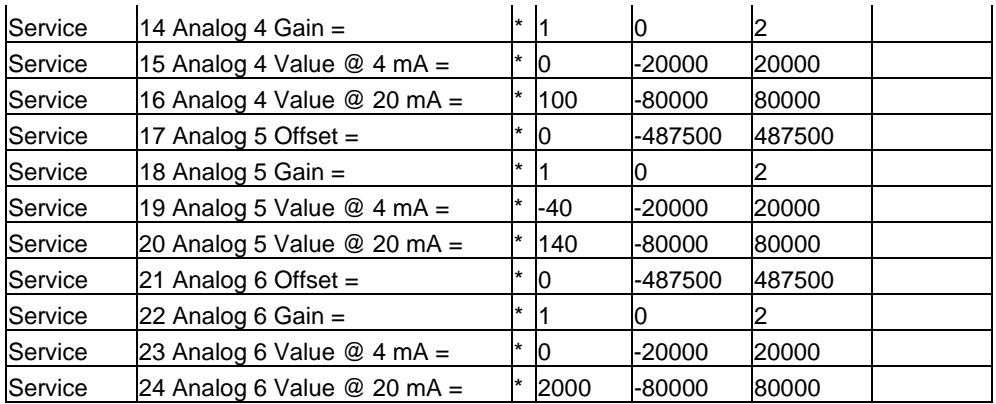

#### **Service: S02 Configur AnalogIns7-12**

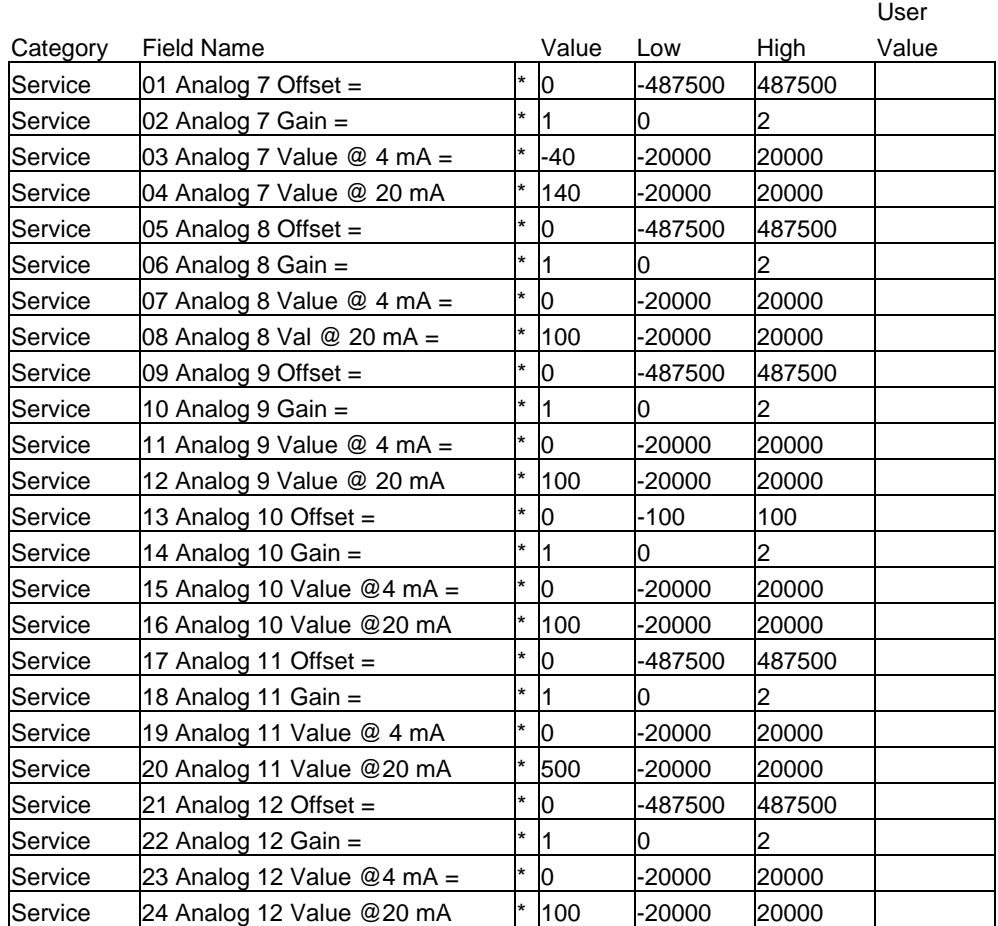

#### **Service: S03 Configur AnalogIns13-18**

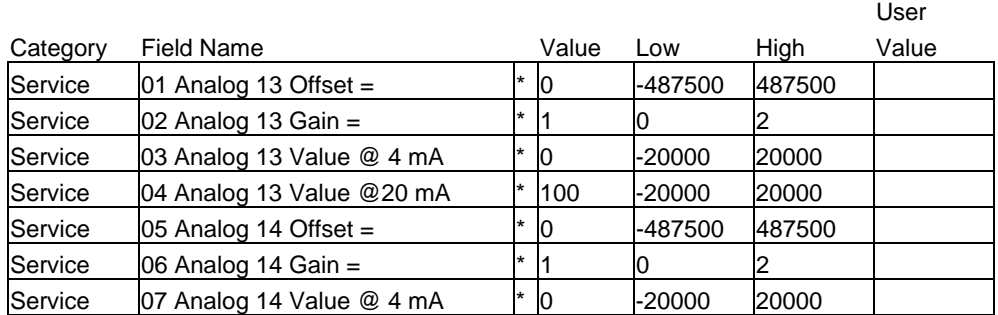

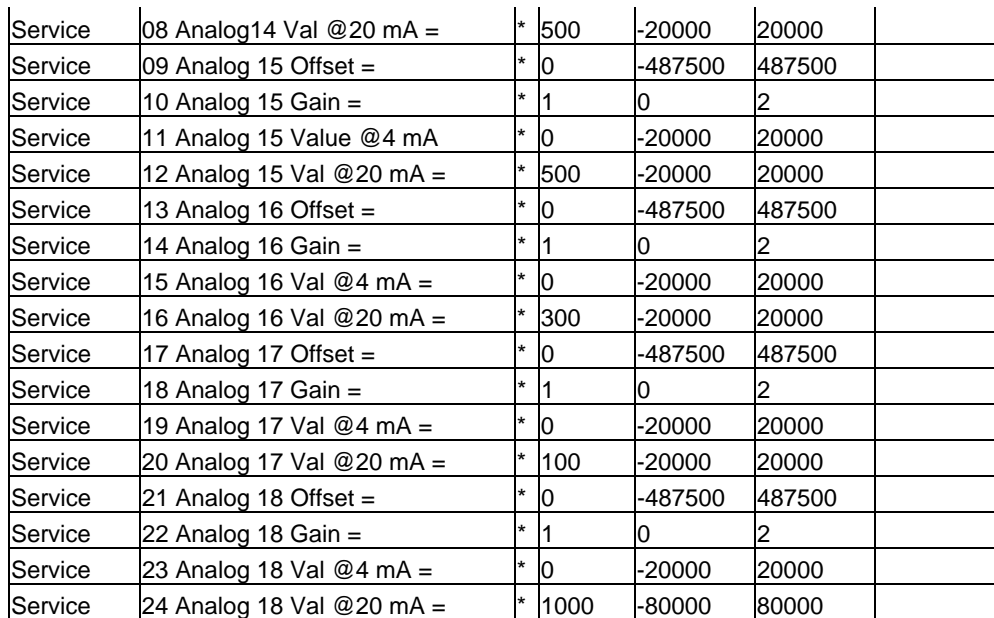

## **Service: S04 Configur AnalogIns19-21**

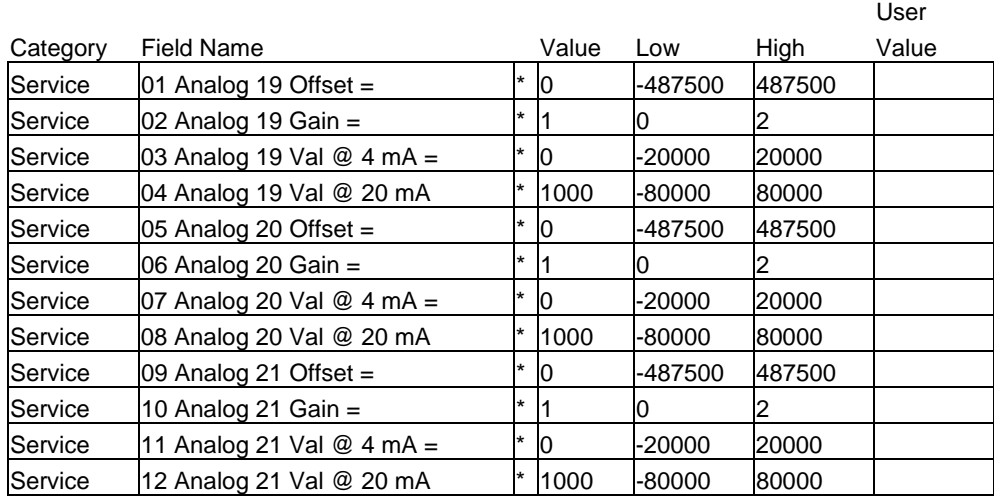

#### **Service: S05 Configure RTD 1-6**

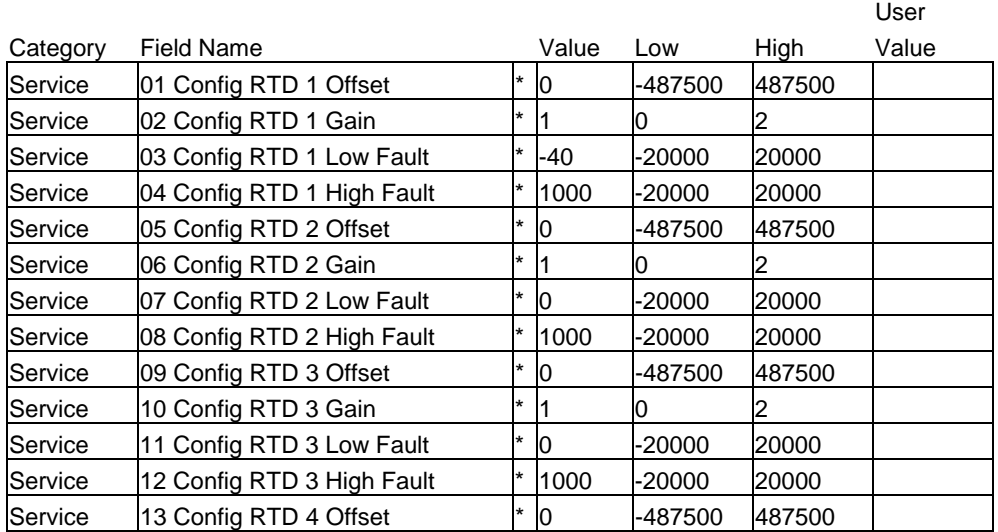

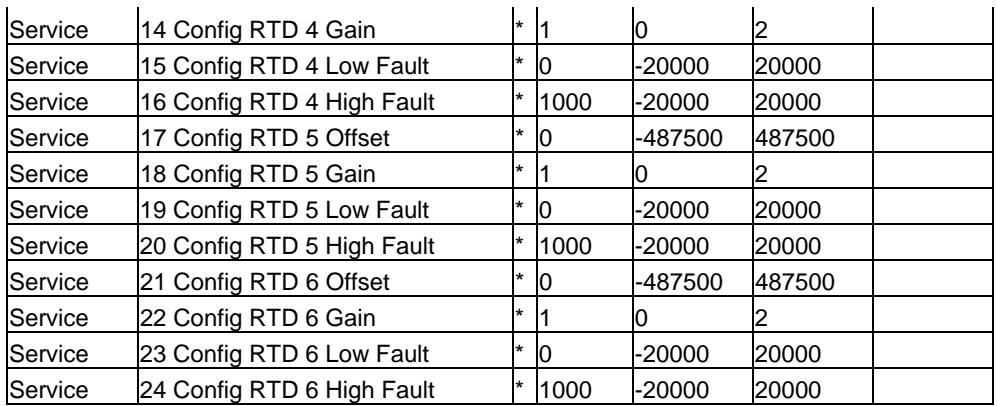

#### **Service: S06 Configure RTD 7-12**

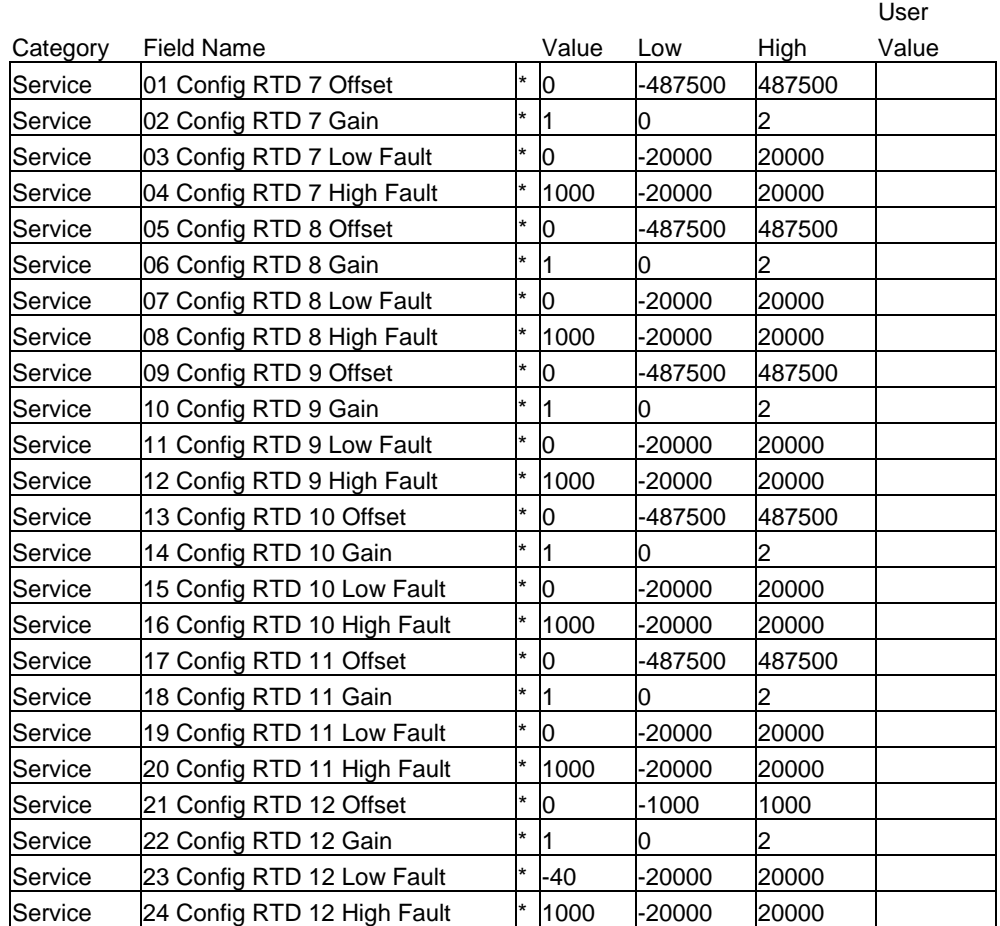

#### **Service: S07 Fuel System Setup**

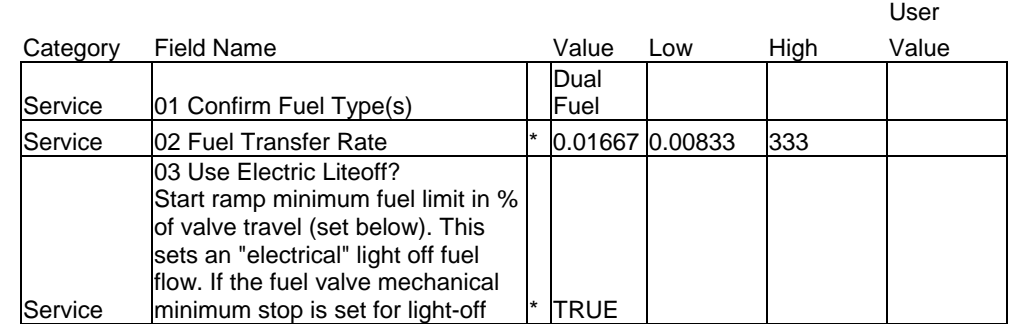

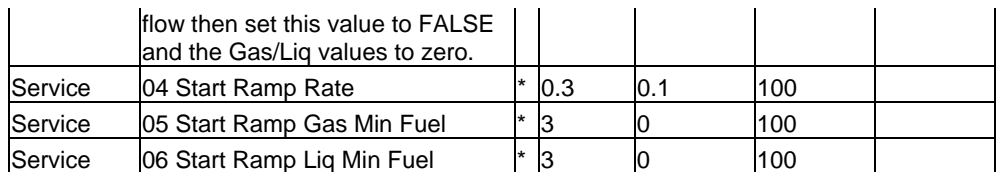

#### **Service: S08 Confirm Turbine Signals**

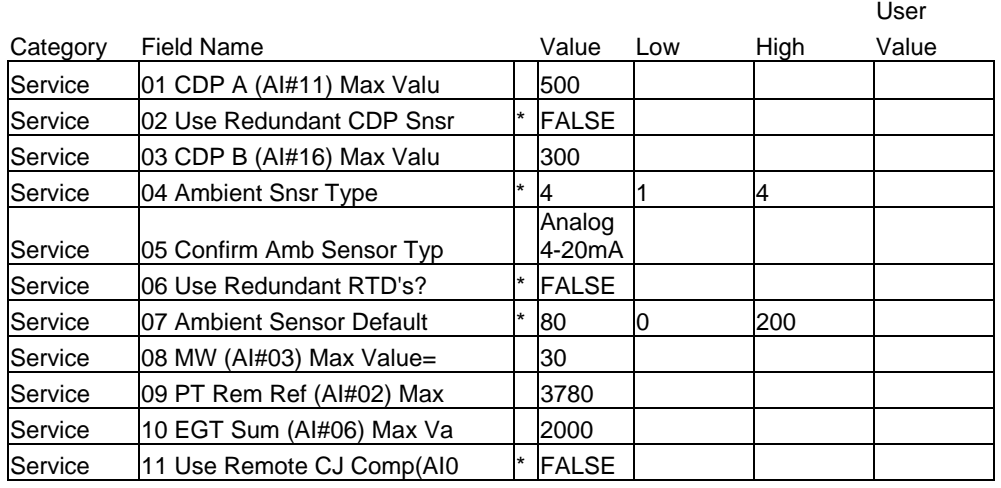

#### **Service: S09 Ambient Temp Curve**

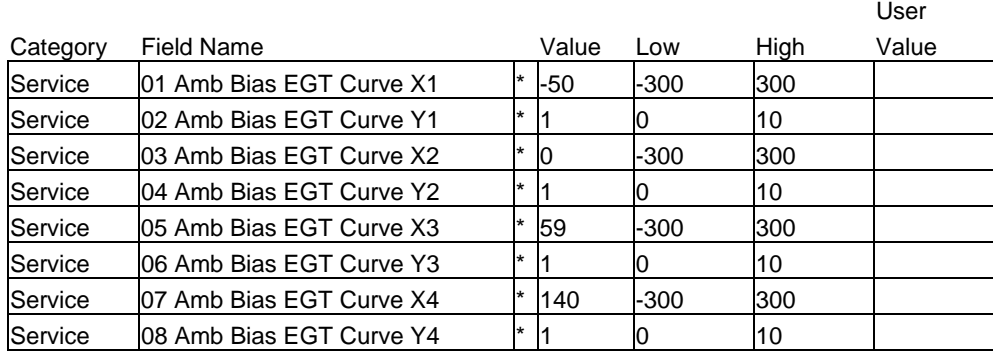

#### **Service: S10 Remote Speed REF Setup**

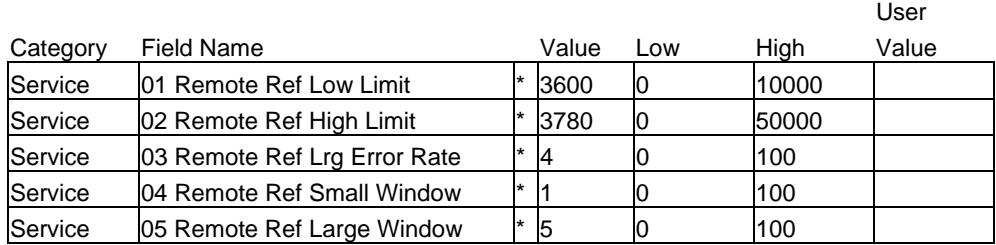

#### **Service: S11 Valve Calibrate & Strok**

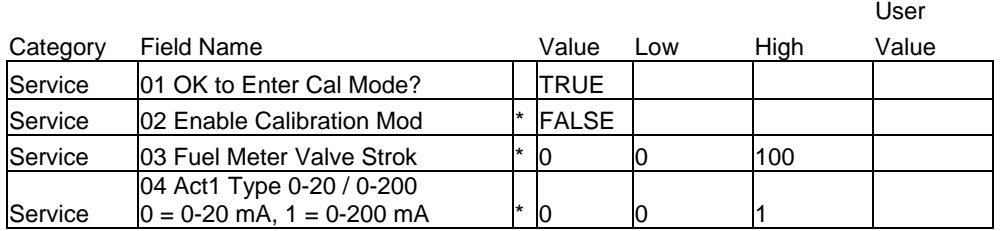

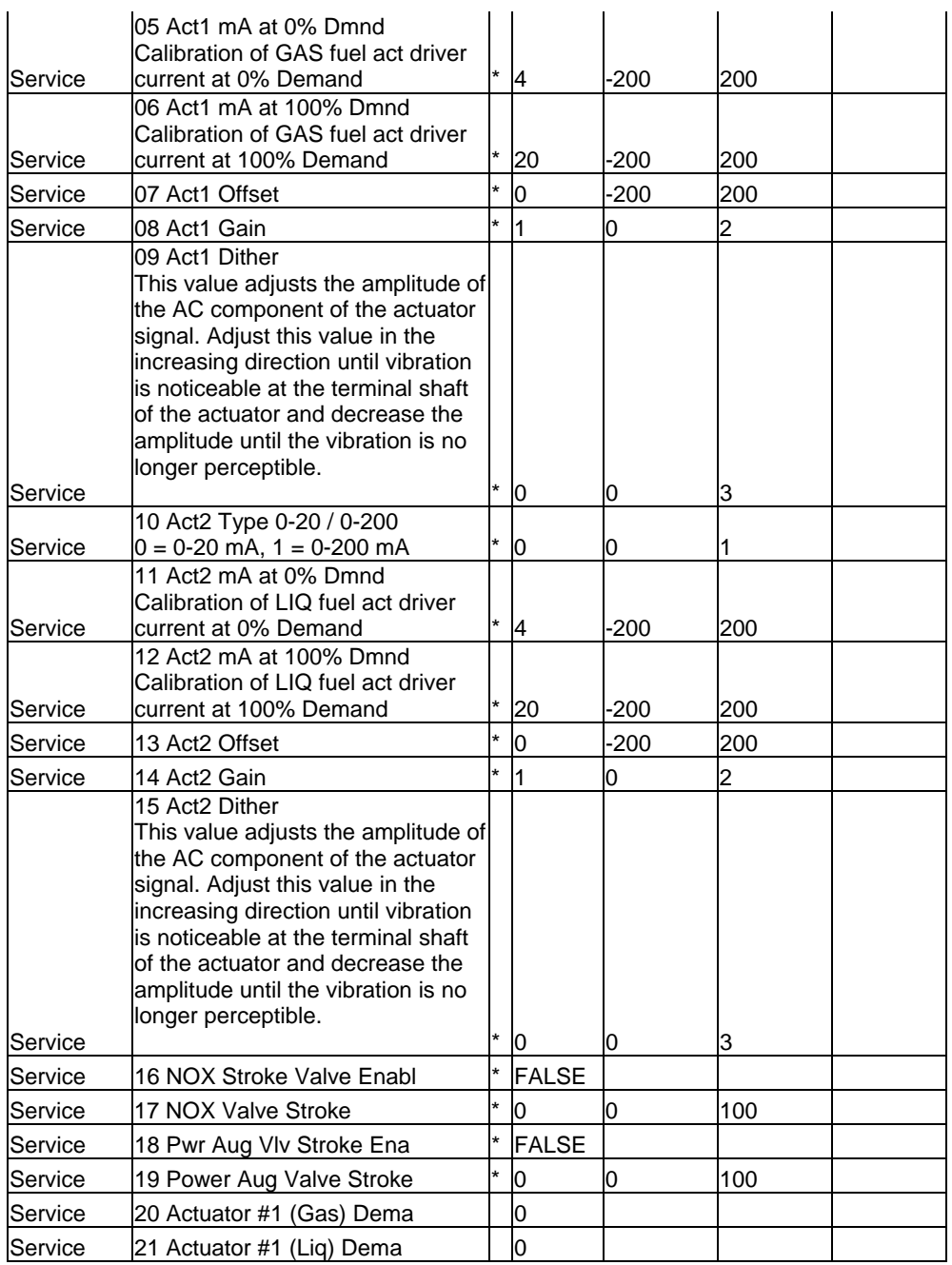

#### **Service: S12 GG Speed Control Setup**

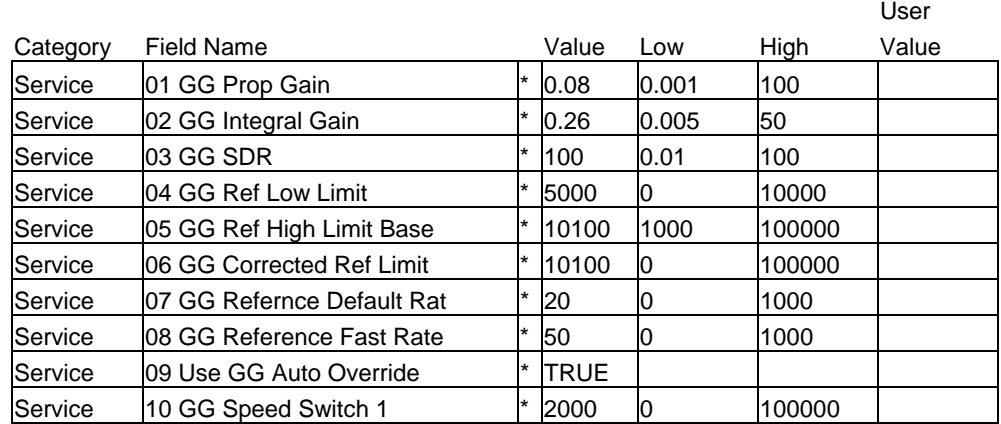

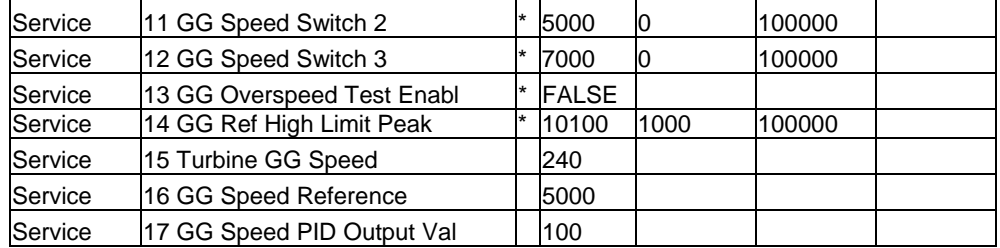

#### **Service: S13 PT Speed Control Setup**

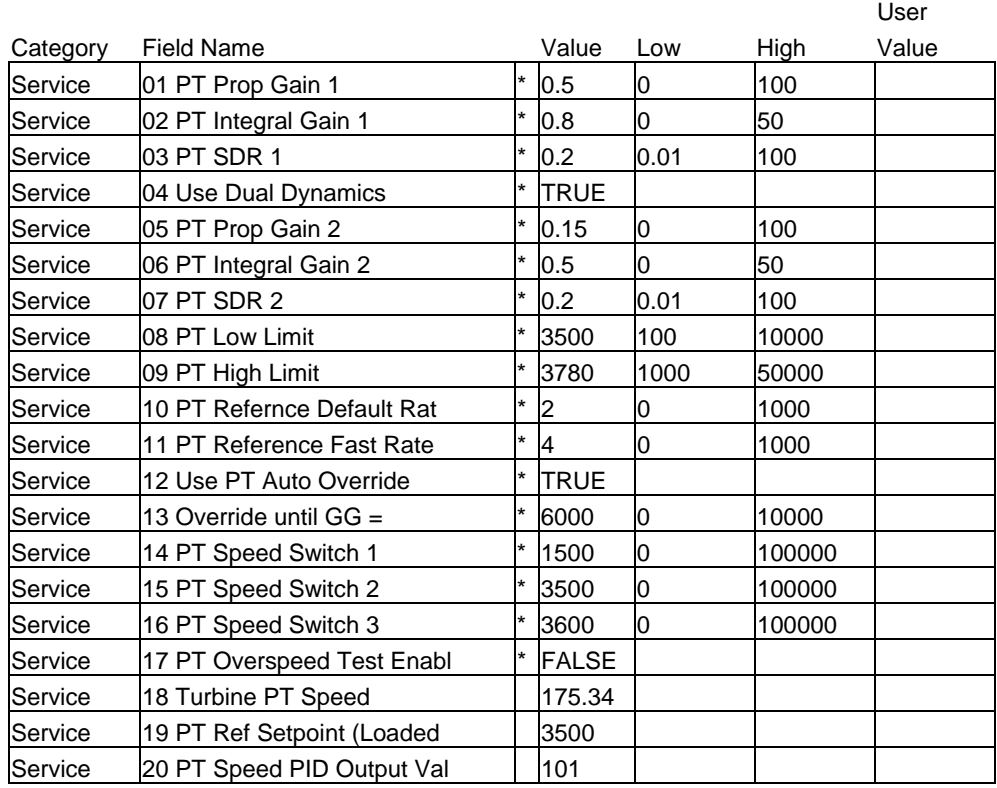

#### **Service: S14 CDP to Fuel Limit Curve**

\*\* If unfamiliar with setting up these schedules - refer to the CDP/Fuel area of the Troubleshooting Section \*\*

CDP/Fuel SCHEDULE biased on CDP (as the X value) as scaled by the user. Output of curves block (Y value) will limit LSS bus in scale of 0-100%, i.e. if output is 50, for a given input, then fuel flow will not be able to increase above 50%. There are separate curves for gas or liquid fuel.

\*\* These Curves are Required for each Fuel used – the Accel PID is optional \*\*

\*\* If a Fuel is not used – place all Y values at 100 % \*\*

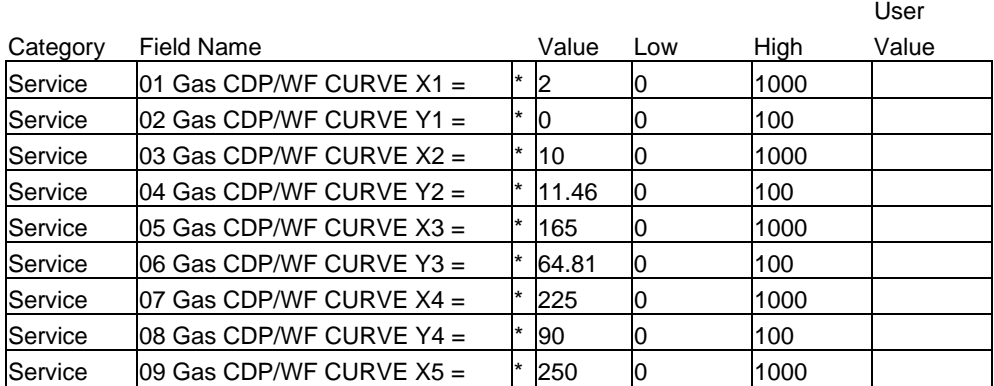

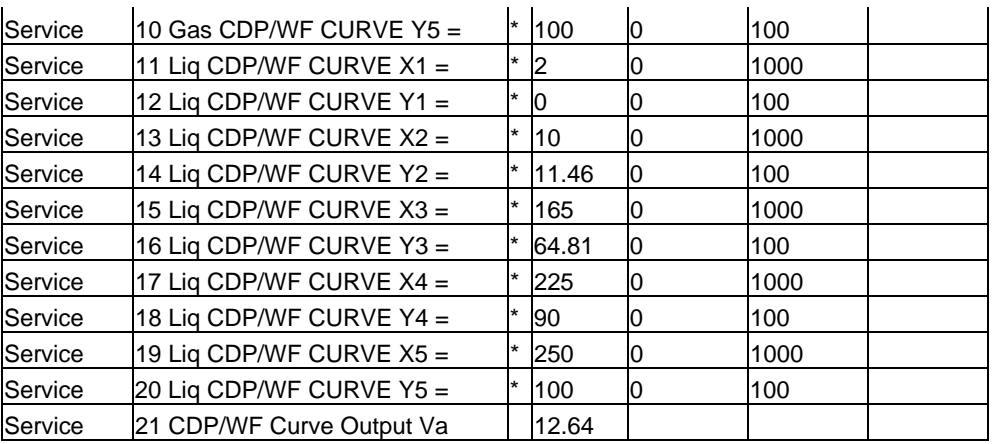

#### **Service: S15 ACCEL Control PID**

\*\* If unfamiliar with setting up these schedules – refer to the Accel/Decel area of the Troubleshooting Section \*\*

The reference for the PID setpoint is defined by the curve entered here. The forcing function (X values) input is the corrected GG speed and the output (Y values) is the acceptable acceleration limit of the GG shaft in rpm/sec. This curve is for units without Steam injection

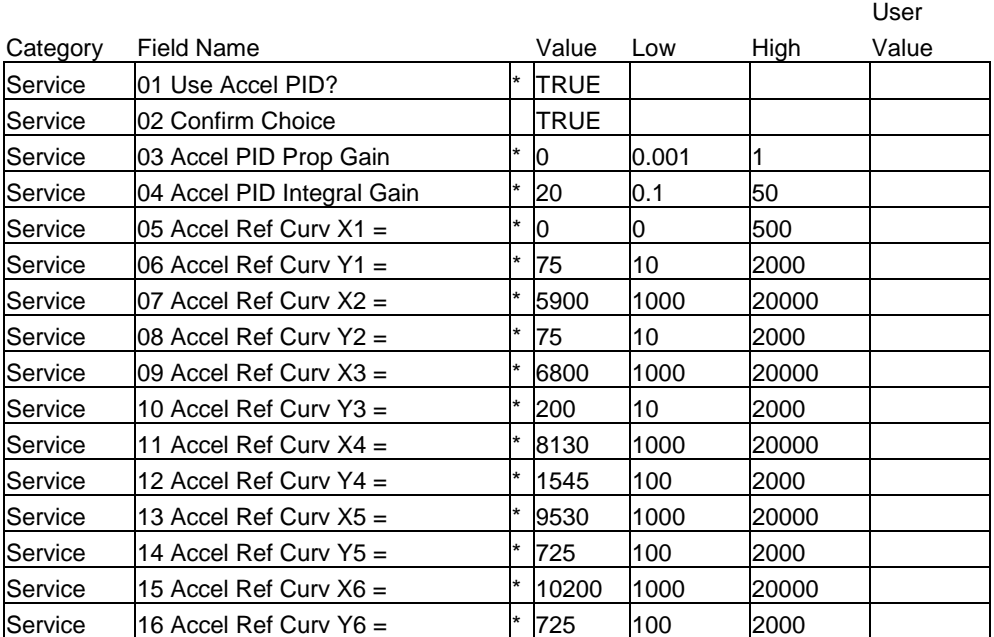

#### **Service: S16 ACCEL Ref (STM Units)**

\*\* If unfamiliar with setting up these schedules – refer to the Accel/Decel area of the Troubleshooting Section \*\*

The reference for the PID setpoint is defined by the curve entered here. The forcing function (X values) input is the corrected GG speed and the output (Y values) is the acceptable acceleration limit of the GG shaft in rpm/sec. This curve is for units that use Steam injection for NOX control or Power Augmentation.

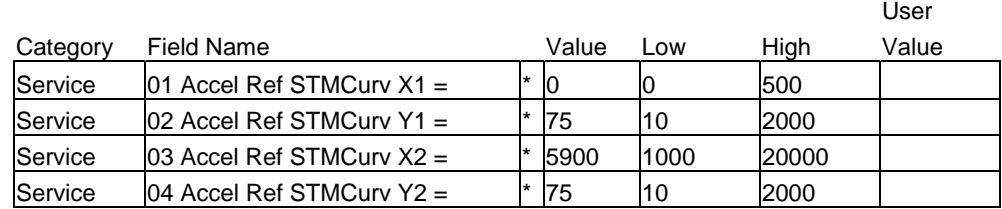

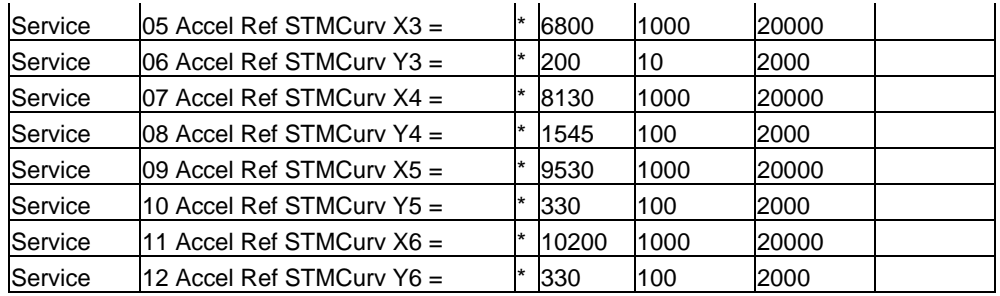

#### **Service: S17 DECEL Curve (CDP) SETUP**

DECEL SCHEDULE biased by CDP (as the X value) as scaled by the user. Output of curves block will limit HSS bus in scale of 0-100%, i.e. if output is 50, for a given input, then fuel flow will not be able to decrease below 50%. There are separate curves for gas or liquid fuel.

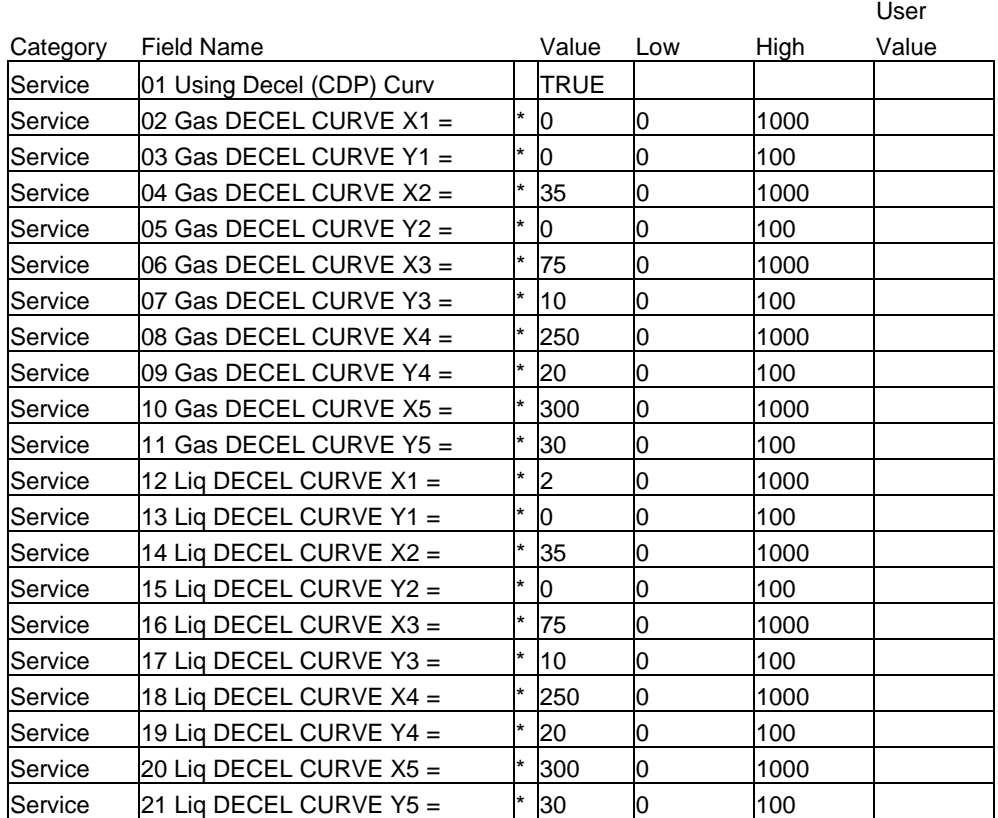

#### **Service: S18 DECEL Control Setup**

DECEL SCHEDULE based on the Derivative of the GG speed (as the X value). Output of curves block will be the negative speed rate of change limit that will be the Reference signal for the PID.

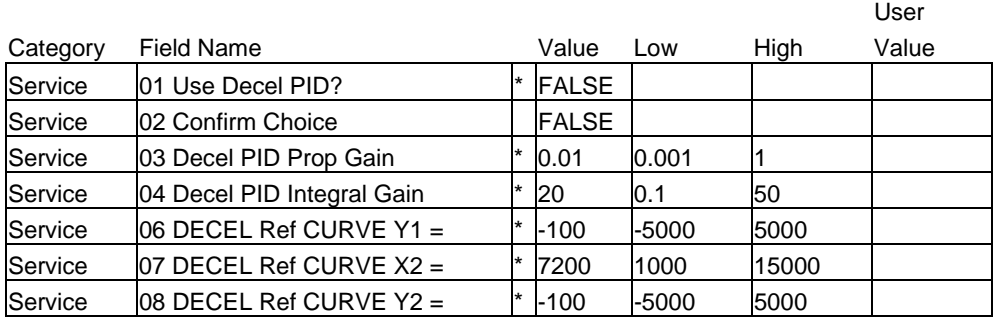

## $\mathbf{r}$

#### **Manual 26433 GTC250A Gas Turbine Control**

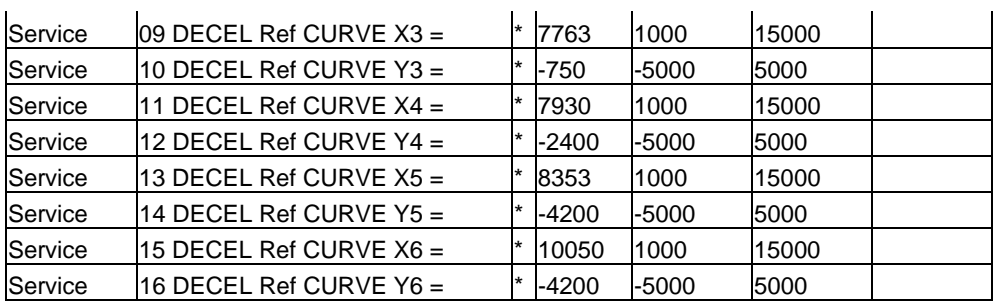

#### **Service: S19 CDP Control Setup**

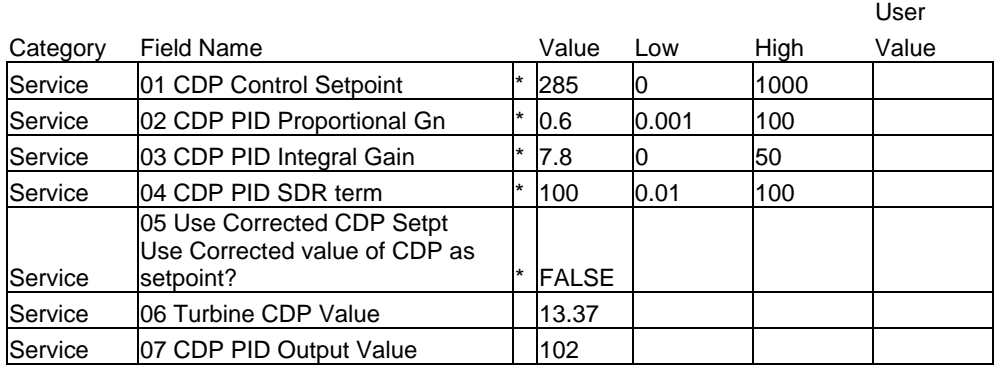

### **Service: S20 EGT Control Setup**

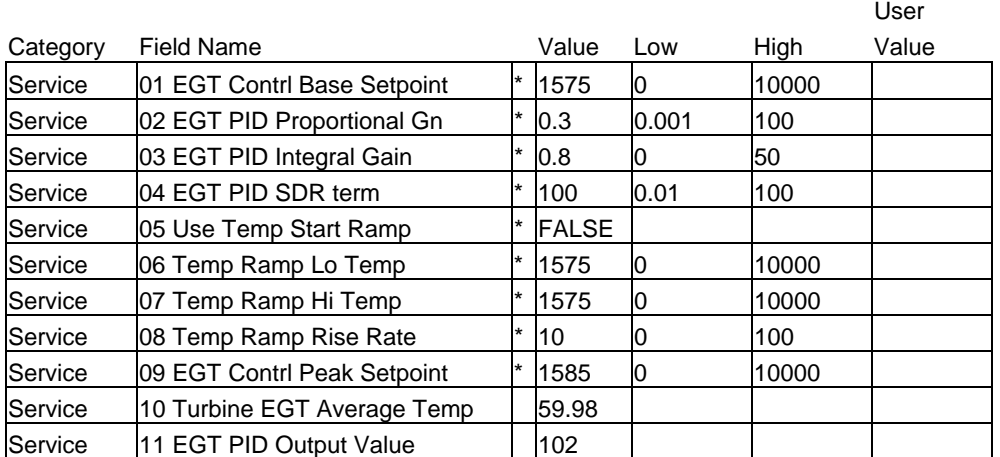

#### **Service: S21 Generator Settings**

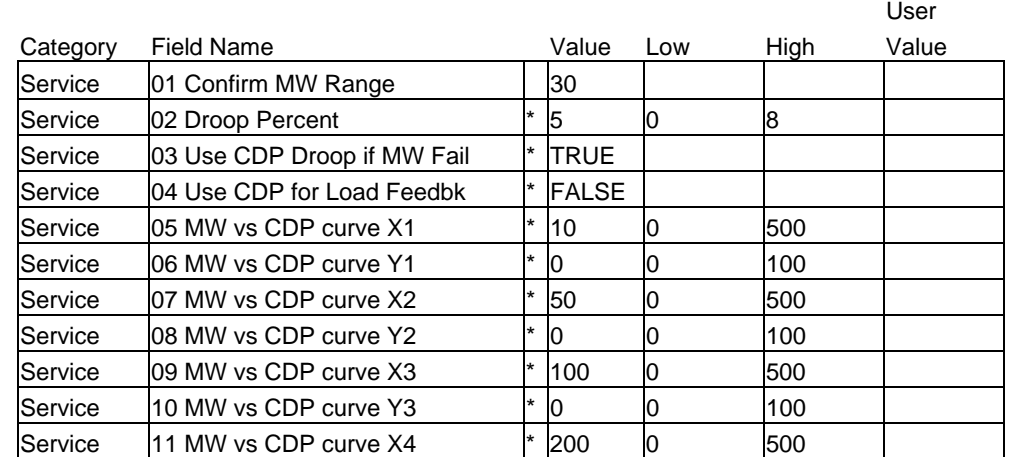

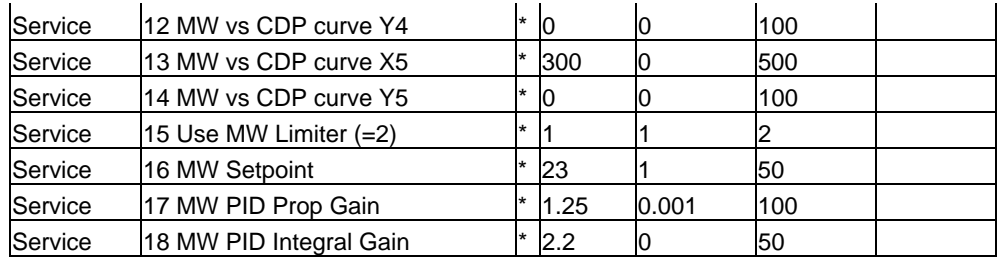

#### **Service: S22 NOX Water Curve (LIQ)**

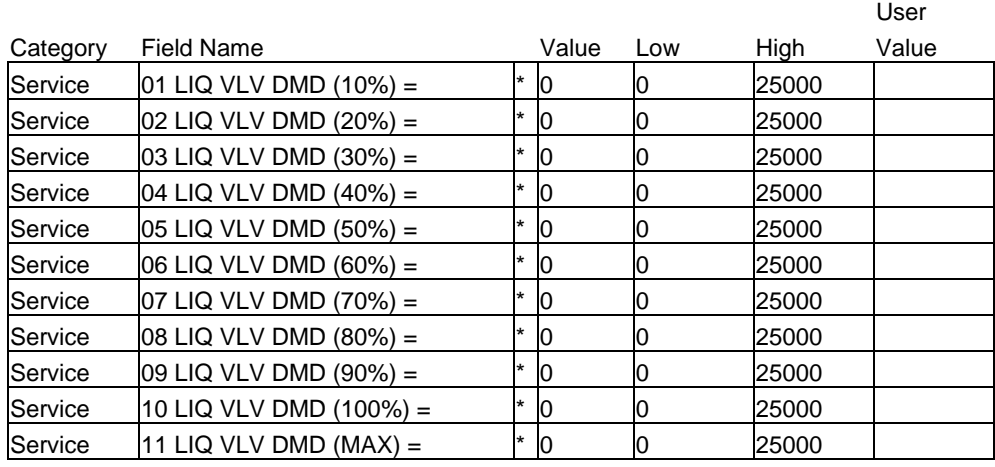

### **Service: S23 NOX Water Curve (GAS)**

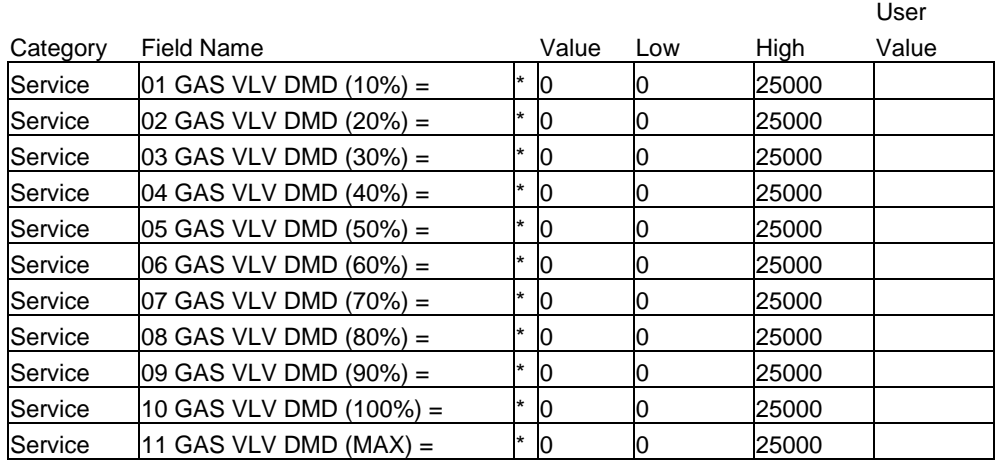

#### **Service: S24 NOX Settings**

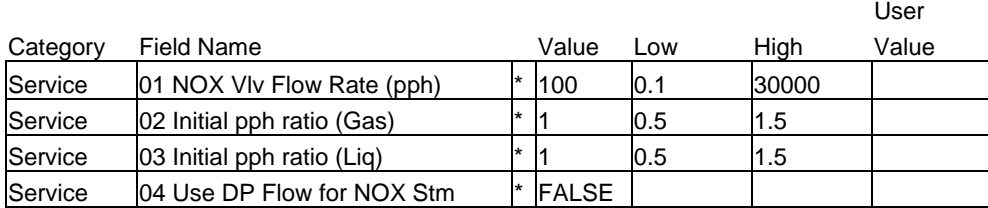

#### **Service: S25 Turbine Parameters**

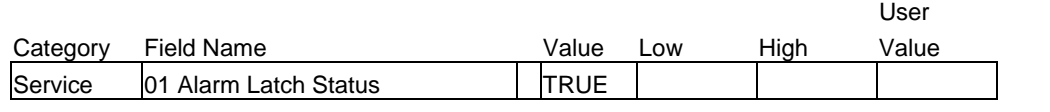

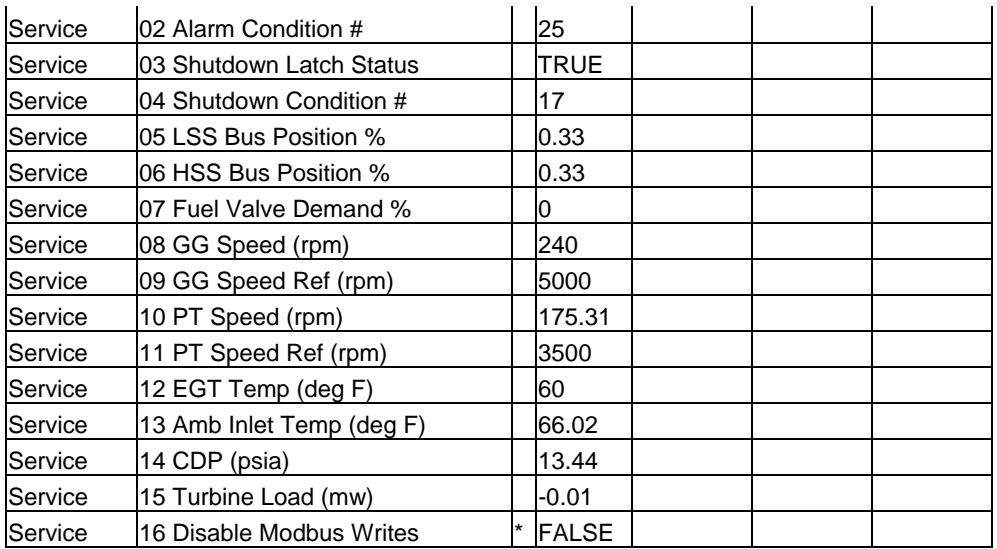

### **Service: S26 Configur AnalogOUT 1-6**

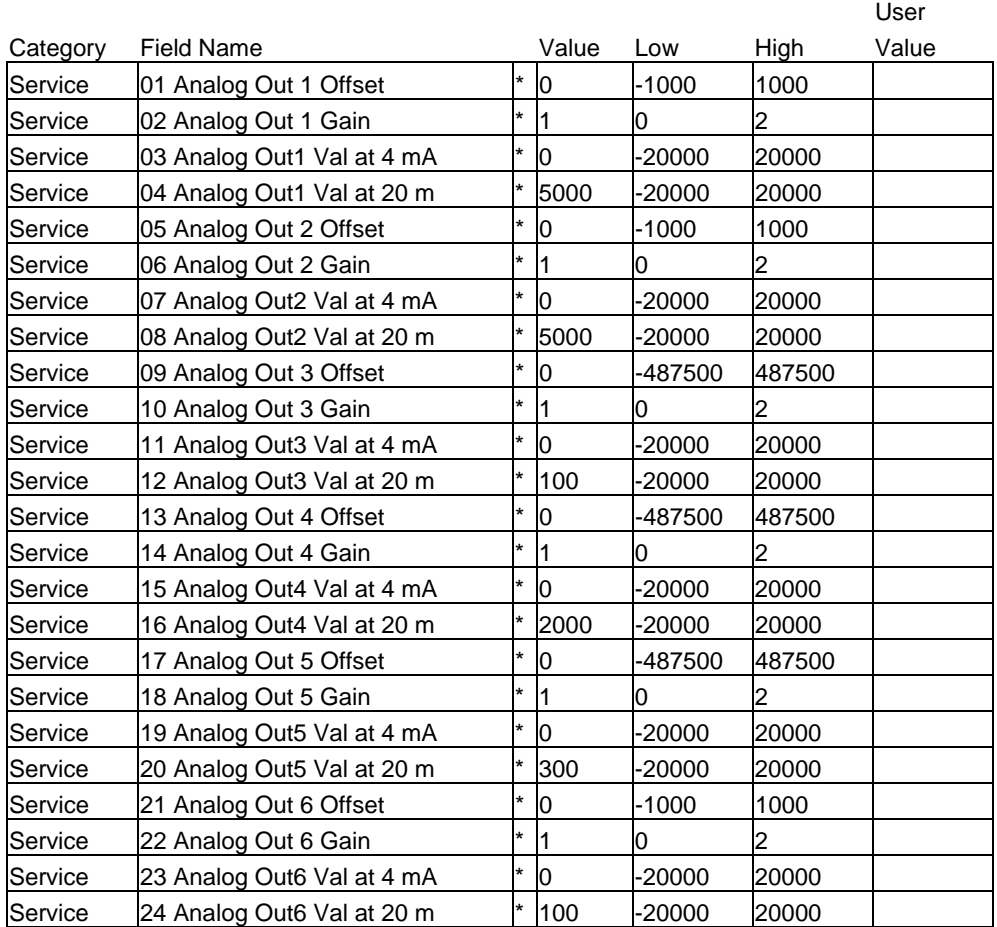

## **Service: S27 Configur AnalogOUT 7-12**

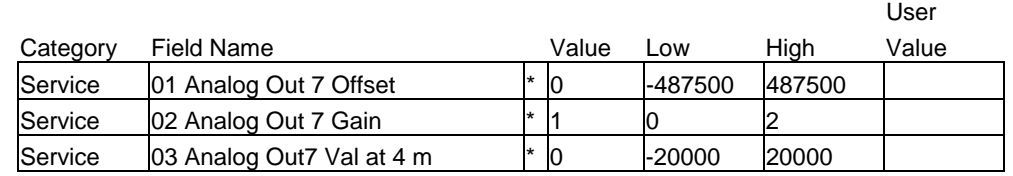

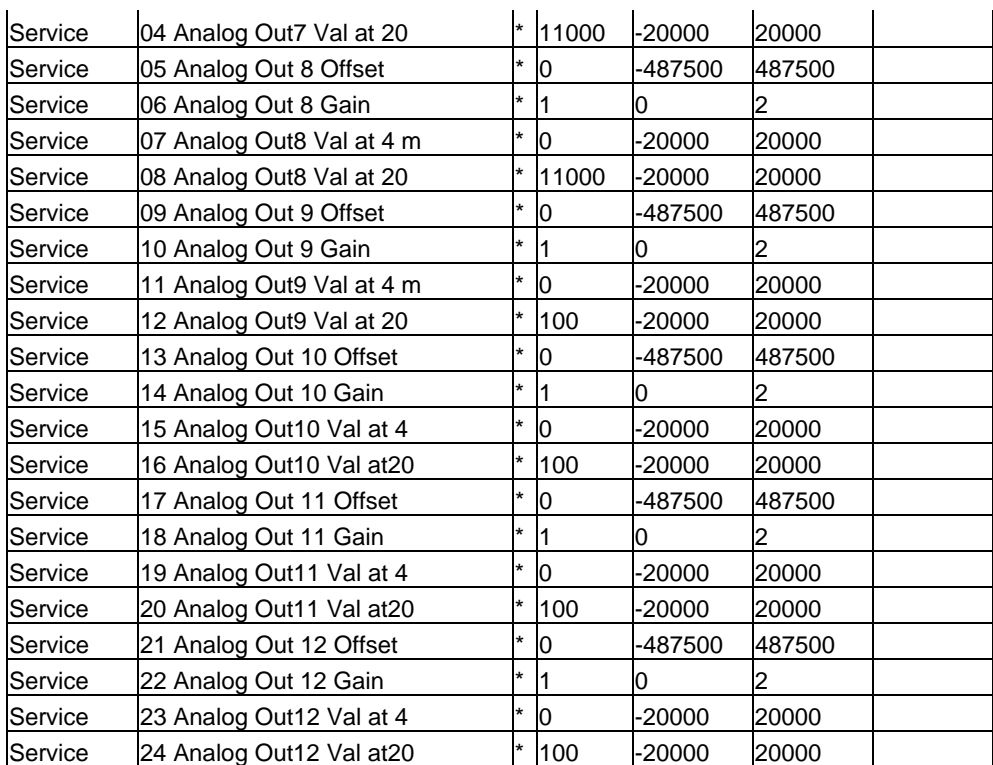

#### **Service: S28 Analog OUTS Used by LL?**

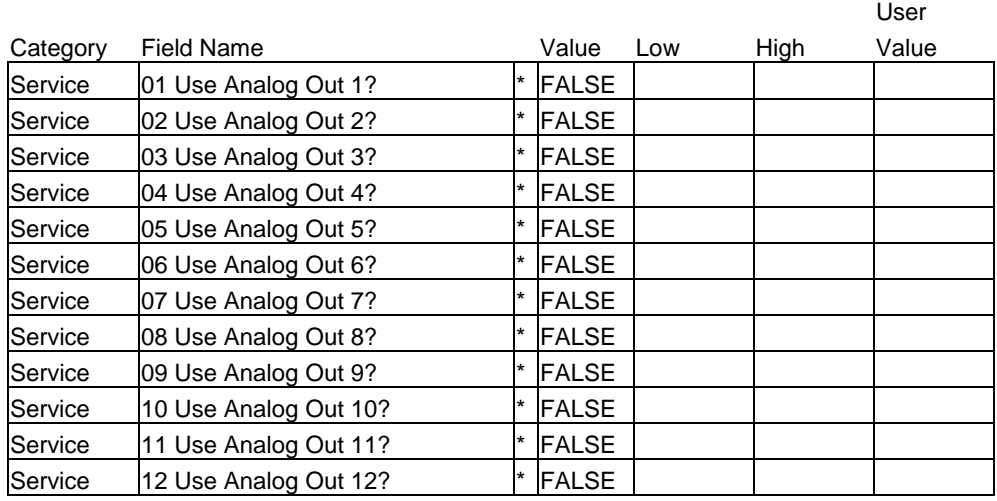

#### **Service: S29 Relay OUTS Used by LL? Service: S29 Relay OUTS User**

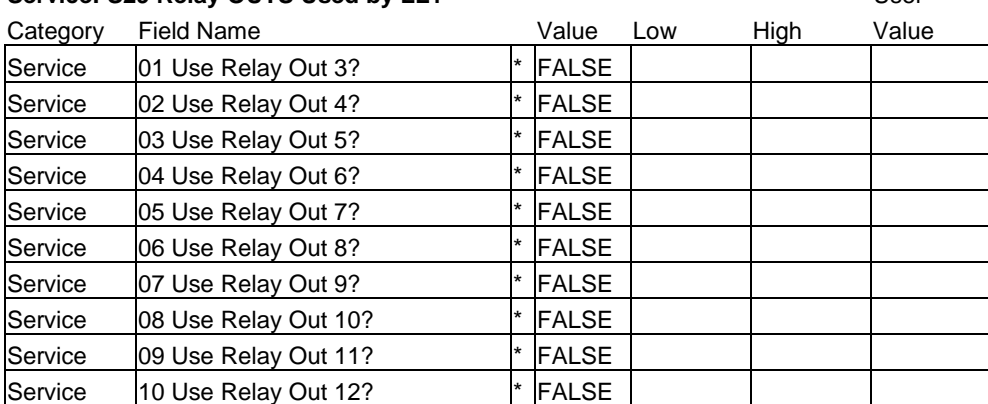

## **Appendix F. Pre-Installation Control Information Checklist**

## **Detail an I/O list (interfaces to GTC Fuel Control)**

- Analog Inputs & Outputs (ranges, units, alarm & shutdown points)
- Discrete Inputs Active hi or lo
- Relay outputs NO or NC, contact load ratings
- MPU Speed sensor specifications (# of teeth, gear ratio, hi/lo fail spds)
- Fuel Actuator/Valve drivers mA range (need SPC?), pph flow vs. Valve Pos.
- Communication Links signal type, protocols
- Termination wiring details (existing & upgrades)

### **Control Limits**

- **EGT** topping temperature limit
- CDP topping pressure limit
- GG Speed upper limit (Alm & SD), Ref limits (high & low)
- PT Speed upper limit (Alm & SD), Ref limits (high & low)

### **Start-up Information**

- Electrical or Mechanical liteoff, valve degrees, start ramp percent
- Fuel Info Type, supply pressure, LHV, SG
- Manifold pressure at liteoff
- Any EGT Start overtemp limit
- Time from Liteoff to GG Control (typically GG Lower Ref limit)
- Time from GG Idle to PT Rated speed

### **Running Information**

• Gathering the following info will greatly simplify GTC control configuration

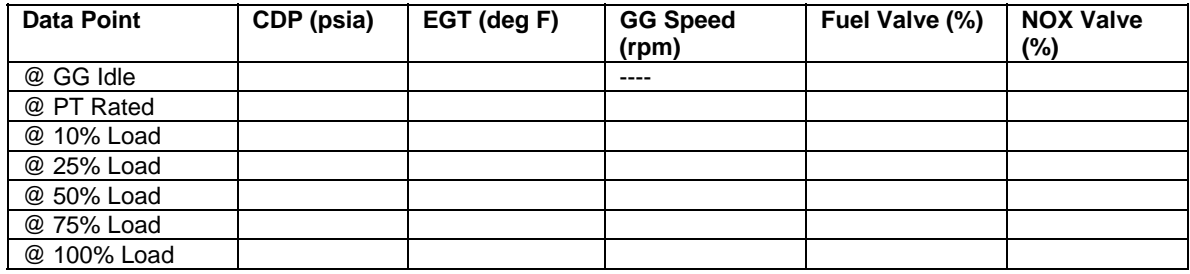

# **Appendix G. Interfacing to Distributed IO & Ladder Logic (8262-1031 Unit)**

## **Adding Ladder Logic Programming into the GTC250A**

The system documentation CD contains the source code of the Master GAP file (or sometimes called the Second-ring file). Customers intending to incorporate additional programming into the Atlas control will need to utilize this file. The programmer should have a good working knowledge of GAP programming and the use of the GAP editor tool, including a clear understanding of what the meaning of terms template and coder versions. In most cases the GTC250A GAP file will be used as a reference in finding the software 'handles' (both input & output) of the control signals and also the tunable fields that have been programmed as being available to the Ladder Logic programming environment. Input fields that are available for LL control are identified with a boxed LL designation. The programmer can pass any GAP block output field to Ladder Logic for use in programming. The GTC250A does not include the application tool required to write the program that is intended to reside on the GTC250A.

Additional programming help can be found in the GAP help file that will assist the programmer in interfacing the 2 programs together.

## **Distributed IO Pre-programmed into the GTC250A**

## **For the 8262-1031 Control**

This version of the GTC250A includes a Profibus Distributed IO module in the Atlas-II hardware. This device interfaces with Allen-Bradley Flex IO (1794 series) that should be connected as shown in the control wiring diagram found in Appendix A. This full compliment of DIO was pre-programmed to be "ready-touse" via the Ladder Logic programming tool and is segregated into a separate GAP file that gets compiled into the executable code through GAP's multi-GAP interfacing feature. The CD also contains an auxiliary file (applicom.ply) that must be loaded onto the control (via AppManager) that allows the Applicom Profibus module to link the IO into the GAP software. It is possible to use a subset of the modules that are pre-programmed, but adding IO modules will require modifying the GAP and then creating a new Applicom interface file to load on the control.

# **NOTICE**

**This process requires additional programming and testing by the user, and careful consideration should be made before undertaking this effort. Many hours of engineering effort can be spent programming and debugging the interfacing of the GAP to a specific type of distributed IO—review the Atlas-II hardware manual for examples of how this is done.** 

## **Allen-Bradley Flex IO**

The Allen-Bradley Flex IO design utilizes a Modbus communication head that has 8 IO module blocks programmed after it. In the GTC implementation 2 heads are used designated as Slave 1 and Slave 2. The ProSoft Communication modules need to have the DIP switches configured as slaves 1 & 2 and should be setup for the following serial communications parameters:

• Baud rate = 38400, 8 data bits, 1 Stop Bit, No Parity

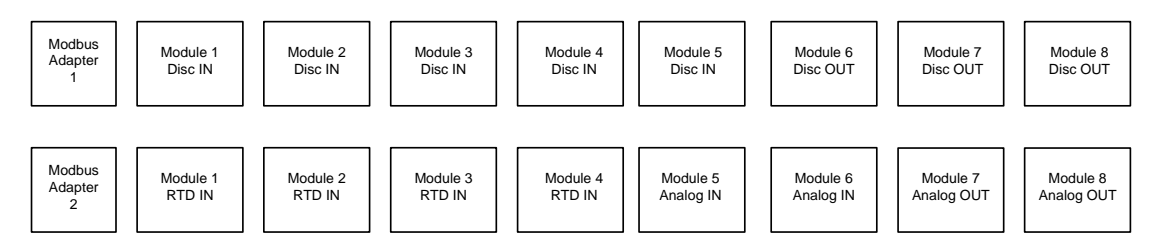

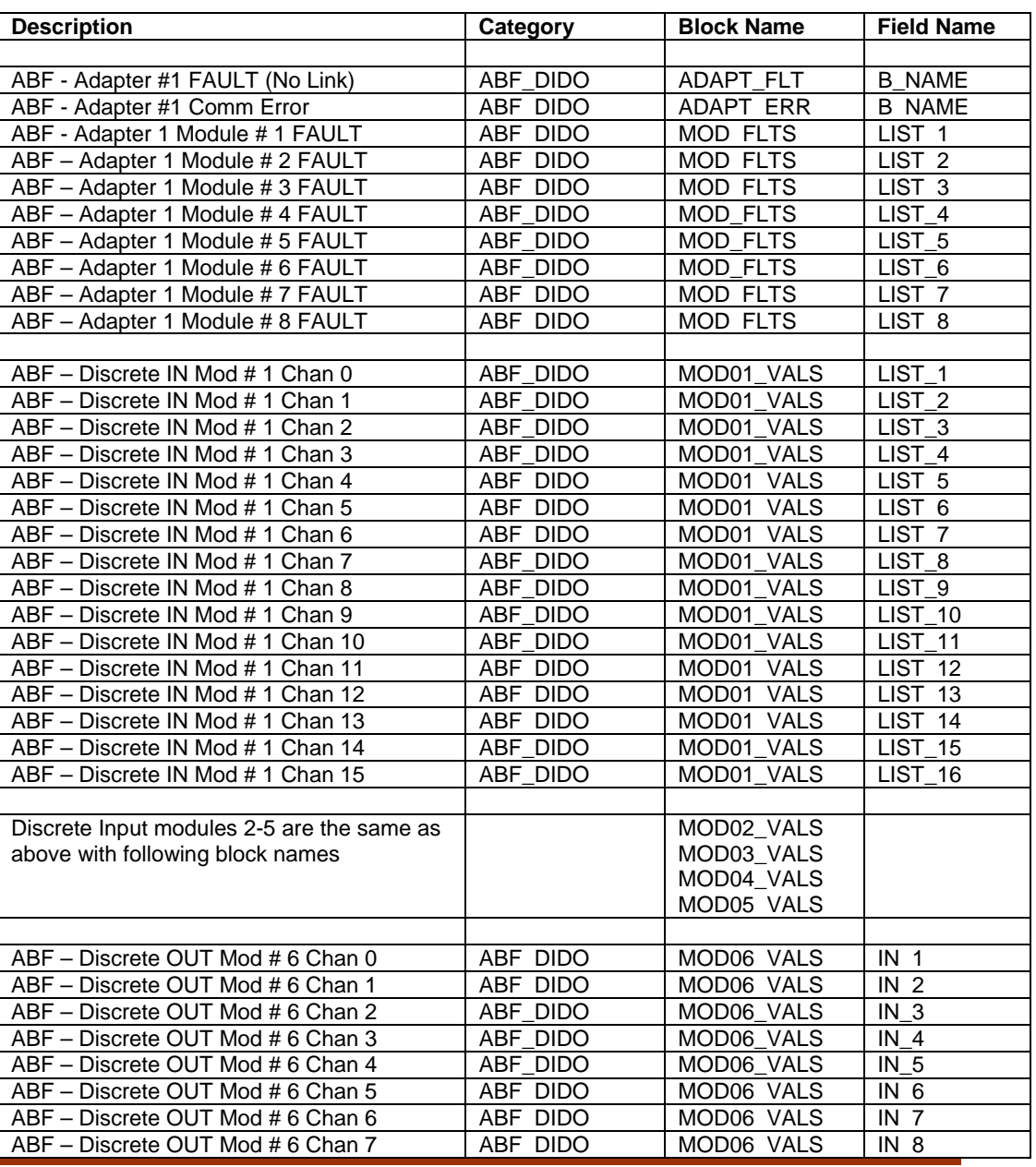

#### Allen-Bradley Flex IO Layout

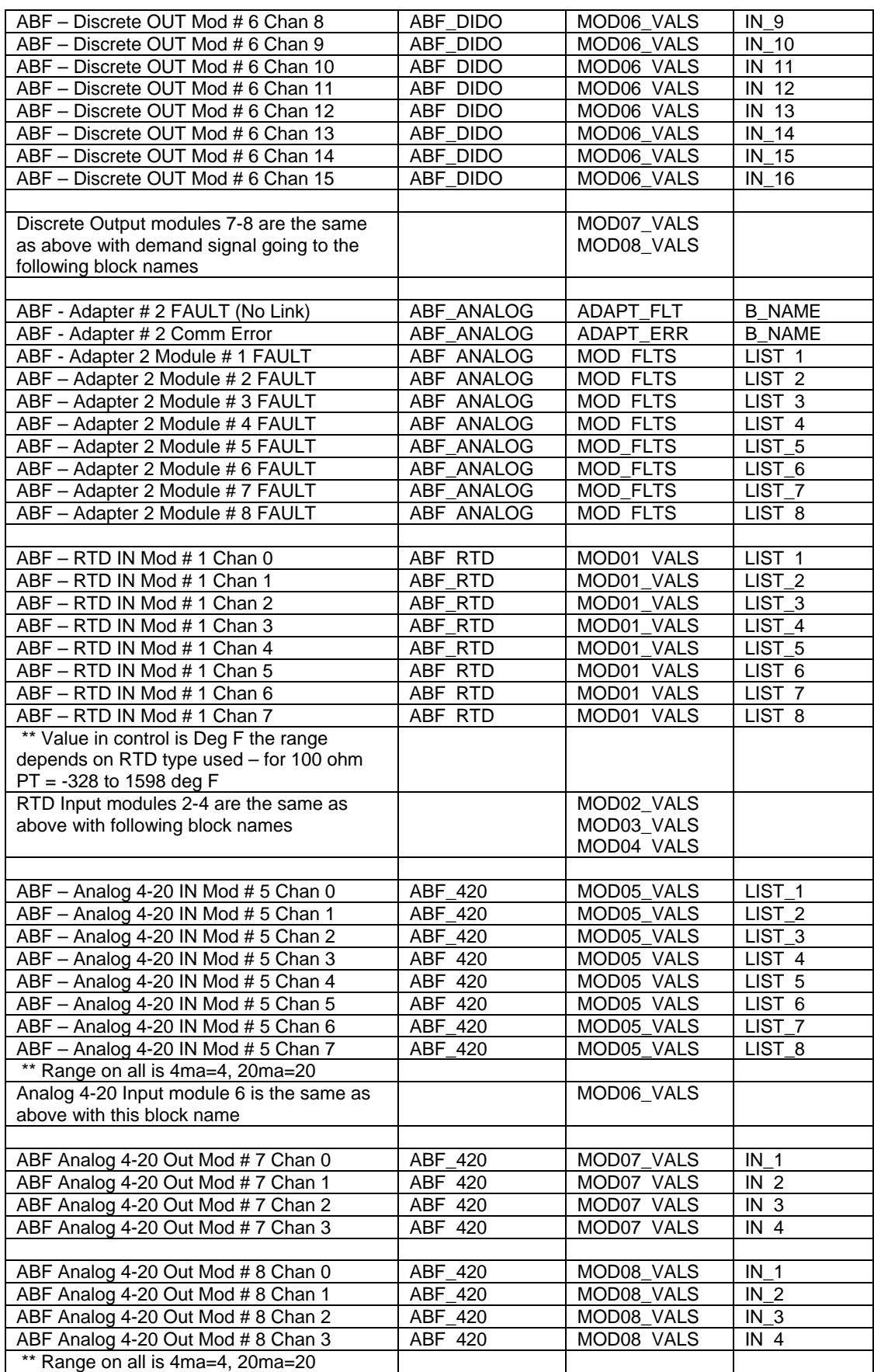

## **Acromag IO** (not used with 8262-1031)

The Acromag IO design utilizes a Modbus communication head that is built into each of the individual IO modules. Therefore each module has a unique slave address number. In the GTC250A implementation 18 modules are preprogrammed and are designated as Slave 1 through Slave 18. The Acromag modules need to be configured individually via a software tool and should be setup for the slave address shown and the following serial communications parameters:

- Baud rate = 38400, 8 data bits, 1 Stop Bit, No Parity
- (\*\* Baud rates can be increased to 115KB if the COM 2 port on the Atlas is also adjusted)

## **IMPORTANT**

 $\bf{1}$ 

**If a module is not present in a system, it is important to tune the Slave Timeout value for that module to the minimum value when configuring the control. Failure to do this will create large time delays in the monitoring of the signals on the entire distributed IO network.** 

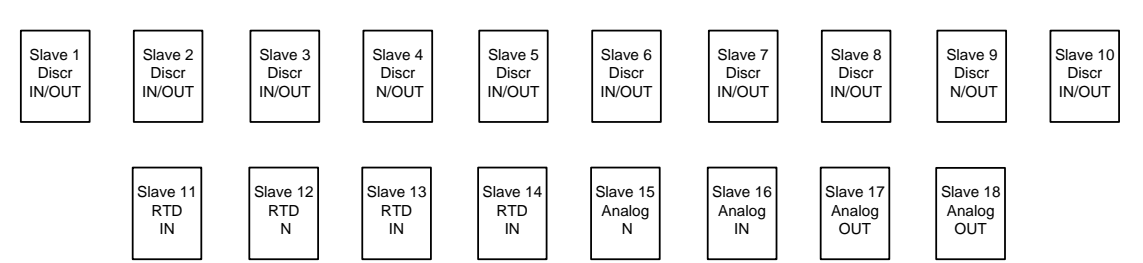

## Acromag IO Layout

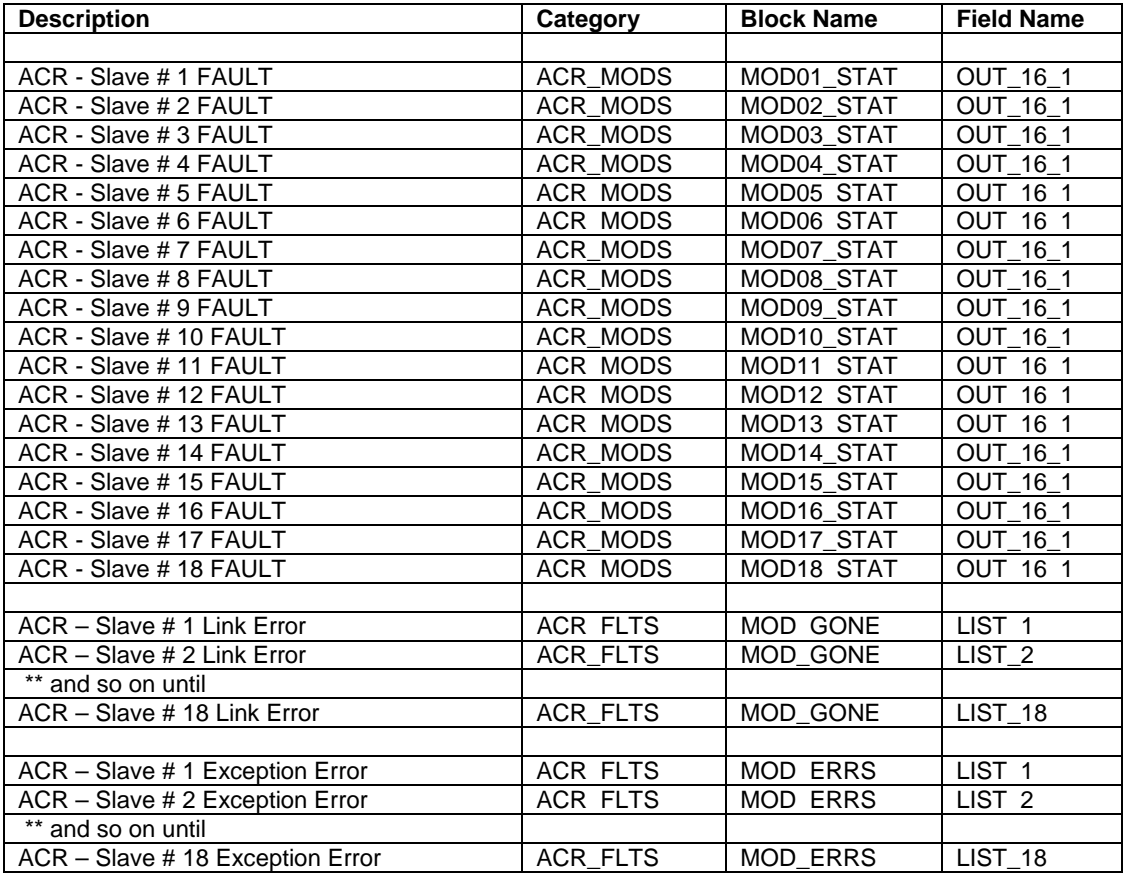

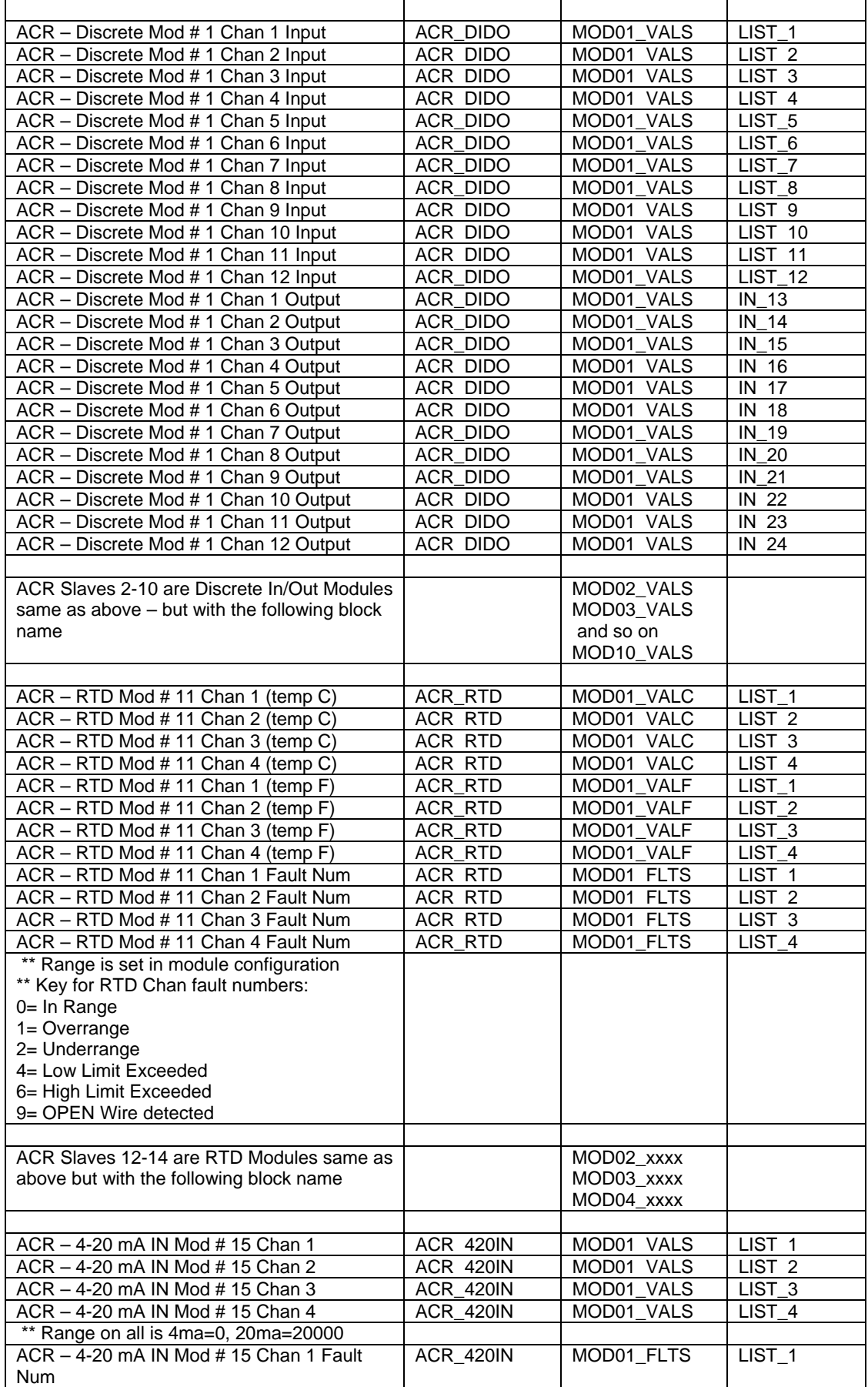

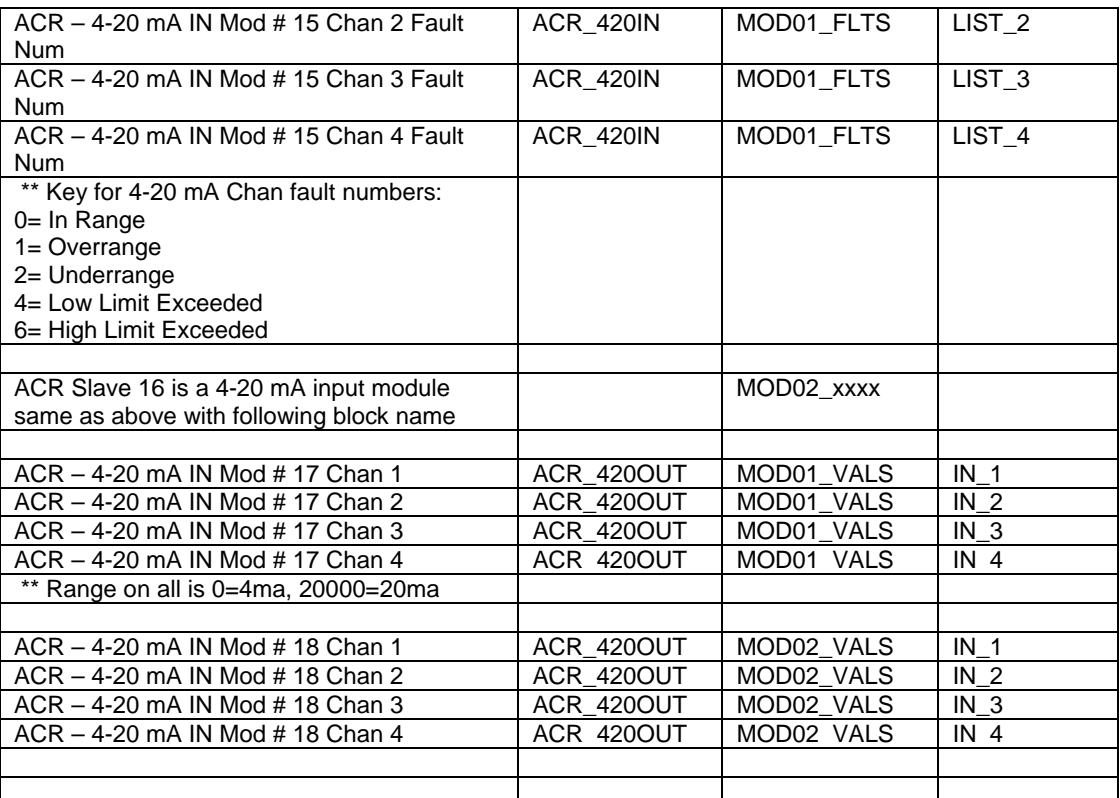

**We appreciate your comments about the content of our publications.** 

**Send comments to: icinfo@woodward.com**

**Please reference publication 26433.**

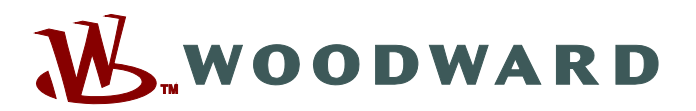

PO Box 1519, Fort Collins CO 80522-1519, USA 1000 East Drake Road, Fort Collins CO 80525, USA Phone +1 (970) 482-5811 • Fax +1 (970) 498-3058

**Email and Website—www.woodward.com**

**Woodward has company-owned plants, subsidiaries, and branches, as well as authorized distributors and other authorized service and sales facilities throughout the world.** 

**Complete address / phone / fax / email information for all locations is available on our website.** 

2009/4/Fort Collins